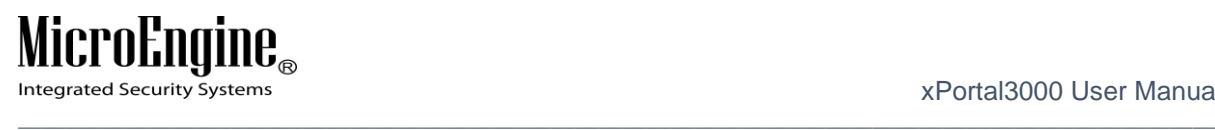

# xPortal3000 User Manual

Version 1.00

V1.00 8/9/2014

# $\underset{\text{Integrated Security Systems}}{\text{MicroEngling}_{\text{m}}}\ \label{eq:1}$

### Contents

<span id="page-1-0"></span>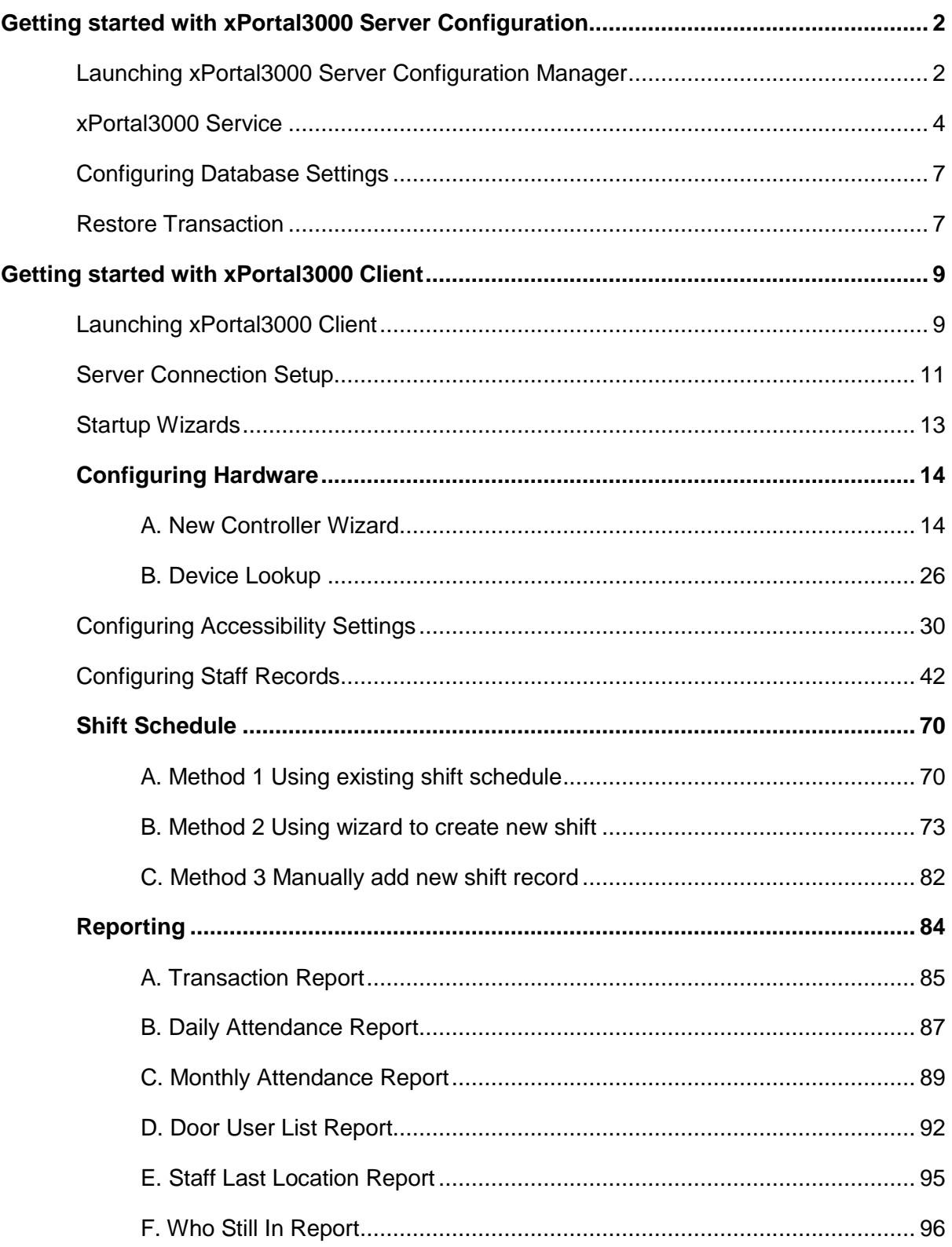

HX. xPortal3000 Server

#### **Getting started with xPortal3000 Server Configuration**

xPortal3000 Server runs as a Windows service. The service will run

- 1. After completed xPortal3000 Server's installation.
- 2. When computer starts.

#### <span id="page-2-0"></span>**Launching xPortal3000 Server Configuration Manager**

Configuratio i. To run xPortal3000 Server Configuration Manager, double-click on  $\lfloor n \frac{\text{M} \text{an} \text{ager}}{n} \rfloor$  icon at Windows Desktop. The following screen will be shown *(Refer Figure 1 & 2)*.

 $\_$  , and the set of the set of the set of the set of the set of the set of the set of the set of the set of the set of the set of the set of the set of the set of the set of the set of the set of the set of the set of th

*Note: If your software package comes with USB dongle, please ensure that USB dongle is inserted into the computer's USB port before starting/ restarting the computer in order to get USB dongle key detection successful upon service startup.*

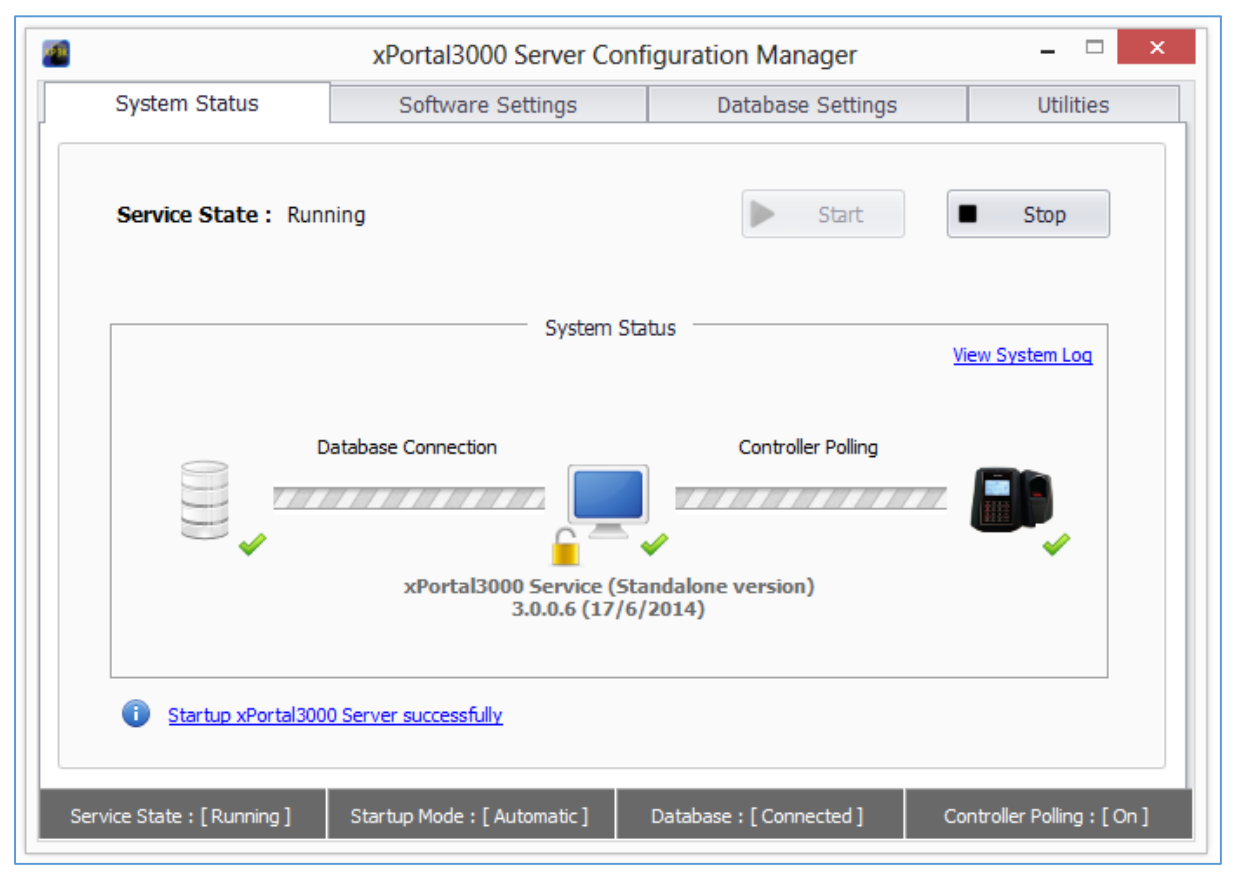

*Figure 1 - xPortal3000 Server Configuration Manager (Standalone/ Full version)*

Integrated Security Systems

xPortal3000 User Manual

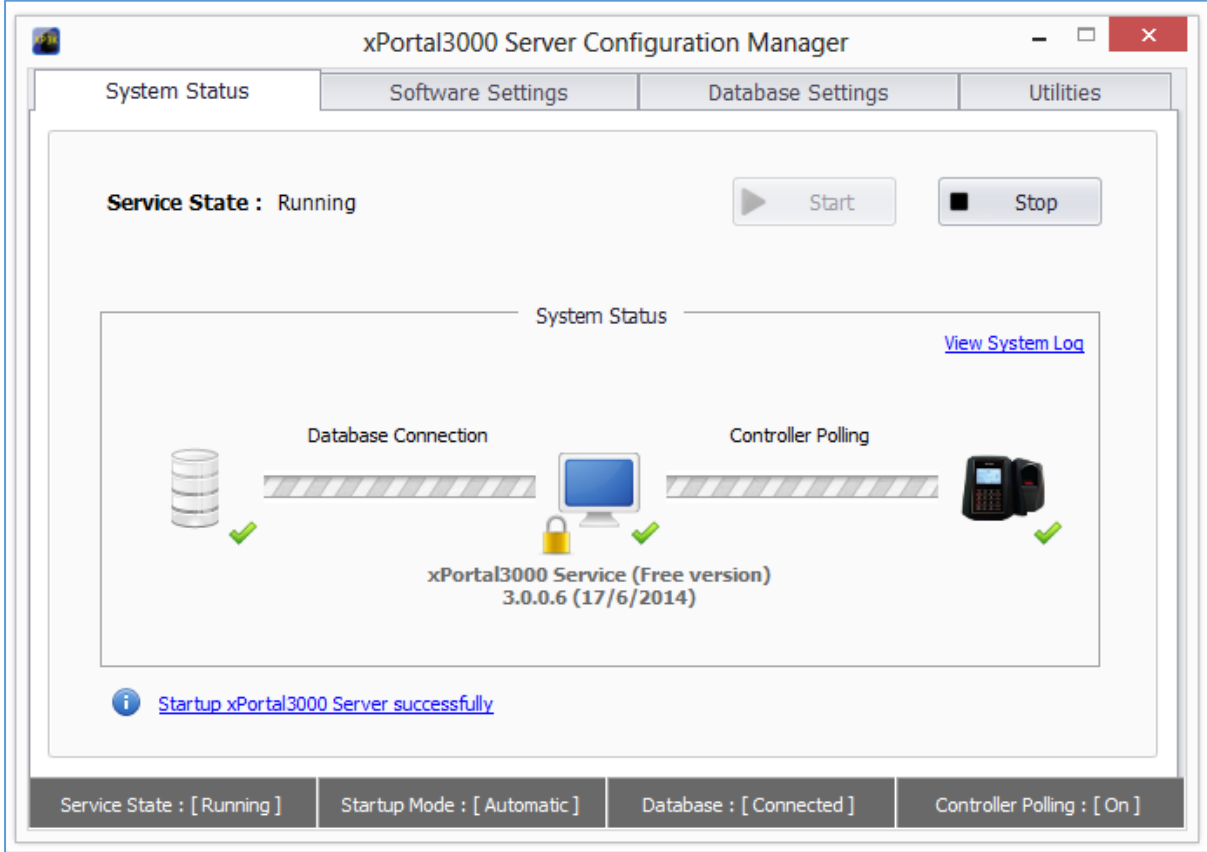

 $\_$  , and the set of the set of the set of the set of the set of the set of the set of the set of the set of the set of the set of the set of the set of the set of the set of the set of the set of the set of the set of th

*Figure 2 - xPortal3000 Server Configuration Manager (Free version)*

ii. Listed below are the common symbols that are used in the operation.

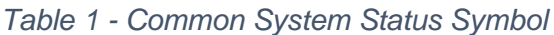

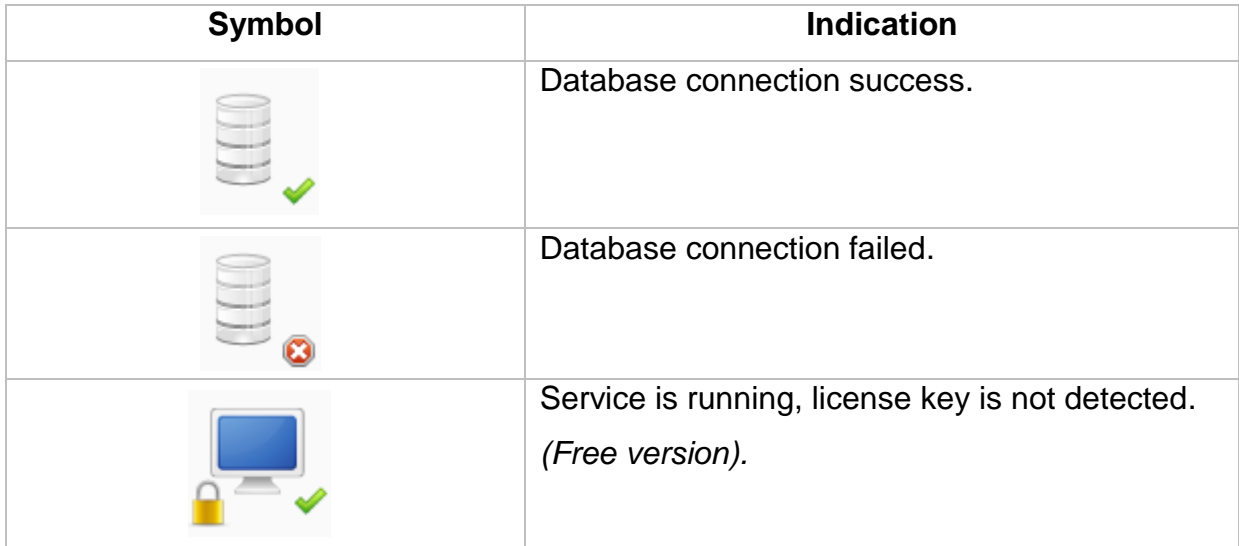

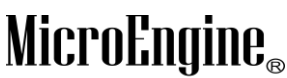

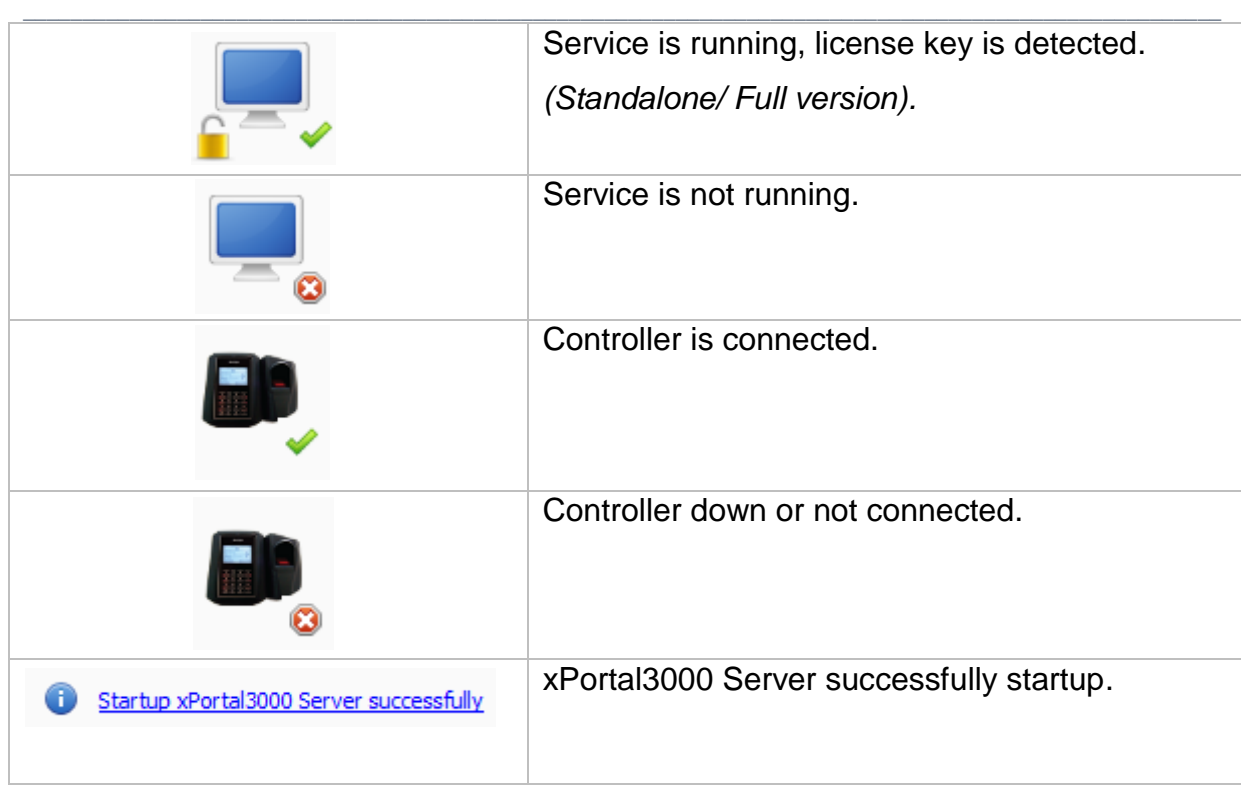

#### <span id="page-4-0"></span>**xPortal3000 Service**

#### **i. What is Service?**

A windows service is a computer program that operates in the background. Windows services can be configured to start when the operating system is started and run in the background as long as Windows is running. Alternatively, they can be started manually or by an event. These services can be automatically started when the computer boots, can be paused and restarted, and do not show any user interface.

#### **ii. When does Service run?**

By default, xPortal3000 Service will automatically started when the computer is boots. To change the Startup Mode, please (*Refer Table 4*) below.

### **iii. What are the operations that can be done to Service? Where it can be done?**

For xPortal3000, we can perform Start and Stop operation. (*Refer Table 2 & 3)* below:

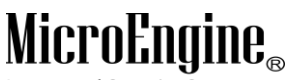

Integrated Security Systems  $\_$  , and the set of the set of the set of the set of the set of the set of the set of the set of the set of the set of the set of the set of the set of the set of the set of the set of the set of the set of the set of th

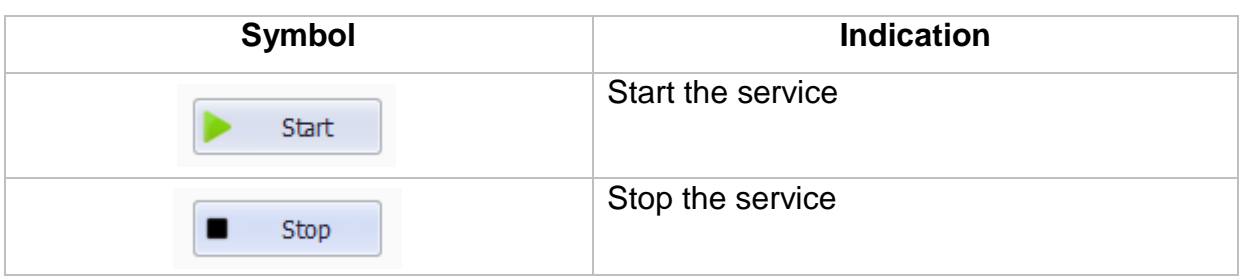

Alternatively, you may also configure xPortal3000 Service manually at Windows Services. *(Refer Table 3)* below:

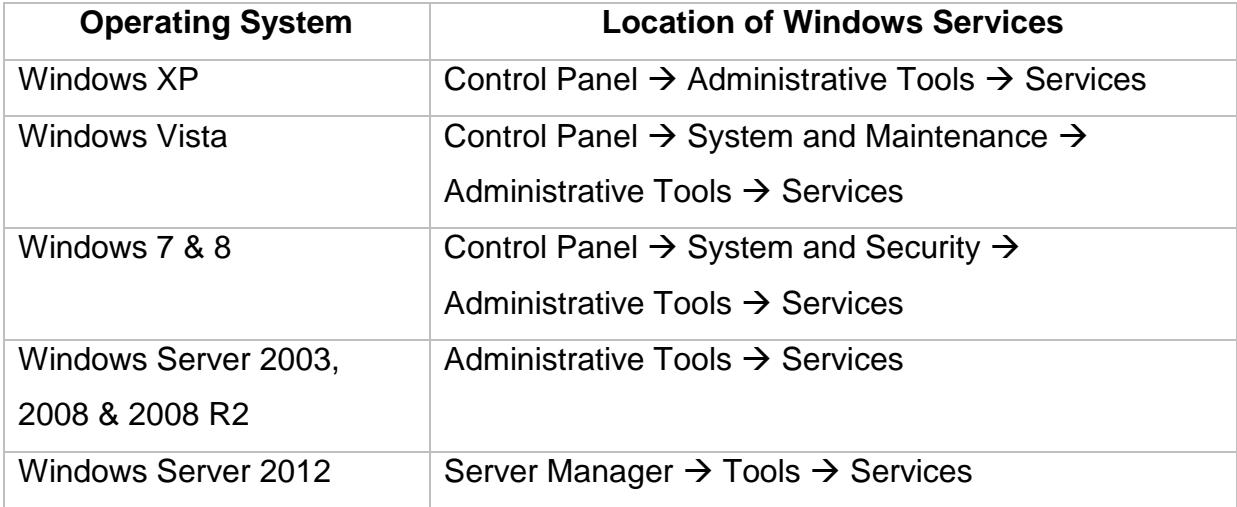

#### *Table 3 - Location of Windows Services*

#### **iv. Changing Service Startup Mode**

- 1. Go to Software Settings tab.
- 2. Select the Startup Mode. *(Recommendation: Automatic Startup Mode).*
- 3. Click on Save button to confirm and save settings.

#### *Table 4 - Startup Mode*

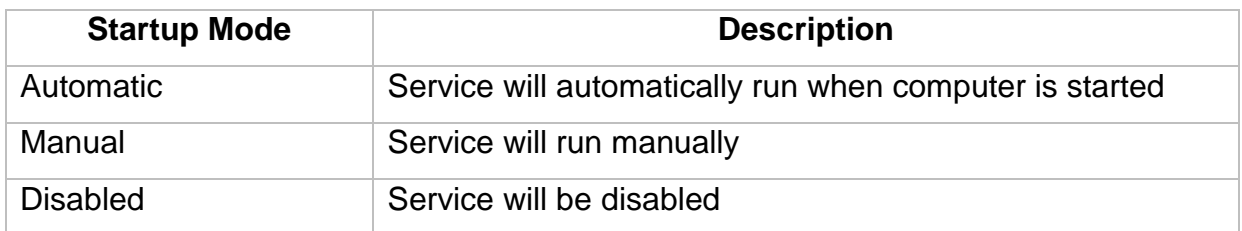

*Table 2 - xPortal3000 Startup Service*

**Integrated Security Systems** 

xPortal3000 User Manual

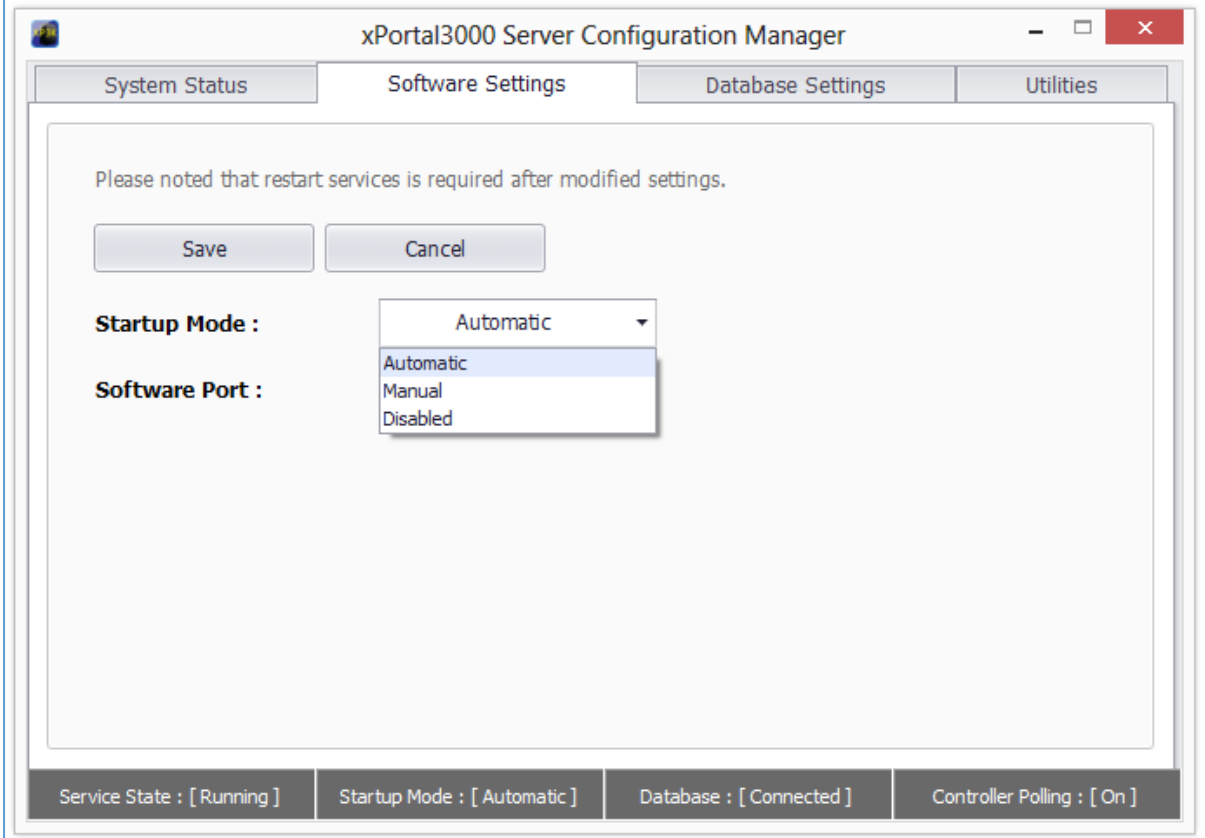

 $\_$  , and the set of the set of the set of the set of the set of the set of the set of the set of the set of the set of the set of the set of the set of the set of the set of the set of the set of the set of the set of th

*Figure 3 - xPortal3000 Server Configuration Manager (Startup Mode)*

#### **v. Server Connection Setup**

You need to setup the server connection setting by specifying the TCP port number that is used in communication between your Server and Client applications. By default, Software Port number is set to 7381. *(Refer Figure 4)* below.

*(Recommendation: It is recommended to not make any changes here).*

#### **vi. Changing Service Software Port**

- 1. Go to Software Settings tab.
- 2. Set your Software Port number in the text box provided.
- 3. Use the same Port number in Server Connection Setup when you run xPortal3000 Client later.
- 4. Click on Save button to confirm and save settings.

#### MicroEng  $\mathbf{l}\mathbf{\theta}_{\scriptscriptstyle (\!\varsigma\!)}$

Integrated Security Systems

xPortal3000 User Manual

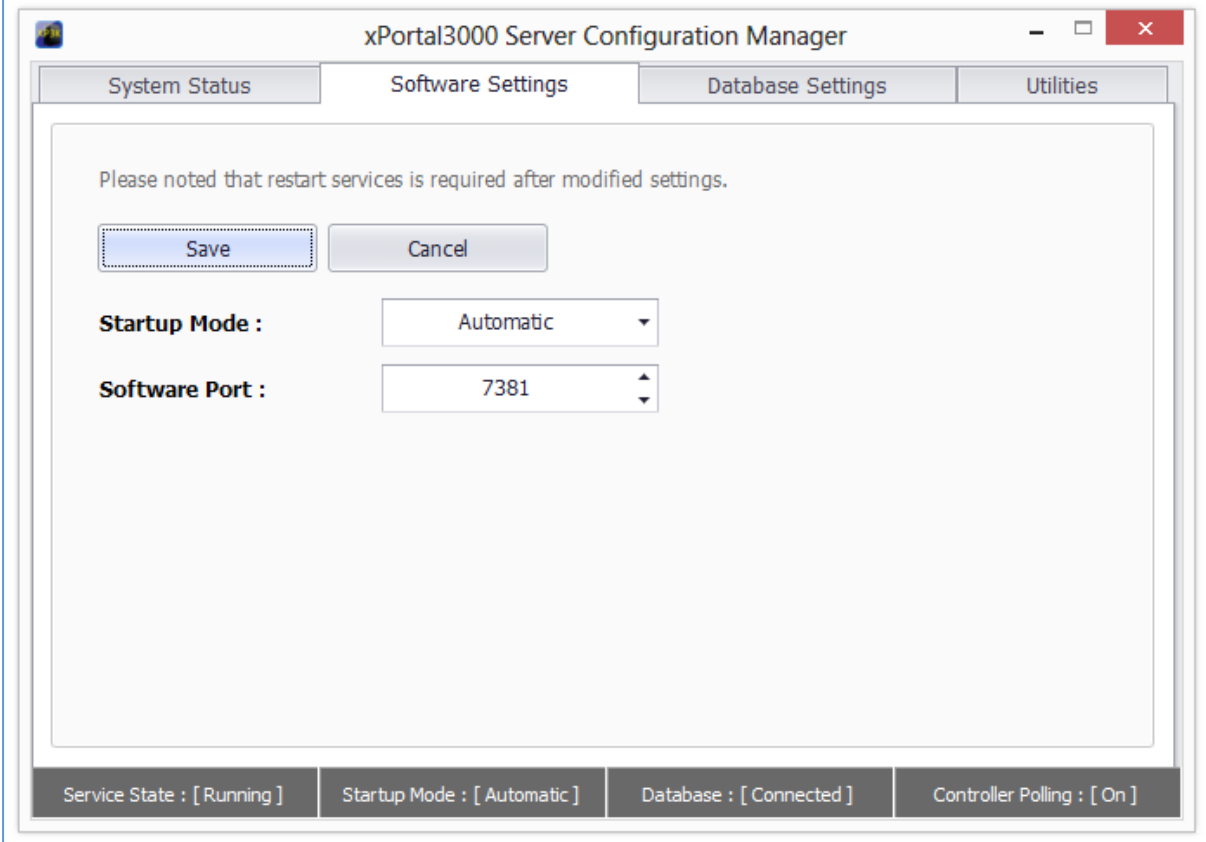

 $\_$  , and the set of the set of the set of the set of the set of the set of the set of the set of the set of the set of the set of the set of the set of the set of the set of the set of the set of the set of the set of th

*Figure 4 - xPortal3000 Server Configuration Manager (Software Port)*

#### <span id="page-7-0"></span>**Configuring Database Settings**

In Database Settings tab (*Refer Figure 5*), you may configure your configuration file location, initialize new database, configure your schedule backup settings, backup software database, restore from backup database and also rollback to xPortal2005.

#### <span id="page-7-1"></span>**Restore Transaction**

In Utilities tab (*Refer Figure 6*), you may launch restore transaction tool to restore database transaction.

# $\label{eq:unc} \underset{\text{Integrated Security Systems}}{\text{Micro}F\\ \text{Integrated Security Systems}}$

xPortal3000 User Manual

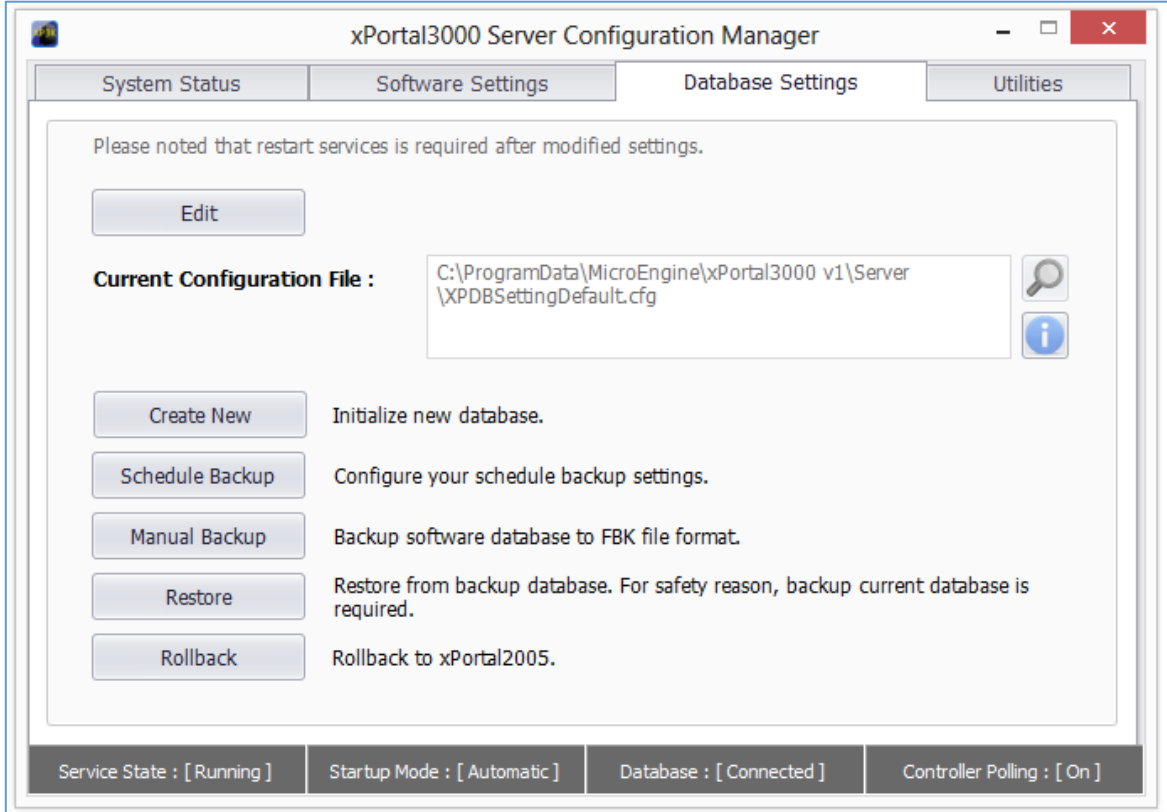

 $\_$  , and the set of the set of the set of the set of the set of the set of the set of the set of the set of the set of the set of the set of the set of the set of the set of the set of the set of the set of the set of th

*Figure 5 - xPortal3000 Server Configuration Manager (Database Settings)*

Integrated Security Systems

#### xPortal3000 User Manual

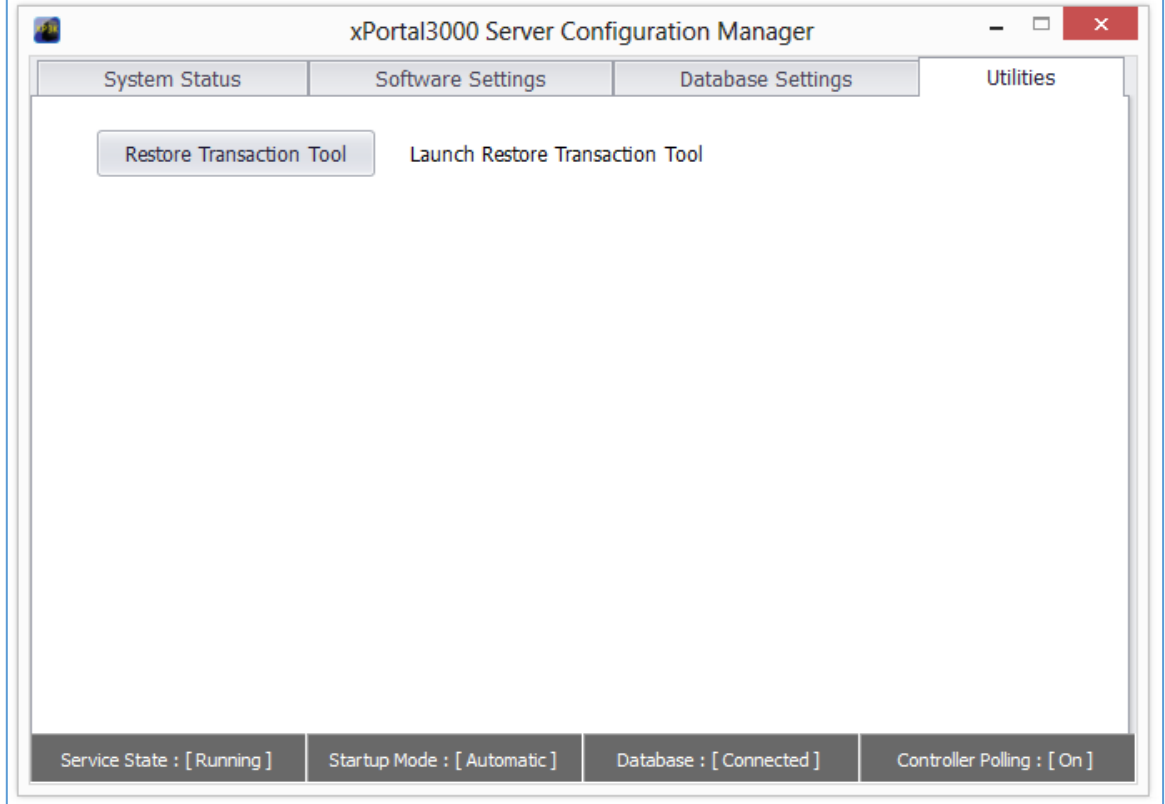

 $\_$  , and the set of the set of the set of the set of the set of the set of the set of the set of the set of the set of the set of the set of the set of the set of the set of the set of the set of the set of the set of th

*Figure 6 - xPortal3000 Server Configuration Manager (Utilities)*

### <span id="page-9-0"></span>**Getting started with xPortal3000 Client**

#### <span id="page-9-1"></span>**Launching xPortal3000 Client**

i. To run xPortal3000 Client, double-click on  $\boxed{\text{Client}}$  icon at Windows Desktop. The following window will appear.

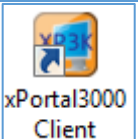

xPortal3000 User Manual

#### MicroEngi  $\mathbf{IIB}_\infty$

Integrated Security Systems

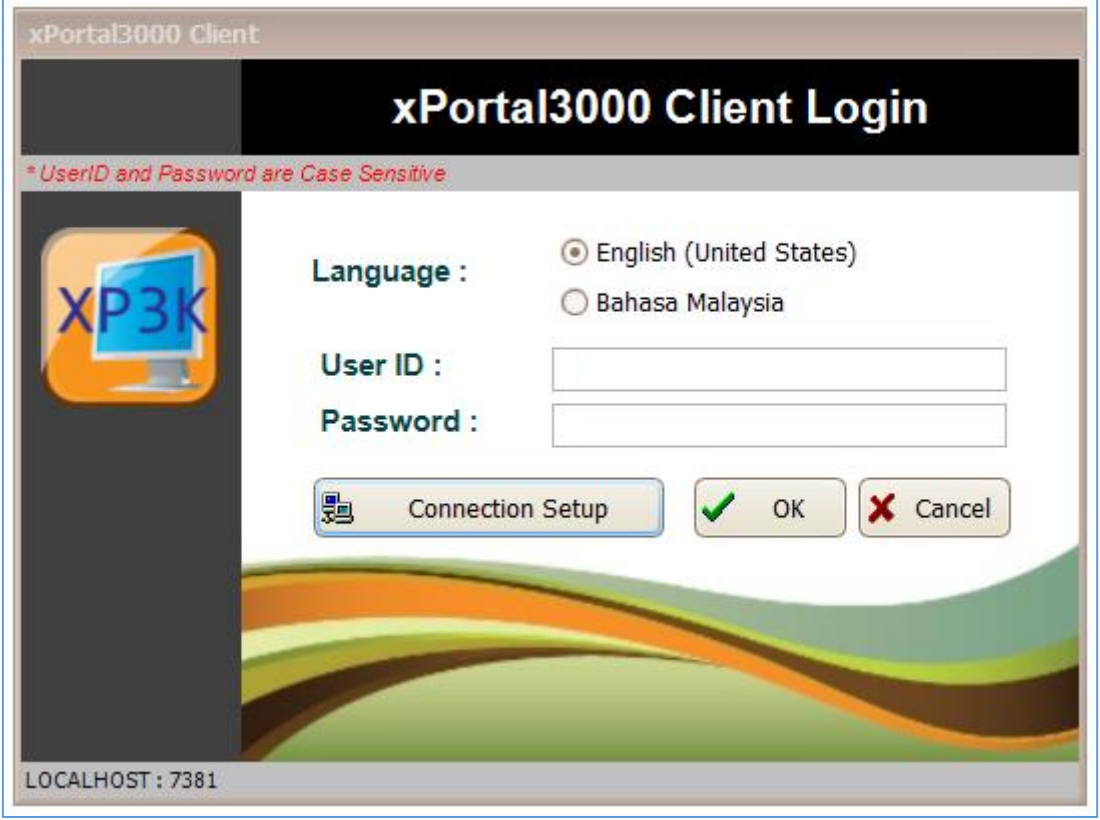

 $\_$  , and the set of the set of the set of the set of the set of the set of the set of the set of the set of the set of the set of the set of the set of the set of the set of the set of the set of the set of the set of th

*Figure 7 - xPortal3000 Client Login Window*

ii. If you are starting xPortal3000 Client for the first time, you need to setup the server connection setting by specifying the TCP Port number that is used in communication between Server and Client applications.

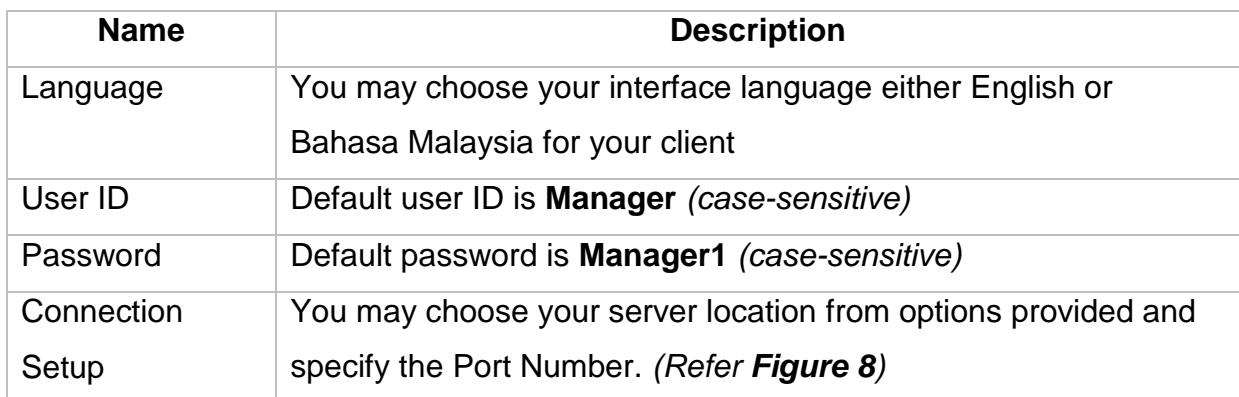

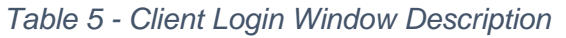

*Note: Only one user can logged in to xPortal3000 Client at one time*

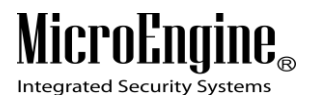

#### <span id="page-11-0"></span>**Server Connection Setup**

#### **i. Configuring Connection Setup:**

- 1. Click on **button**. Connection Setup
- 2. The following window will be shown:

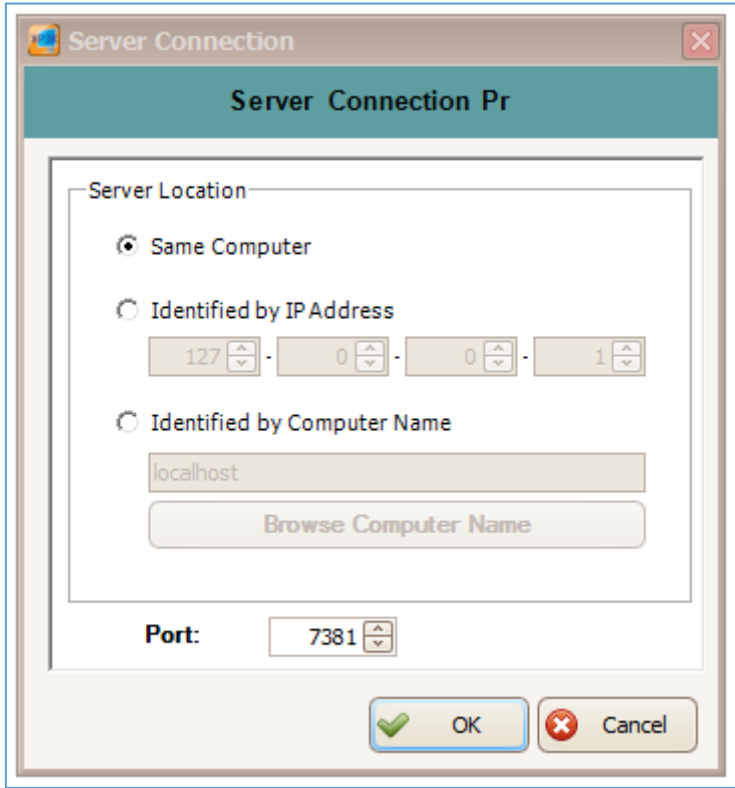

 $\_$  , and the set of the set of the set of the set of the set of the set of the set of the set of the set of the set of the set of the set of the set of the set of the set of the set of the set of the set of the set of th

*Figure 8 - Server Connection Properties*

3. Choose Server Location according to your system configuration.

*(Refer Table 6)* below:

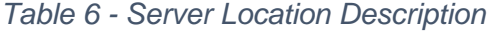

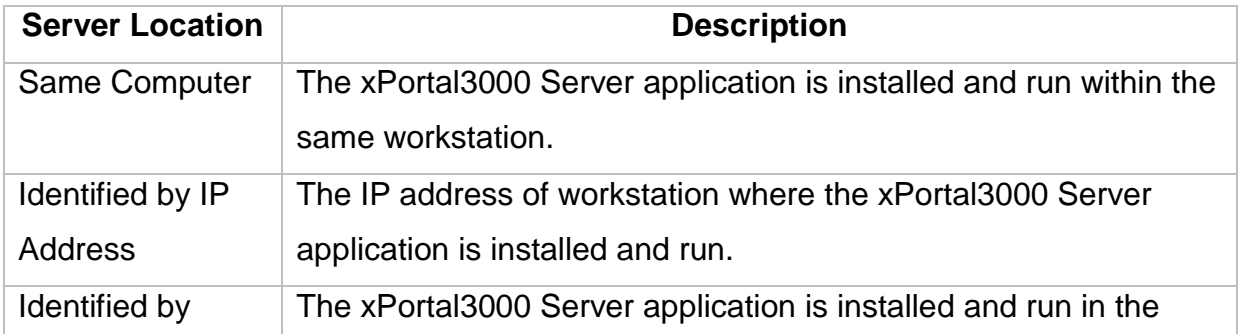

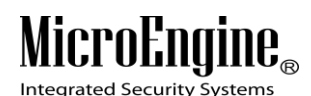

xPortal3000 User Manual

 $\_$  , and the set of the set of the set of the set of the set of the set of the set of the set of the set of the set of the set of the set of the set of the set of the set of the set of the set of the set of the set of th Computer Name computer that is connected with the same LAN. You can browse the computer name from the list by clicking on Browse Computer Name button.

4. Set port number. Default is 7381. The value must be same with the port number set in the **Server Configuration Manager** *(Refer Figure 4)*.

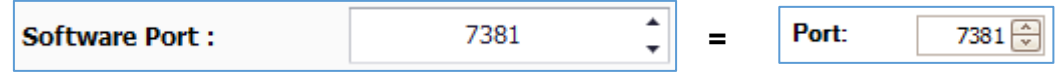

5. Click OK to confirm and save settings.

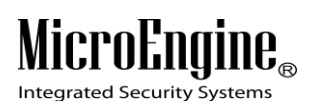

#### <span id="page-13-0"></span> $\_$  , and the set of the set of the set of the set of the set of the set of the set of the set of the set of the set of the set of the set of the set of the set of the set of the set of the set of the set of the set of th **Startup Wizards**

Using this startup wizards, it will guide on how to setup the hardware, work schedule, manage card users' details and generating report.

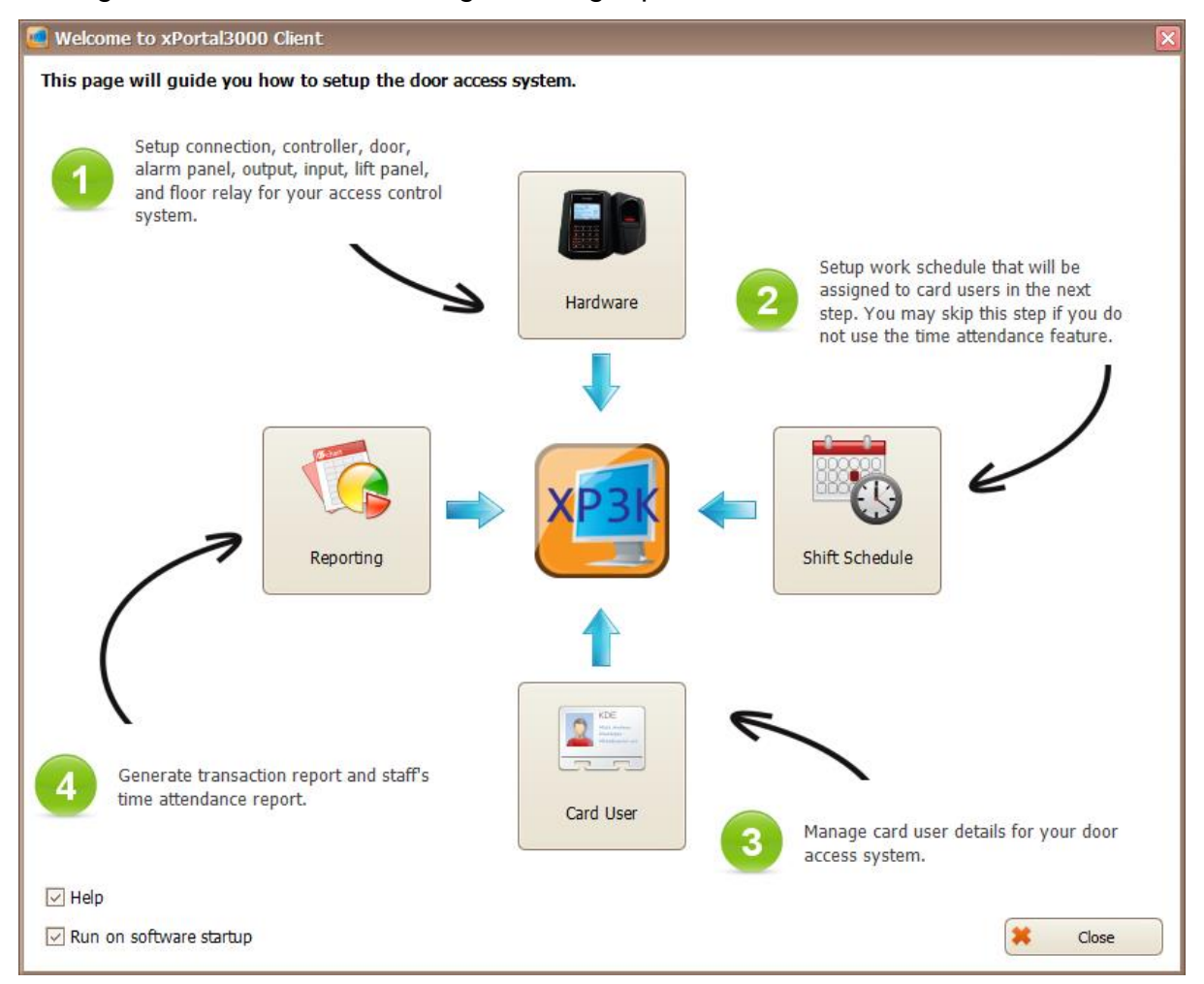

*Figure 9 - Startup Wizards*

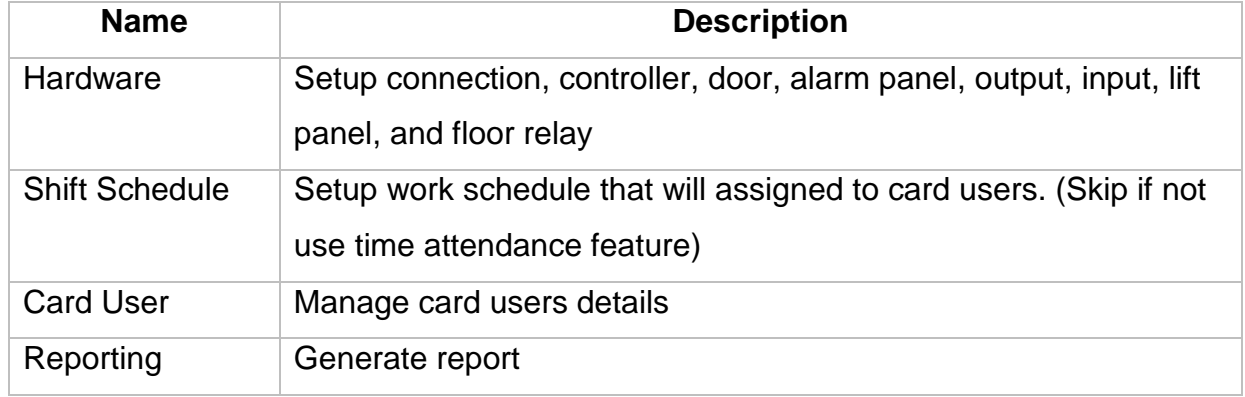

#### *Table 7 - Startup Wizards Description*

### MicroEng

Integrated Security Systems

#### <span id="page-14-0"></span>**Configuring Hardware**

#### <span id="page-14-1"></span>**A. New Controller Wizard**

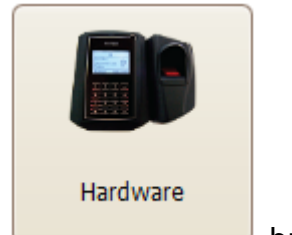

- 1. Click on button.
- 2. The following window will be shown. This is Startup wizard for Door Access/ Car Park. *(Refer Figure 10)*.

 $\_$  , and the set of the set of the set of the set of the set of the set of the set of the set of the set of the set of the set of the set of the set of the set of the set of the set of the set of the set of the set of th

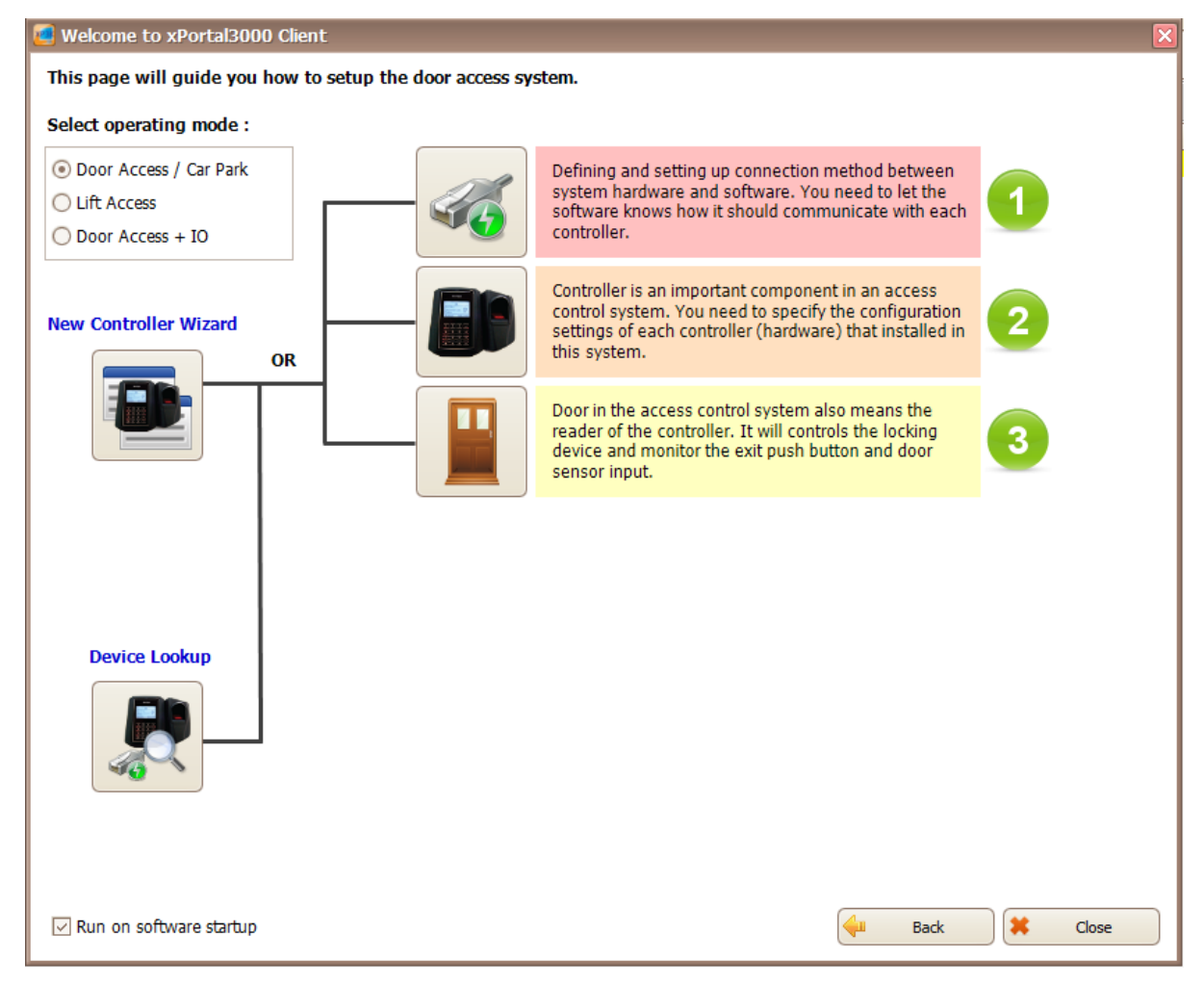

*Figure 10 - Startup Wizards (Door Access/ Car Park)*

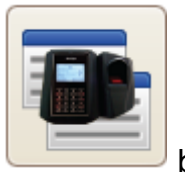

#### 3. If you are configuring the hardware for the first time, click on button.

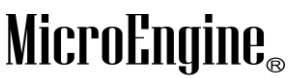

Integrated Security Systems

 $\_$  , and the set of the set of the set of the set of the set of the set of the set of the set of the set of the set of the set of the set of the set of the set of the set of the set of the set of the set of the set of th 4. The following window will be shown. *(Refer Figure 11)*.

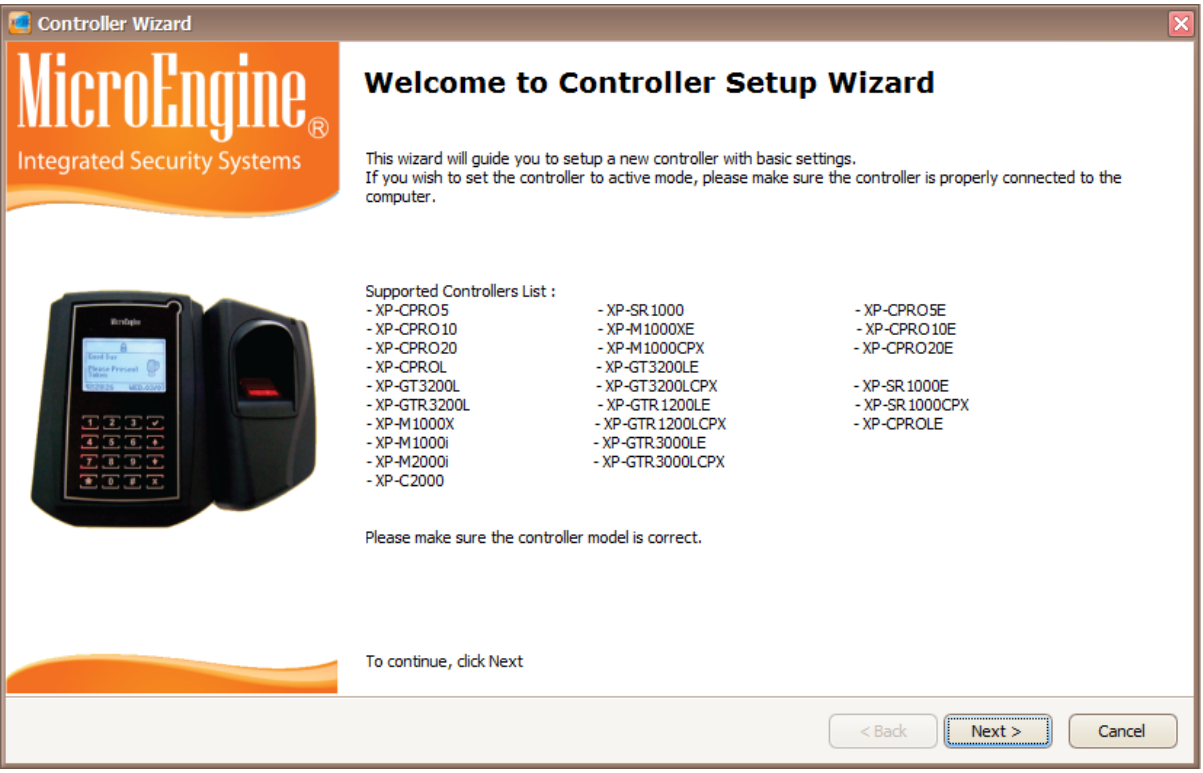

*Figure 11 - Controller Setup Wizard*

- 5. Please check your controller model is correct from the Supported Controller List provided.
- 6. Click Next to continue.
- 7. The following window will be shown. *(Refer Figure 12)*.

Integrated Security Systems

#### xPortal3000 User Manual

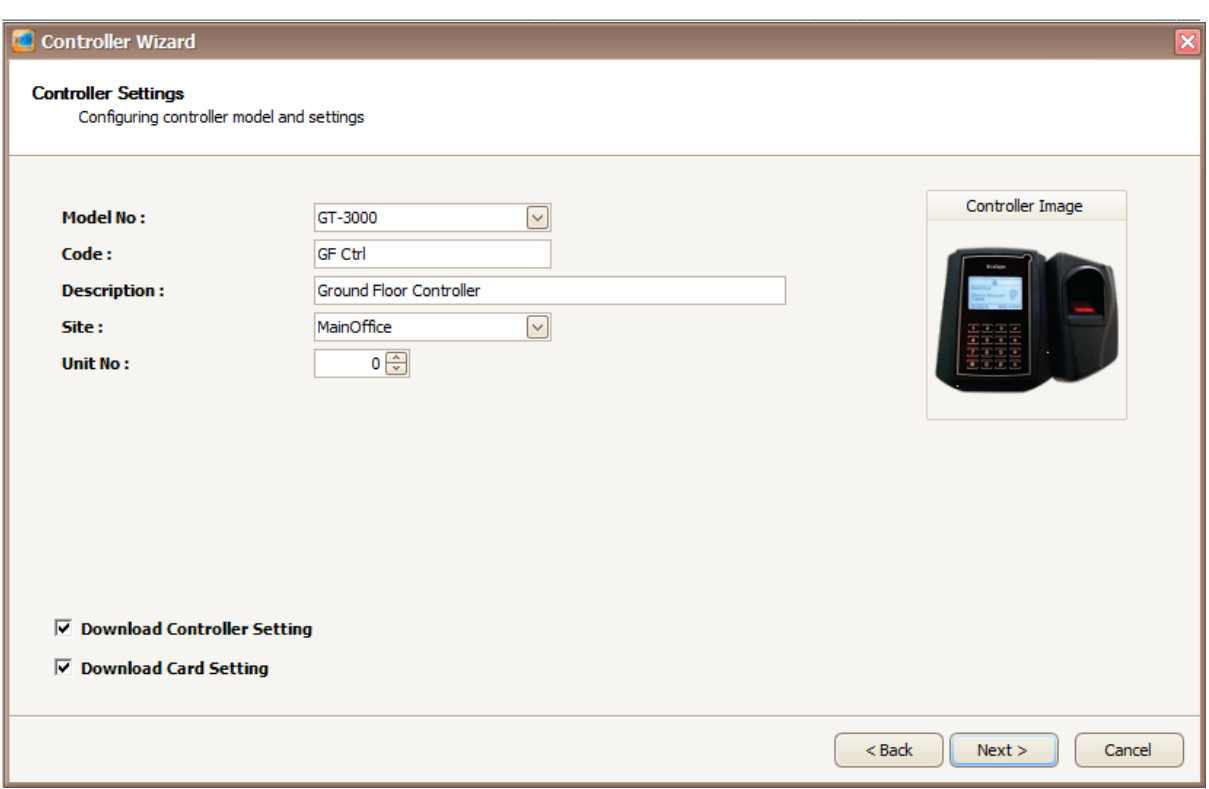

*Figure 12 - Controller Settings*

8. Enter the information of the controller as described below:

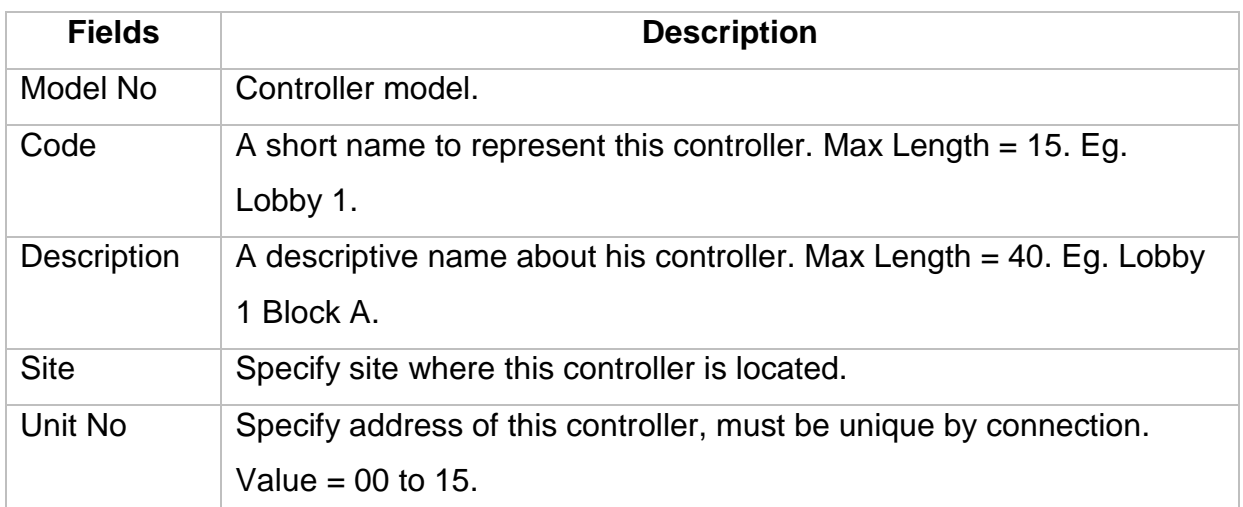

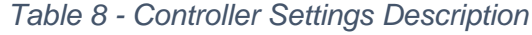

*Note: If your controller is a single-door controller, your Unit No must be set to 0.*

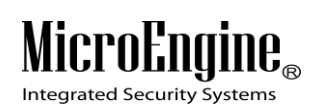

#### $\_$  , and the set of the set of the set of the set of the set of the set of the set of the set of the set of the set of the set of the set of the set of the set of the set of the set of the set of the set of the set of th *Table 9 - Download Setting*

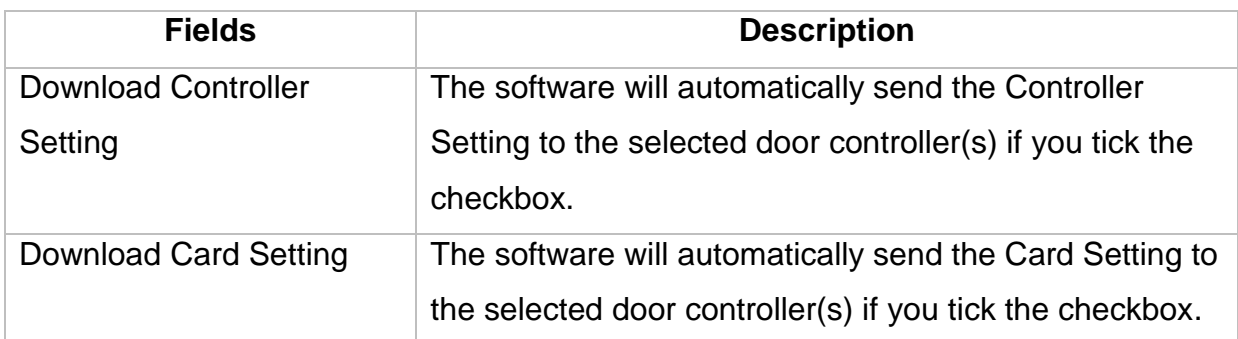

- 9. Click next to continue.
- 10.The following screen will be shown.
	- You may use the existing connection which is using Direct Serial Port (Default using **COM 1**) or you may create another new connection.
	- If you check the "Create New Connection" checkbox, you may create either Direct Serial Port connection or Local Area Network (LAN) connection. Refer **Figure 13** below for LAN connection setup.

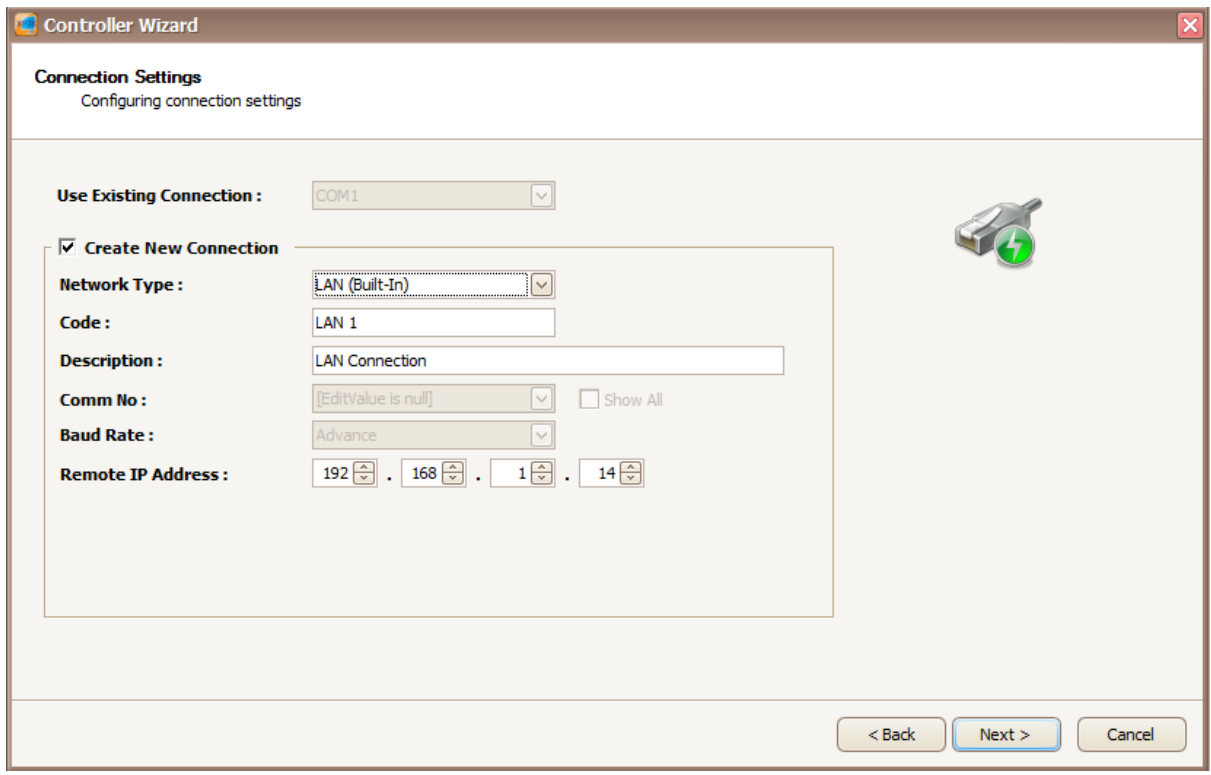

*Figure 13 - Connection Settings (LAN Connection)*

Integrated Security Systems

#### $\_$  , and the set of the set of the set of the set of the set of the set of the set of the set of the set of the set of the set of the set of the set of the set of the set of the set of the set of the set of the set of th 11.This is the connection setup using Direct Serial Port.

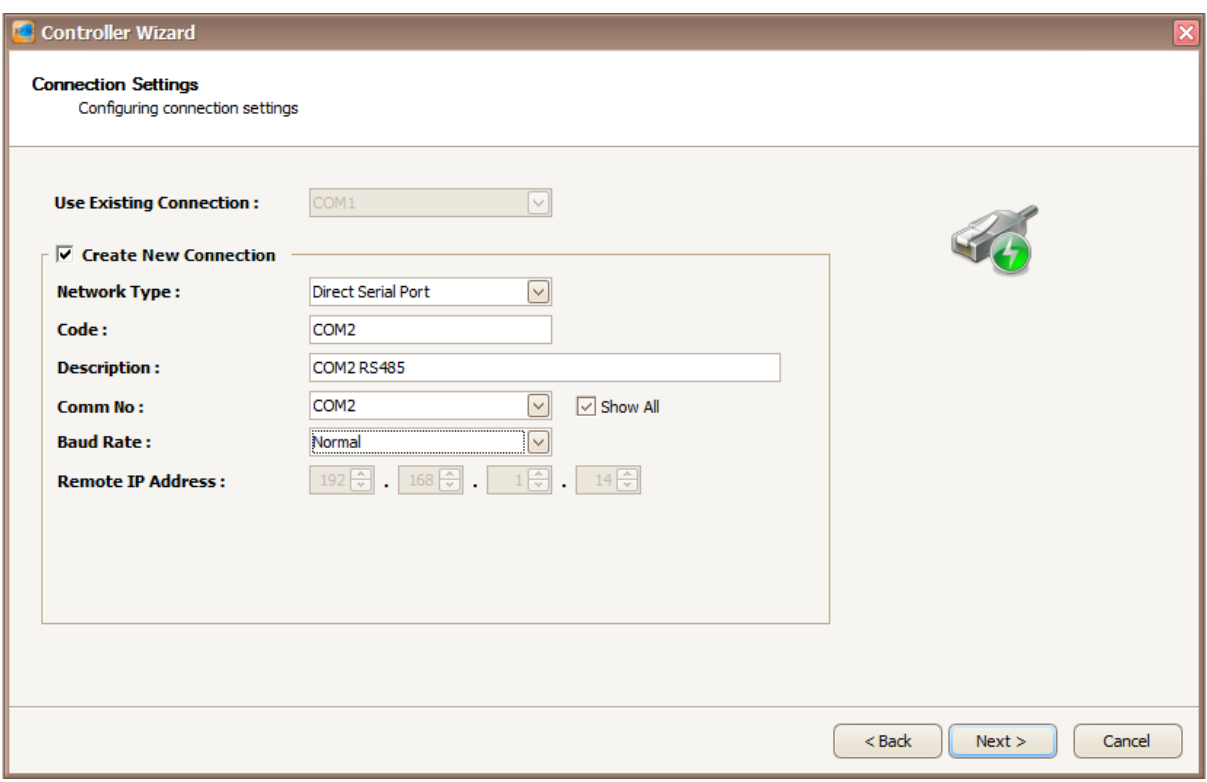

*Figure 14 - Connection Settings (Direct Serial Port)*

12.Enter the information of the connection as described below:

| <b>Fields</b>      | <b>Description</b>                                              |  |  |  |  |  |  |  |
|--------------------|-----------------------------------------------------------------|--|--|--|--|--|--|--|
| Network Type       | Specify a connection method. Available choices are as follow:   |  |  |  |  |  |  |  |
|                    | 1) Direct Serial Port                                           |  |  |  |  |  |  |  |
|                    | - The controller is connected to PC using RS232 or RS485        |  |  |  |  |  |  |  |
|                    | (through MCI).                                                  |  |  |  |  |  |  |  |
|                    |                                                                 |  |  |  |  |  |  |  |
|                    | 2) LAN (Built-In)                                               |  |  |  |  |  |  |  |
|                    | - The controller is connected to PC using controller's built-in |  |  |  |  |  |  |  |
|                    | interface module or using external LAN interface unit.          |  |  |  |  |  |  |  |
| Code               | A short name that describes the connection. Max length $= 15$ . |  |  |  |  |  |  |  |
|                    | Eg.: COM2                                                       |  |  |  |  |  |  |  |
| <b>Description</b> | Longer description for the connection. Max length $=$ 40        |  |  |  |  |  |  |  |

*Table 10 - Connection Settings Description*

Integrated Security Systems

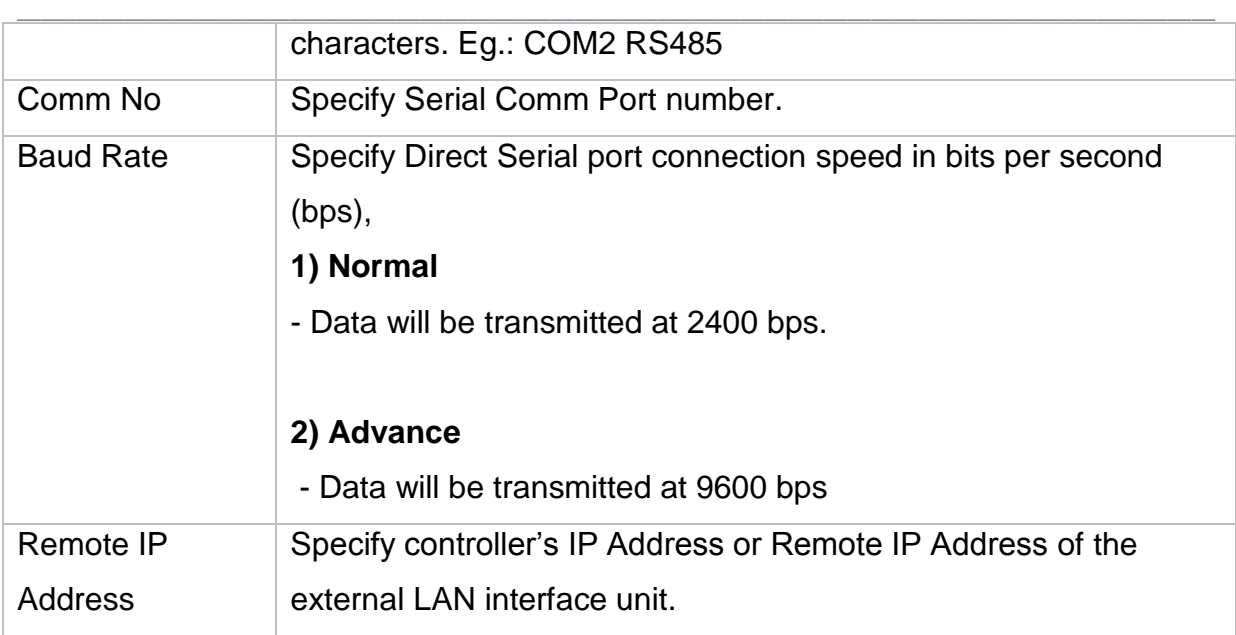

*Note: If your MCI jumper is shorted, set the baud rate to Advance. Otherwise, set to Normal.*

- 13.Click next to continue.
- 14.The following screen will be shown. *(Refer Figure 15)*.

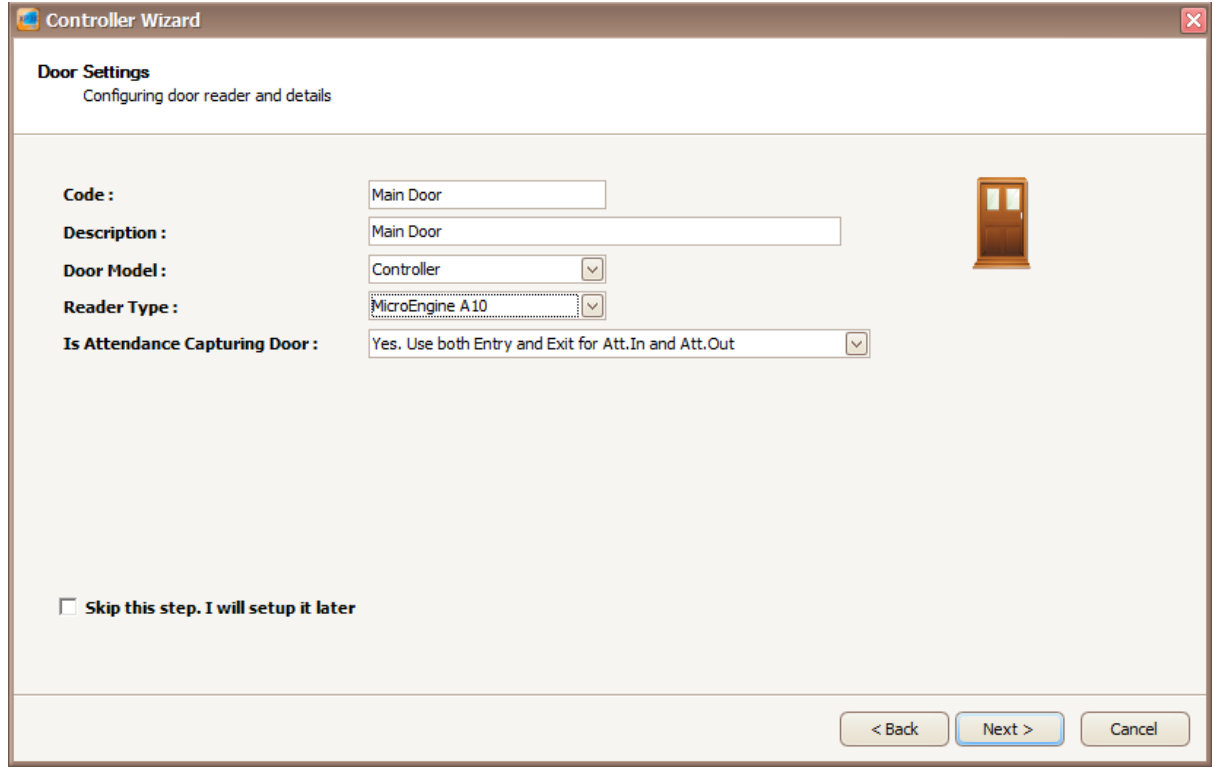

*Figure 15 - Door Settings*

#### $\_$  , and the set of the set of the set of the set of the set of the set of the set of the set of the set of the set of the set of the set of the set of the set of the set of the set of the set of the set of the set of th 15.Enter the information of the door as described below:

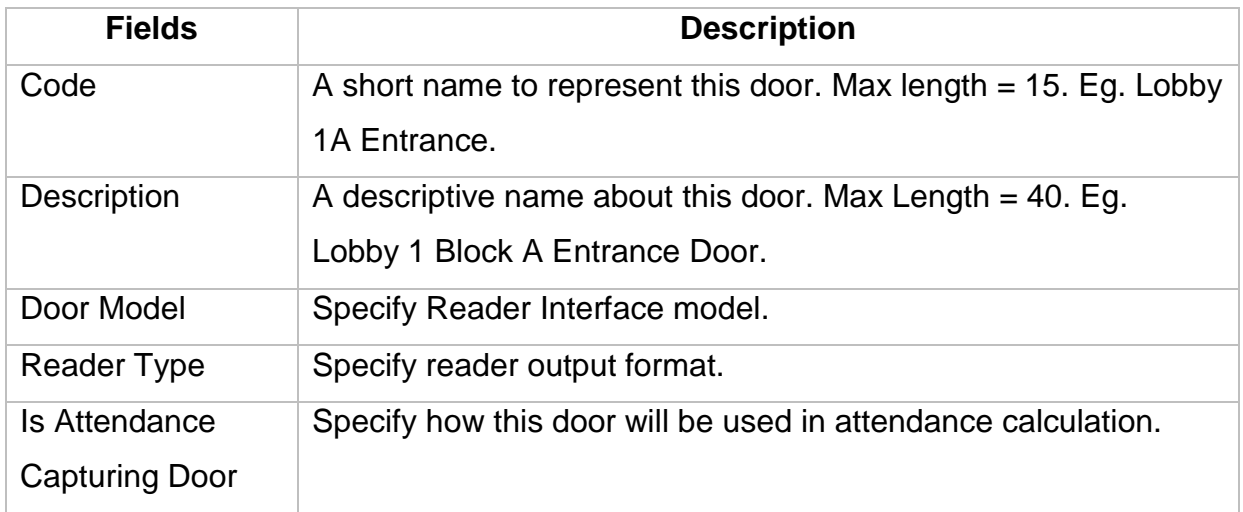

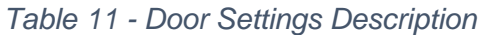

*Note: If you wish to setup the door settings later, check the "Skip this step. I will setup it later" checkbox.*

16.Click next to continue.

17.The following screen will be shown. *(Refer Figure 16)*.

#### xPortal3000 User Manual

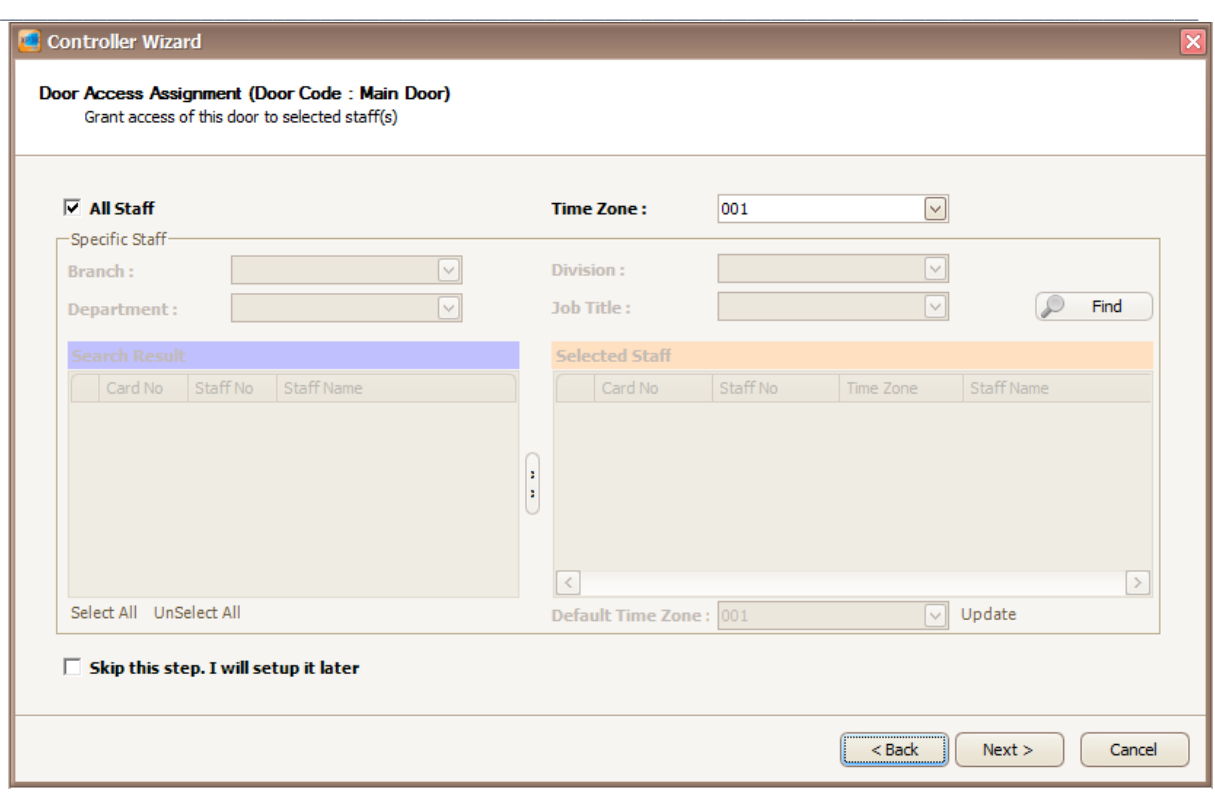

#### *Figure 16 - Door Access Assignment*

If you are configuring the door access for the first time:

- You will not see any staff records yet so you will not be able to select specific staff.
- The Time Zone will only show you the default Time Zone which are 000 **(No Access)** and 001 **(Full Access)**.
- Please check "All Staff" checkbox and select the Time Zone 001.

*Note: If you wish to setup the door access assignment later, check the "Skip this step. I will setup it later" checkbox.*

- 18.Click Next to continue.
- 19.The following screen will be shown. (*Refer Figure 17*).
- 20.The summary will show you settings that you have set, before you continue on saving the settings.

Integrated Security Systems

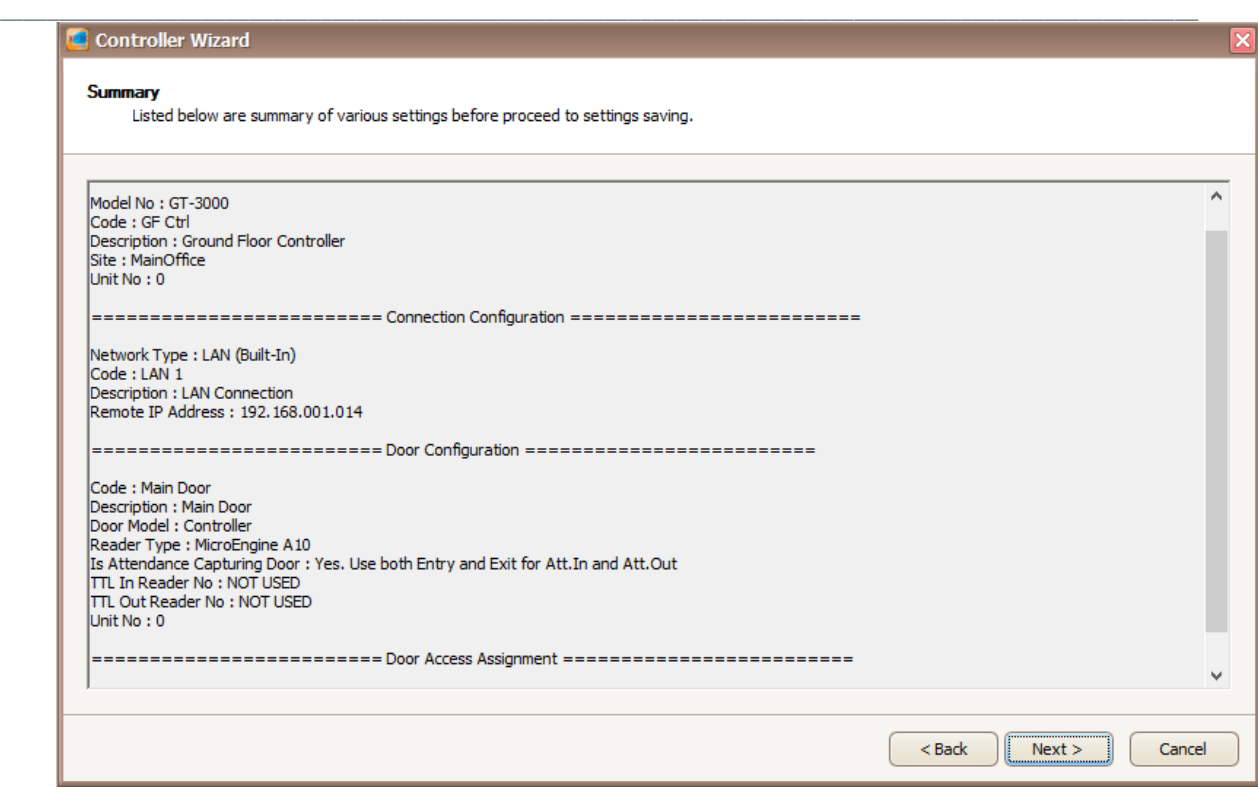

*Figure 17 - Controller Wizard Summary*

- 21.Click Next to continue.
- 22.The following screen will be shown. *(Refer Figure 18)*.

Integrated Security Systems

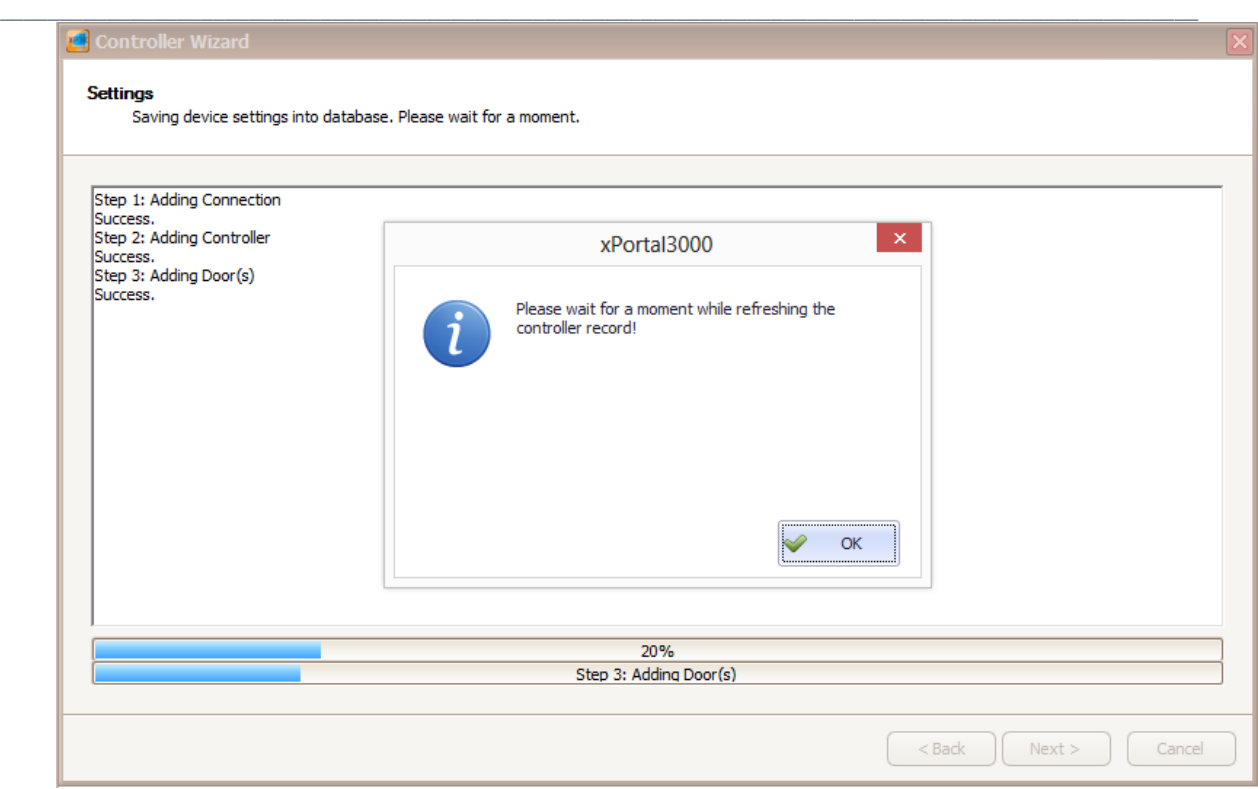

*Figure 18 - Refreshing controller window*

- 23.The refreshing controller record pop up message will be shown. Click OK to proceed.
- 24.The following screen will be shown. (*Refer Figure 19)*.
- 25.Make sure your delivery report has no error and all sending data is OK.

Integrated Security Systems

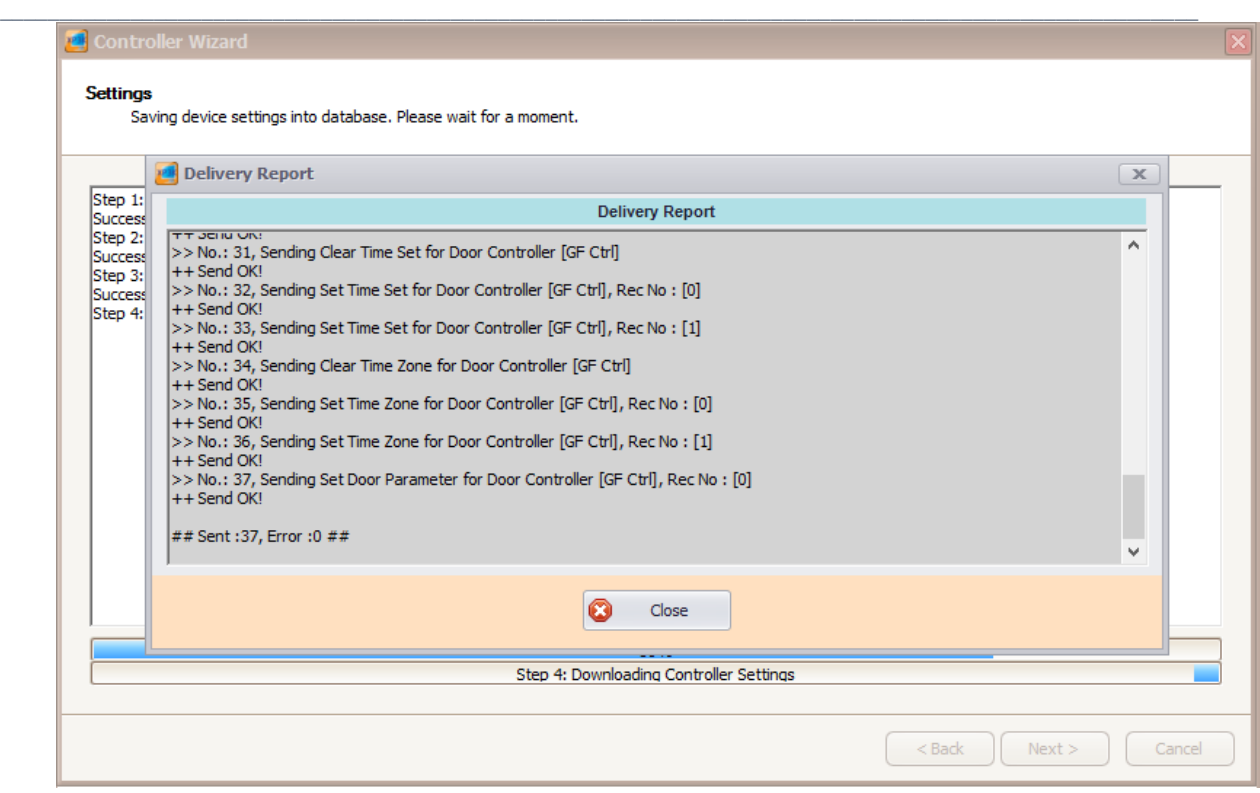

*Figure 19 - Delivery Report*

- 26.Click Close to continue.
- 27.The following screen will be shown. *(Refer Figure 20)*.

#### MicroEng  $\mathbf{l}\mathbf{\theta}_{\scriptscriptstyle (\!\varsigma\!)}$

Integrated Security Systems

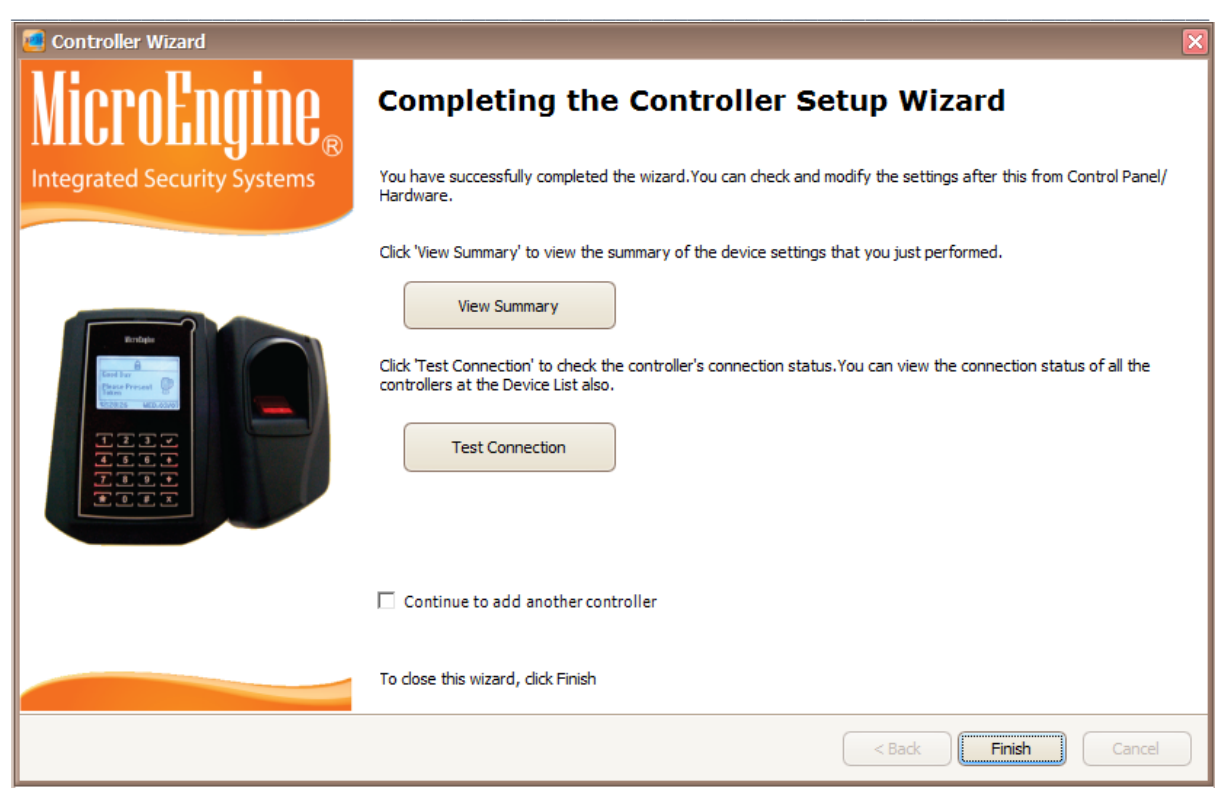

*Figure 20 - Completing the Controller Setup Wizard*

- 28.Click "View Summary" button to see the summary of the device settings that you just performed.
- 29.Click "Test Connection" to check the controller's connection status. (*Refer Figure 21*).

#### MicroEngi  ${\sf l} {\sf l} {\sf l}$

Integrated Security Systems

#### xPortal3000 User Manual

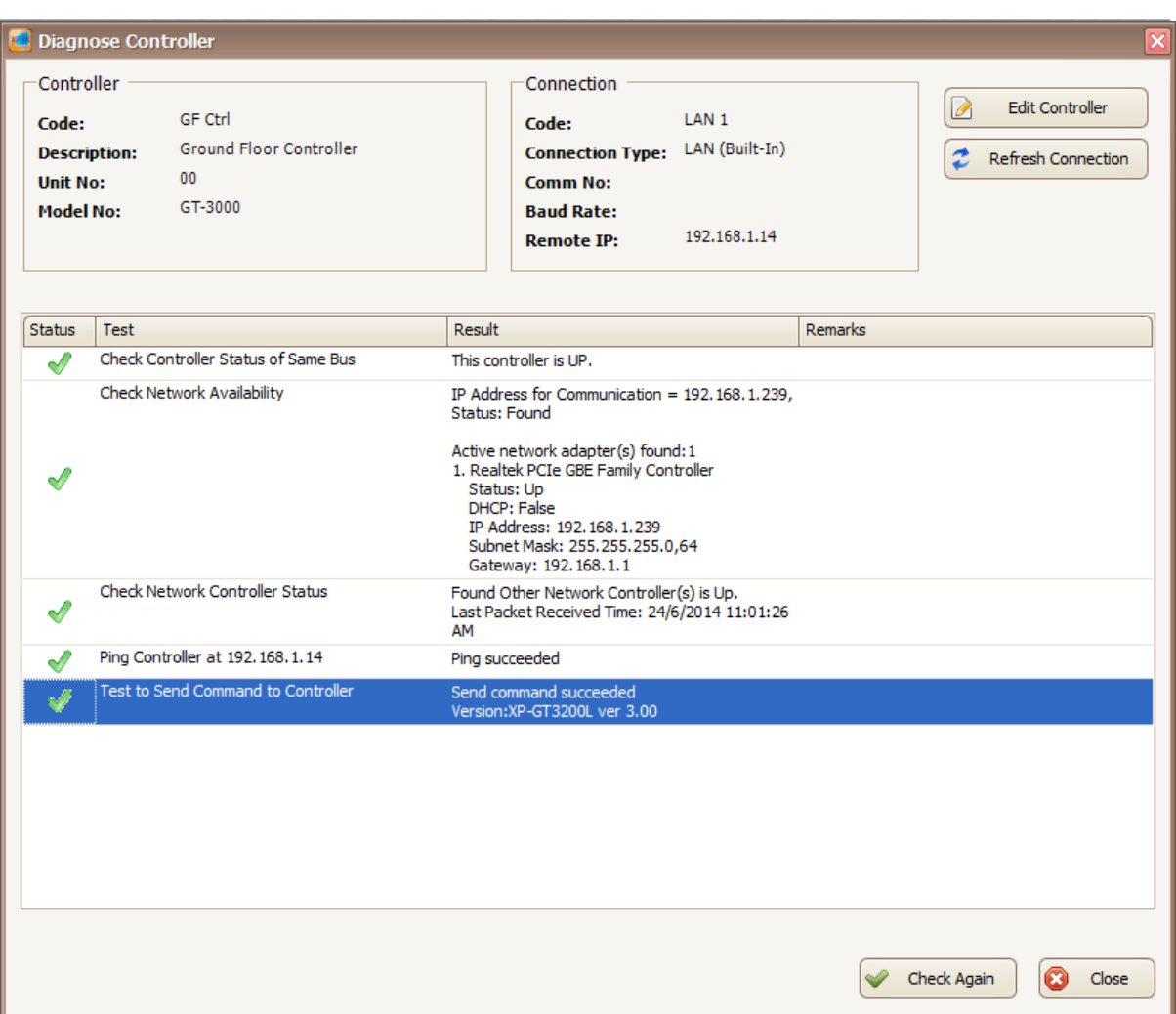

*Figure 21 - Diagnose Controller*

30.Click Close to exit the wizard.

#### <span id="page-26-0"></span>**B. Device Lookup**

1. Device lookup will search for controllers that connected to the same subnet. To

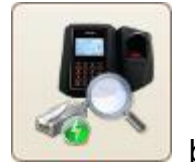

start searching for controller, click on **button**.

2. The following screen will be shown (Refer *Figure 22*).

#### MicroEngi  $\mathbf{IIB}_\infty$

Integrated Security Systems

#### xPortal3000 User Manual

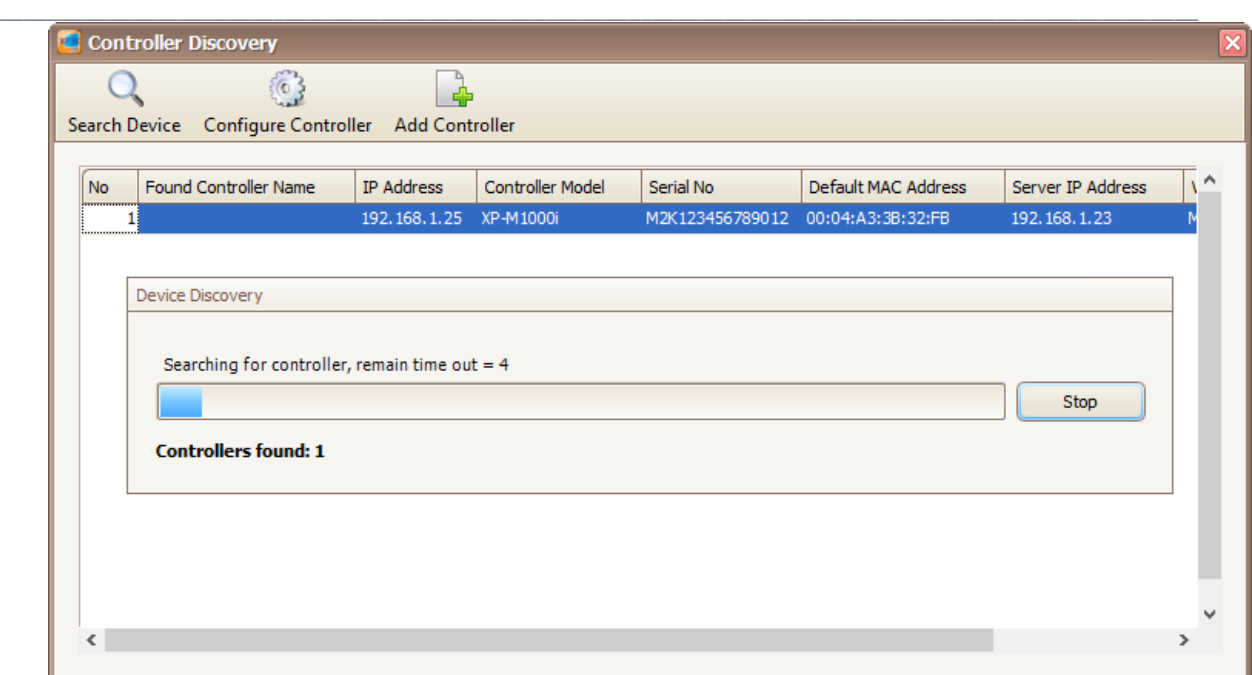

*Figure 22 - Device Lookup*

3. A Device Discovery window will be shown (Refer *Figure 23*). Device discovery will search for available controller and display the controller in Controller Discovery window (Refer *Figure 24*).

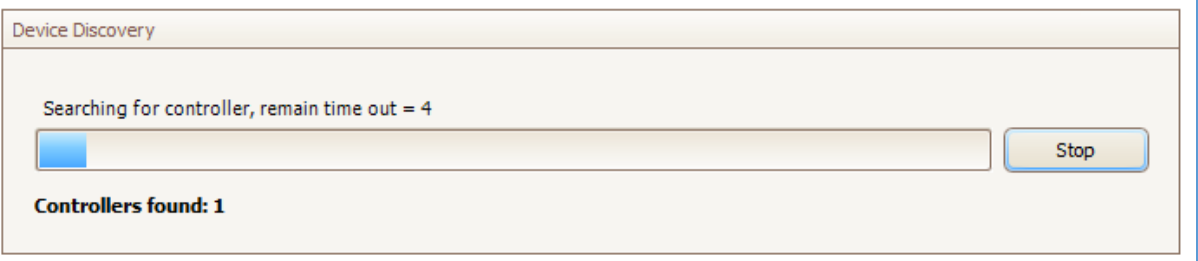

*Figure 23 - Device Discovery*

 $\mathbf{l}\mathbf{l}\mathbf{\theta}_{\circledcirc}$ MicroEng Integrated Security Systems

#### xPortal3000 User Manual

|           | Search Device Configure Controller Add Controller |                        |                  |           |                                   |                   |
|-----------|---------------------------------------------------|------------------------|------------------|-----------|-----------------------------------|-------------------|
| <b>No</b> | Found Controller Name                             | IP Address             | Controller Model | Serial No | Default MAC Address               | Server IP Address |
|           |                                                   | 192.168.1.25 XP-M1000i |                  |           | M2K123456789012 00:04:A3:3B:32:FB | 192.168.1.23      |
|           |                                                   |                        |                  |           |                                   |                   |
|           |                                                   |                        |                  |           |                                   |                   |
|           |                                                   |                        |                  |           |                                   |                   |
|           |                                                   |                        |                  |           |                                   |                   |
|           |                                                   |                        |                  |           |                                   |                   |
|           |                                                   |                        |                  |           |                                   |                   |
|           |                                                   |                        |                  |           |                                   |                   |
|           |                                                   |                        |                  |           |                                   |                   |
|           |                                                   |                        |                  |           |                                   |                   |
|           |                                                   |                        |                  |           |                                   |                   |
|           |                                                   |                        |                  |           |                                   |                   |
|           |                                                   |                        |                  |           |                                   |                   |
|           |                                                   |                        |                  |           |                                   |                   |

*Figure 24 - Controller Discovery*

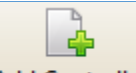

- 4. Click on **Add Controller** icon to add the controller.
- 5. To configure the controller, click on Configure Controller icon to configure the controller without going to web diagnostic. Configure controller window will be shown (Refer *Figure 25*).

63

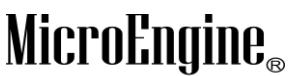

Integrated Security Systems

xPortal3000 User Manual

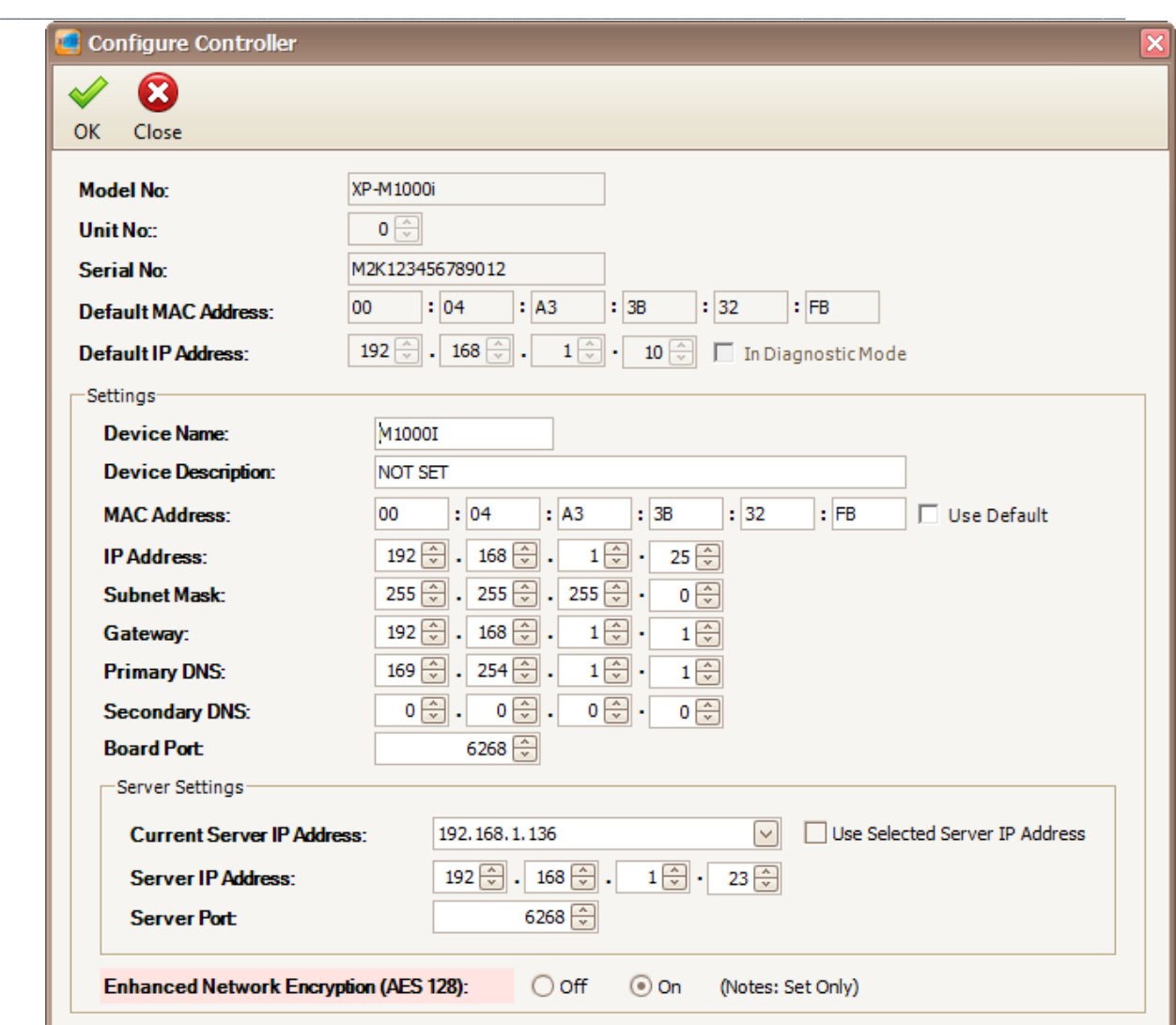

*Figure 25 - Configure Controller*

6. You can change the settings in the controller such as IP Address, Server IP Address, Subnet Mask and Gateway. Click OK to save the changes.

### M

Integrated Security Systems

<span id="page-30-0"></span> $\_$  , and the set of the set of the set of the set of the set of the set of the set of the set of the set of the set of the set of the set of the set of the set of the set of the set of the set of the set of the set of th **Configuring Accessibility Settings**

#### **A. Configuring Time Set**

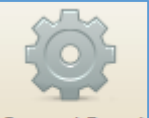

- 1. Click on **Control Panel** icon at the top of the xPortal3000 Client dashboard to open Control Panel menu.
- 2. The following screen will be shown. *(Refer Figure 26)*.

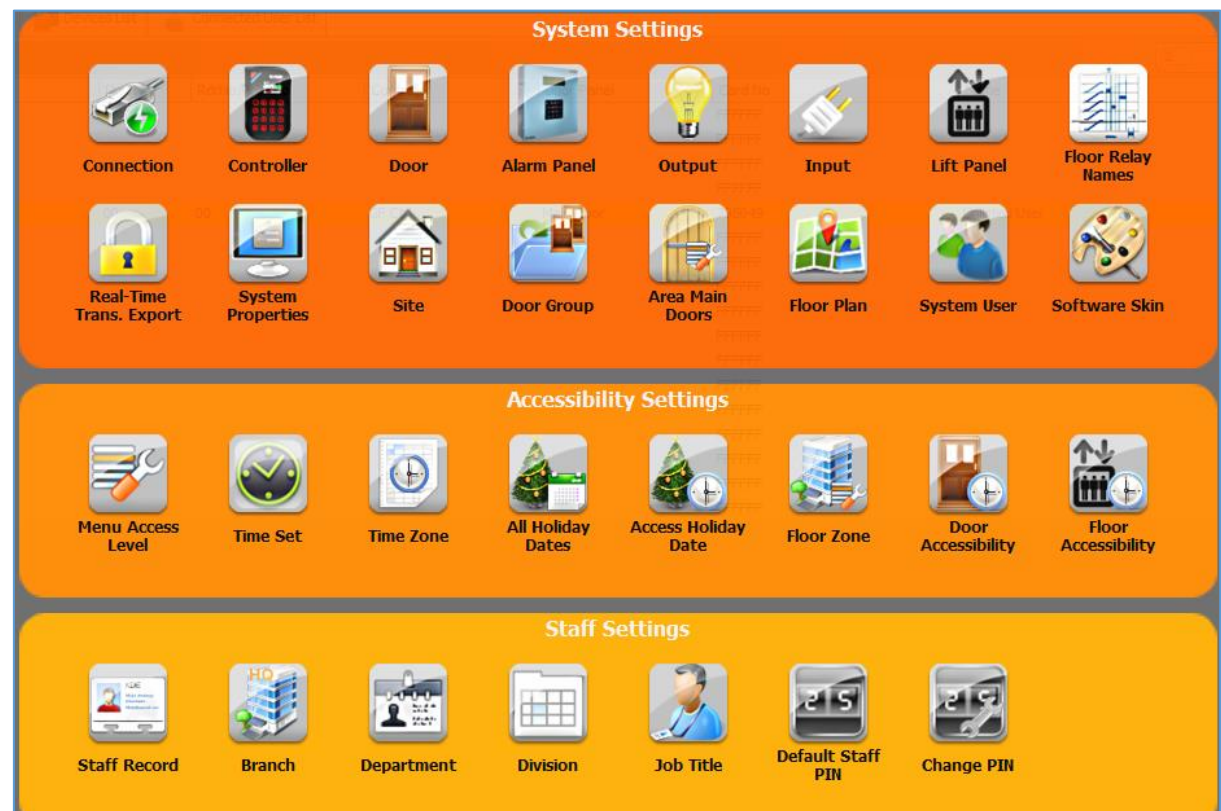

*Figure 26 - Control Panel*

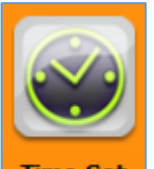

3. Click on **Time Set** icon to open Time Set menu.

4. The following screen will be shown. *(Refer Figure 27)*.

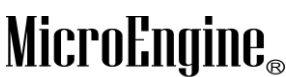

Integrated Security Systems

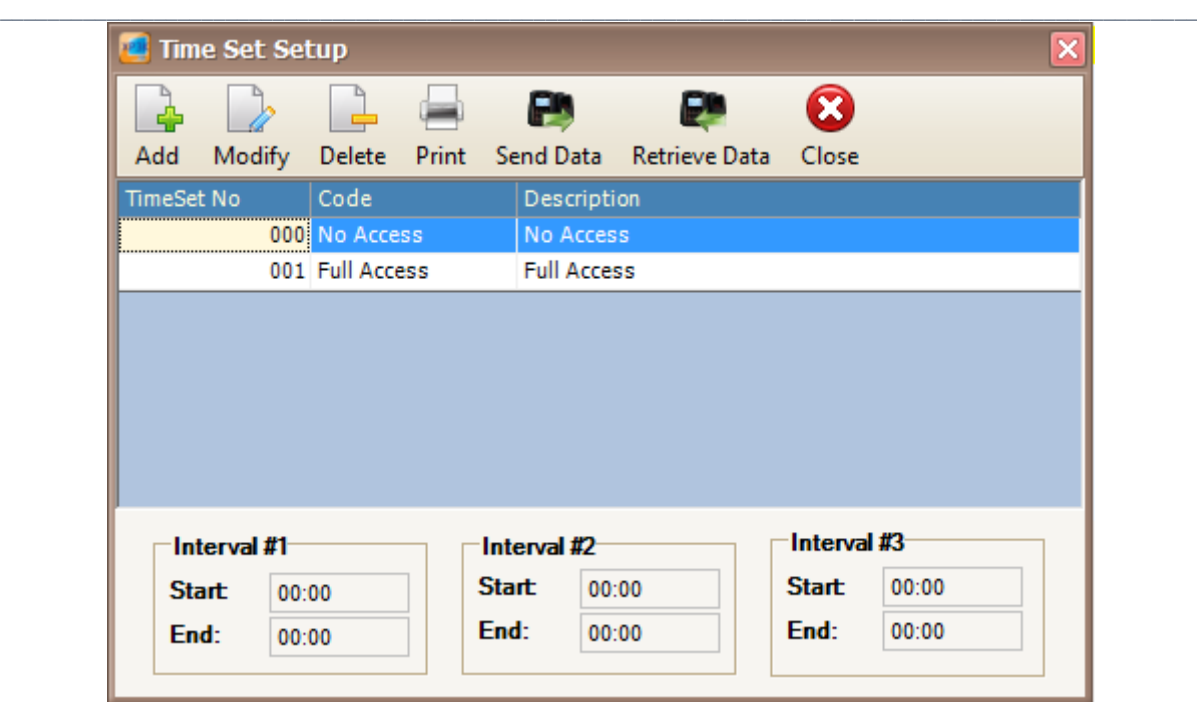

*Figure 27 - Time Set Setup*

5. By default, 2 time set already created. There are **000** for **No Access** and **001** for **Full Access**.

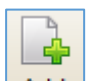

- 6. Click  $\frac{\mathsf{Add}}{\mathsf{Mod}}$  icon to add new time set.
- 7. The following screen will be shown. *(Refer Figure 28)*.

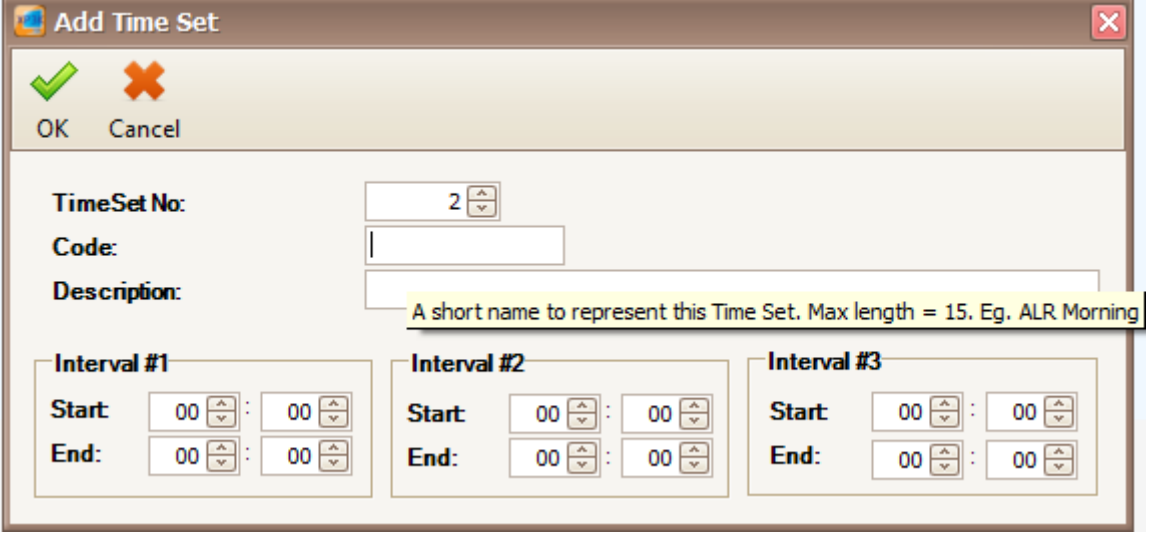

*Figure 28 - Add Time Set*

*Note: You may see there are descriptions tooltips when you hover your mouse to the text field.*

MICT

**Integrated Security** 

**Fields** 

#### 8. Enter the information of the Time Set as described below:

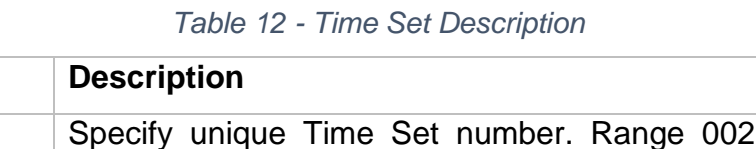

 $\_$  , and the set of the set of the set of the set of the set of the set of the set of the set of the set of the set of the set of the set of the set of the set of the set of the set of the set of the set of the set of th

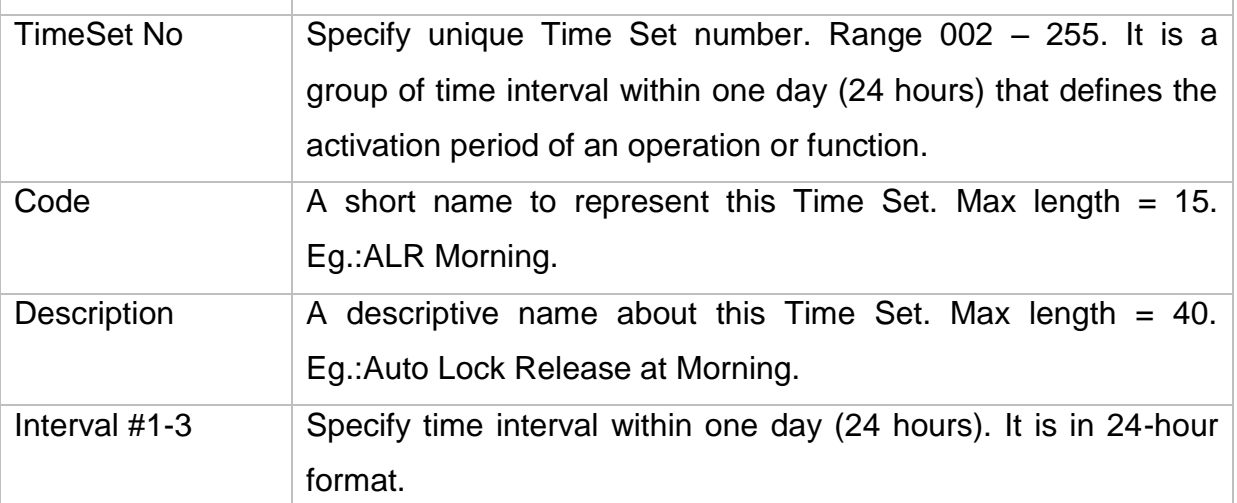

- 9. After you have entered all the necessary fields, click OK to confirm and save settings.
- 10.A "Record added!" message will be shown. Click OK to continue.

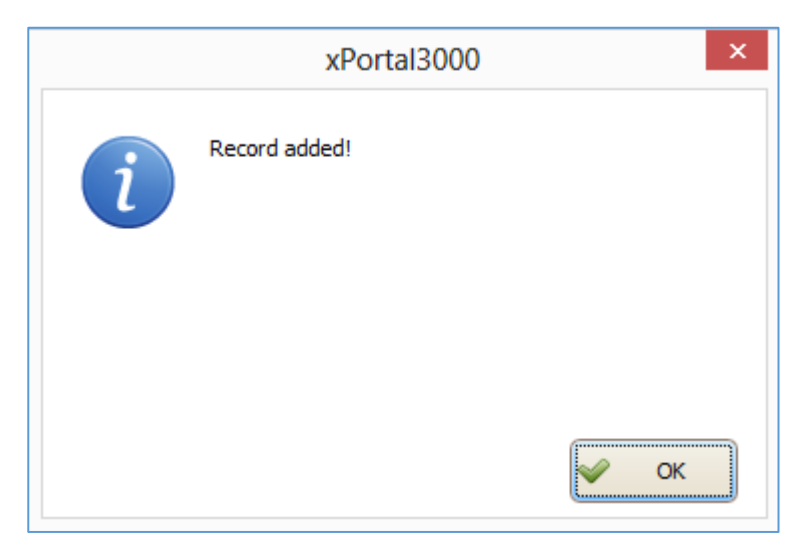

*Figure 29 - Record Added*

- 11.The software will automatically send the Time Set setting to all controllers.
- 12.After downloading all the settings, it will display a report of data being sent. Click Close to return to Time Set Setting menu. *(Refer Figure 30)*.

### Micro

Integrated Security Systems

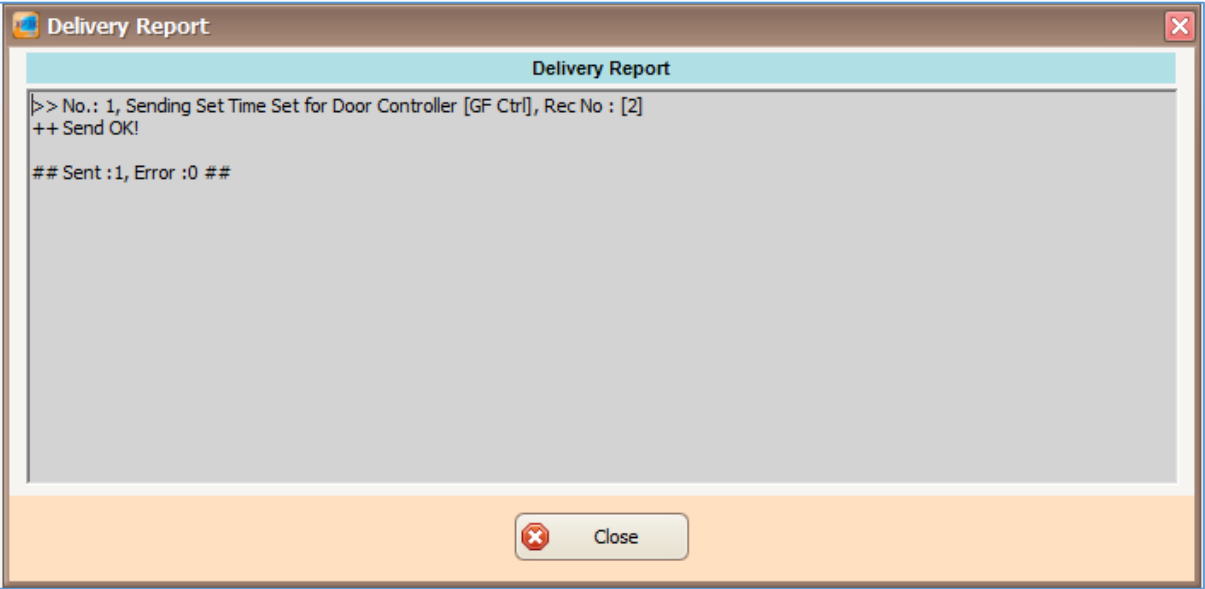

 $\_$  , and the set of the set of the set of the set of the set of the set of the set of the set of the set of the set of the set of the set of the set of the set of the set of the set of the set of the set of the set of th

*Figure 30 - Delivery Report (Add Time Set)*

13.The newly added time set will be added to the time set list.

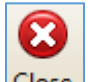

14. Click Close icon to exit from the Time Set Setup menu.

#### **B. Configuring Time Zone**

1. Open the control panel.

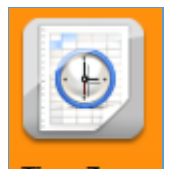

- 2. Click on  $\frac{Time\ Zone}{Green}$  icon to set the new time zone.
- 3. The following screen will be shown. *(Refer Figure 31)*.

#### **Micro**  $\mathbf{l}\mathbf{\theta}_{\scriptscriptstyle (\!\varsigma\!)}$

Integrated Security Systems

#### xPortal3000 User Manual

|                  | $\overline{\mathsf{x}}$<br><b>The Zone Setup</b> |                               |                          |                    |                 |            |                 |     |                 |                 |                  |           |                 |
|------------------|--------------------------------------------------|-------------------------------|--------------------------|--------------------|-----------------|------------|-----------------|-----|-----------------|-----------------|------------------|-----------|-----------------|
| 杂<br>Add         | Modify                                           | Delete                        | F.<br>Print<br>Send Data | æ<br>Retrieve Data | 0<br>Close      |            |                 |     |                 |                 |                  |           |                 |
|                  | Time Zone No Code                                |                               | Description              | Sun                | Mon             | <b>Tue</b> | Wed             | Thu | Fri.            | Sat             | Holiday 1        | Holiday 2 |                 |
|                  |                                                  | 000 No Access                 | No Access                | 000                | 000             | 000        | 000             | 000 | 000             | 000             | 000              |           | 000             |
|                  |                                                  | 001 Full Access   Full Access |                          | 001                | 001             | 001        | 001             | 001 | 001             | 001             | 001              |           | 001             |
| <b>Week Day:</b> |                                                  | <b>Sunday</b>                 | <b>Monday</b>            | Tuesday            | Wednesday       |            | <b>Thursday</b> |     | <b>Friday</b>   | <b>Saturday</b> | <b>Holiday 1</b> |           | Holiday 2*      |
| <b>Time Set</b>  |                                                  | 000                           | 000                      | 000                | 000             |            | 000             |     | 000             | 000             | 000              |           | 000             |
| Interval #1:     |                                                  | $00:00 - 00:00$               | $00:00 - 00:00$          | $00:00 - 00:00$    | $00:00 - 00:00$ |            | $00:00 - 00:00$ |     | $00:00 - 00:00$ | $00:00 - 00:00$ | $00:00 - 00:00$  |           | $00:00 - 00:00$ |
| Interval #2:     |                                                  | $00:00 - 00:00$               | $00:00 - 00:00$          | $00:00 - 00:00$    | $00:00 - 00:00$ |            | $00:00 - 00:00$ |     | $00:00 - 00:00$ | $00:00 - 00:00$ | $00:00 - 00:00$  |           | $00:00 - 00:00$ |
| Interval #3:     |                                                  | $00:00 - 00:00$               | $00:00 - 00:00$          | $00:00 - 00:00$    | $00:00 - 00:00$ |            | $00:00 - 00:00$ |     | $00:00 - 00:00$ | $00:00 - 00:00$ | $00:00 - 00:00$  |           |                 |
|                  |                                                  |                               |                          |                    |                 |            |                 |     |                 |                 |                  |           | $00:00 - 00:00$ |

*Figure 31 - Time Zone Setup*

4. By default, 2 time zone already created. There are **000** for **No Access** and **001** for **Full Access**.

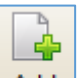

- 5. Click  $\frac{\mathsf{Add}}{\mathsf{Add}}$  icon to add new time zone.
- 6. The following screen will be shown. *(Refer Figure 32)*.

| <b>PER</b><br><b>Add Time Zone</b>                                                           |                      |                                      |                      |                   |                      |                      |                                        | $\vert \mathsf{x} \vert$ |  |  |  |
|----------------------------------------------------------------------------------------------|----------------------|--------------------------------------|----------------------|-------------------|----------------------|----------------------|----------------------------------------|--------------------------|--|--|--|
| ×                                                                                            |                      |                                      |                      |                   |                      |                      |                                        |                          |  |  |  |
| OK<br>Cancel                                                                                 |                      |                                      |                      |                   |                      |                      |                                        |                          |  |  |  |
| Time Zone No:                                                                                | $002$ $\Rightarrow$  |                                      |                      |                   |                      |                      |                                        |                          |  |  |  |
| Code:                                                                                        |                      |                                      |                      |                   |                      |                      |                                        |                          |  |  |  |
| <b>Description:</b><br>A short name to represent this Time Zone. Max length = 15, Eq. ALR TZ |                      |                                      |                      |                   |                      |                      |                                        |                          |  |  |  |
| <b>Week Day:</b><br><b>Sunday</b>                                                            | <b>Monday</b>        | Tuesday                              | Wednesday            | <b>Thursday</b>   | Friday               | <b>Saturday</b>      | <b>Holiday 1</b>                       | <b>Holiday 2</b>         |  |  |  |
| [∽]⊡<br><b>Time Set</b><br>000                                                               | $\sim$ $\sim$<br>000 | $\lbrack \vee \rbrack \cdots$<br>000 | $\sim$ $\sim$<br>000 | ⊡⊡<br>000         | $\sim$ $\sim$<br>000 | $\sim$ $\sim$<br>000 | $\lbrack\text{v}\rbrack\text{}$<br>000 | $\boxed{\smile}$<br>000  |  |  |  |
| Interval #1:<br>$00:00 - 00:00$                                                              | $00:00 - 00:00$      | $00:00 - 00:00$                      | $00:00 - 00:00$      | $00:00 - 00:00$   | $00:00 - 00:00$      | $00:00 - 00:00$      | $00:00 - 00:00$                        | $00:00 - 00:00$          |  |  |  |
| Interval #2:<br>$00:00 - 00:00$                                                              | $00:00 - 00:00$      | $00:00 - 00:00$                      | $00:00 - 00:00$      | $ 00:00 - 00:00 $ | $00:00 - 00:00$      | $00:00 - 00:00$      | $00:00 - 00:00$                        | $00:00 - 00:00$          |  |  |  |
| Interval #3:<br>$00:00 - 00:00$                                                              | $00:00 - 00:00$      | $00:00 - 00:00$                      | $00:00 - 00:00$      | $00:00 - 00:00$   | $00:00 - 00:00$      | $00:00 - 00:00$      | $00:00 - 00:00$                        | $ 00:00 - 00:00 $        |  |  |  |

*Figure 32 - Add Time Zone*

*Note: You may see there are descriptions tooltips when you hover your mouse to the text field.*

7. Enter the information of the Time Zone as described below:

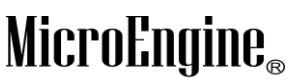

Integrated Security Systems

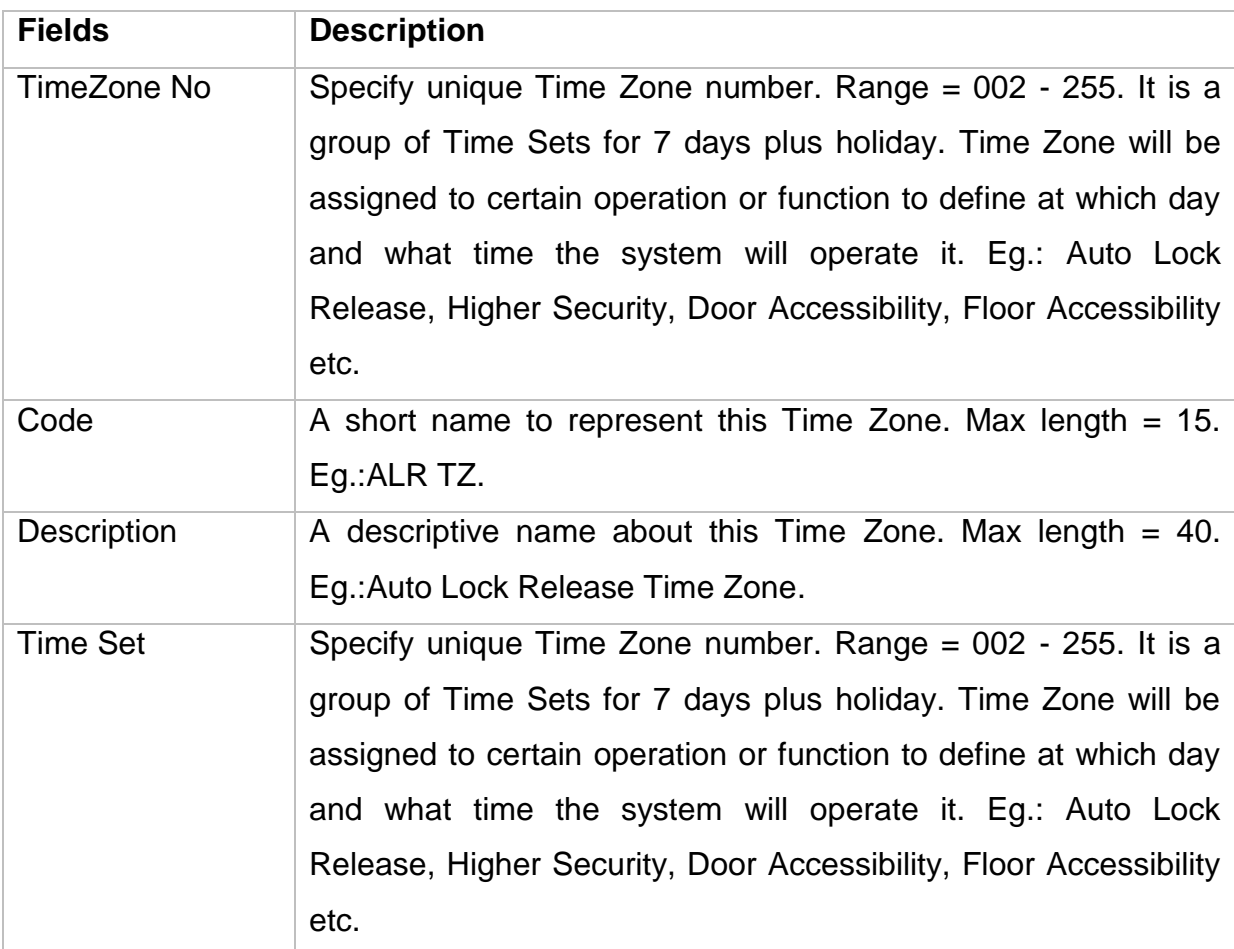

 $\_$  , and the set of the set of the set of the set of the set of the set of the set of the set of the set of the set of the set of the set of the set of the set of the set of the set of the set of the set of the set of th *Table 13 - Time Zone Description*

- 8. After you have entered all the necessary fields, click OK to confirm and save settings.
- 9. A "Record added!" message will be shown. Click OK to continue.

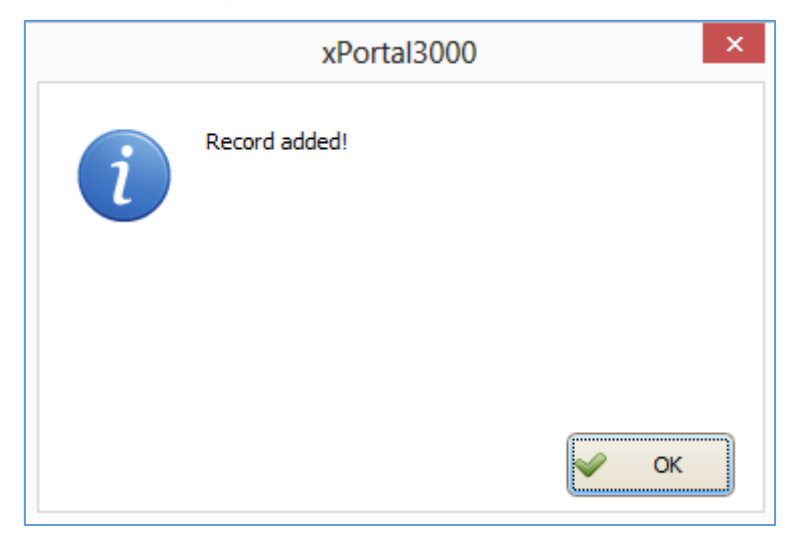

*Figure 33 - Record Added*
Integrated Security Systems

 $\_$  , and the set of the set of the set of the set of the set of the set of the set of the set of the set of the set of the set of the set of the set of the set of the set of the set of the set of the set of the set of th 10.The software will automatically send the Time Zone setting to all controllers.

11.After downloading all the settings, it will display a report of data being sent. Click Close to return to Time Zone Setting menu. *(Refer Figure 34)*.

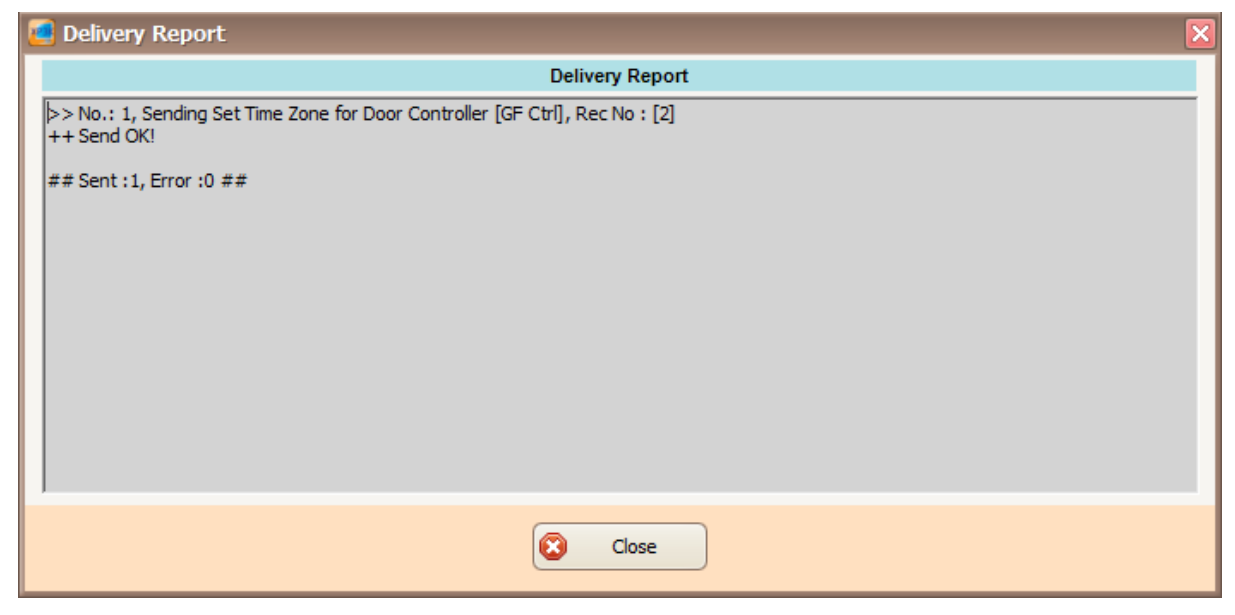

*Figure 34 - Delivery Report (Time Zone)*

12.The newly added time set will be added to the time zone list.

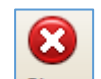

13. Click Close icon to exit from the Time Zone Setup menu.

# **C. Configuring Door Accessibility**

1. Open the control panel.

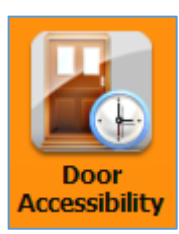

2. Click on **Accessibility** icon to set the new door accessibility.

3. The following screen will be shown. *(Refer Figure 35)*.

#### $\mathbf{l}\mathbf{l}\mathbf{\theta}_{\circledcirc}$ MicroEng

Integrated Security Systems

| No Access to All Doors<br>000 No Access<br>Free Access to All Doors<br>001 Free Access<br>Y<br>2014/06/23<br>Manage Doors<br><b>Door Access List</b><br>Is Selected<br>Door Code<br>Door Description<br>Time Zone<br>No.<br>Main Door<br>Main Door<br>000<br>▶<br>1<br>$\overline{2}$<br>Not Available<br>N/Available<br>000 | 2034/06/23 | <b>Door Accessibility:</b><br>Access Code | Description |  |           | Enable Start Date | End Date   |
|----------------------------------------------------------------------------------------------------|------------|-------------------------------------------|-------------|--|-----------|-------------------|------------|
|                                                                                                    |            |                                           |             |  | ${\sf N}$ | 2014/06/23        | 2034/06/23 |
|                                                                                                    |            |                                           |             |  |           |                   |            |
|                                                                                                    |            |                                           |             |  |           |                   |            |
|                                                                                                    |            |                                           |             |  |           |                   |            |
|                                                                                                    |            |                                           |             |  |           |                   |            |
|                                                                                                    |            |                                           |             |  |           |                   |            |
|                                                                                                    |            |                                           |             |  |           |                   |            |
|                                                                                                    |            |                                           |             |  |           |                   |            |
|                                                                                                    |            |                                           |             |  |           |                   |            |
|                                                                                                    |            |                                           |             |  |           |                   |            |

*Figure 35 - Door Accessibility Setup*

4. By default, 2 door accessibility already created. There are **000** for **No Access to All Doors** and **001** for **Free Access to All Doors**.

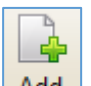

5. Click  $\frac{|\text{Add}|}{|\text{Aod}|}$  icon to add new door accessibility.

#### $\mathbf{l}\mathbf{l}\mathbf{\theta}_{\circledcirc}$ MicroEng

Integrated Security Systems

#### 6. The following screen will be shown. *(Refer Figure 36)*.

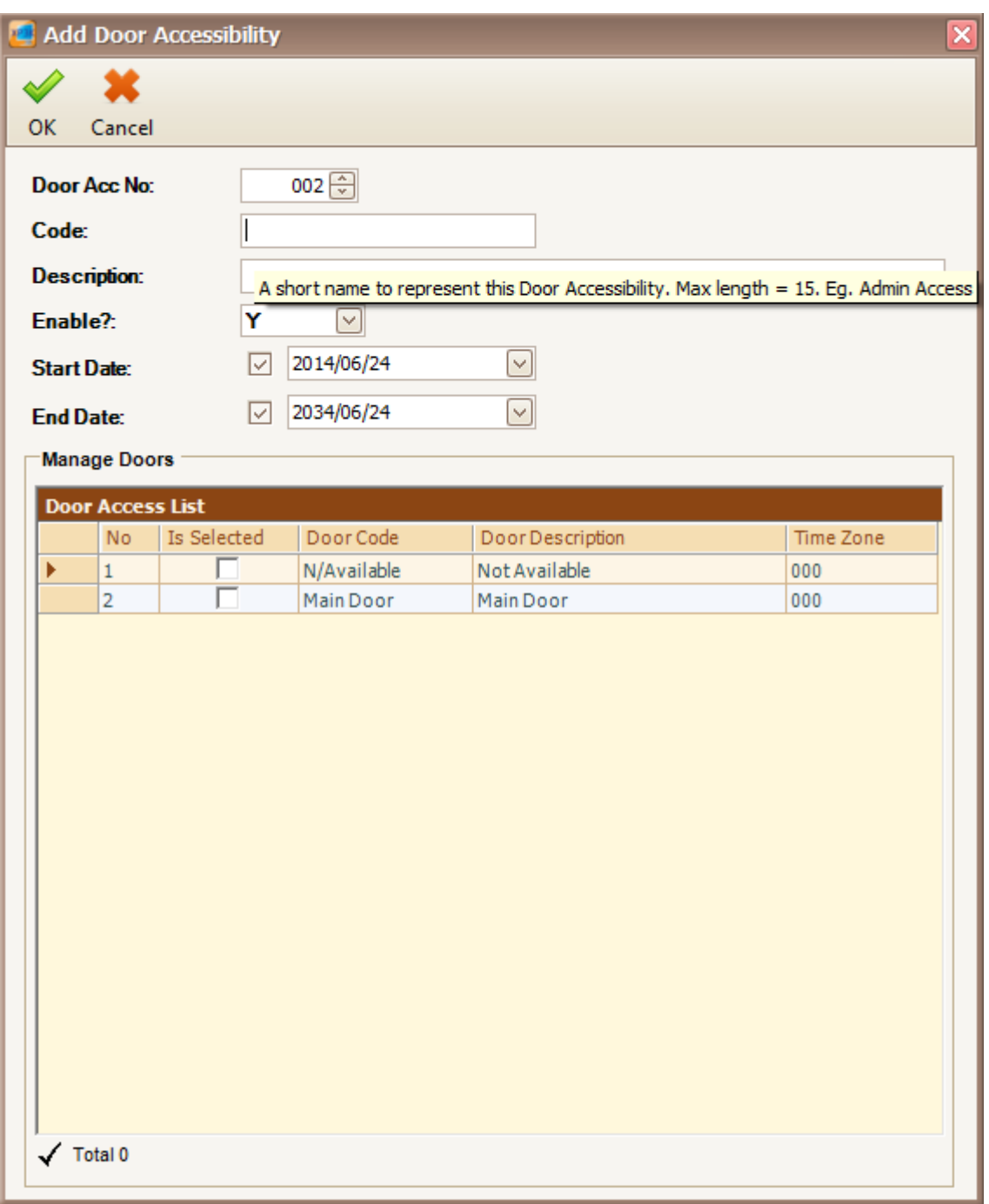

 $\_$  , and the set of the set of the set of the set of the set of the set of the set of the set of the set of the set of the set of the set of the set of the set of the set of the set of the set of the set of the set of th

*Figure 36 - Add Door Accessibility*

*Note: You may see there are descriptions tooltips when you hover your mouse to the text field.*

7. Enter the information of the Door Accessibility as described below:

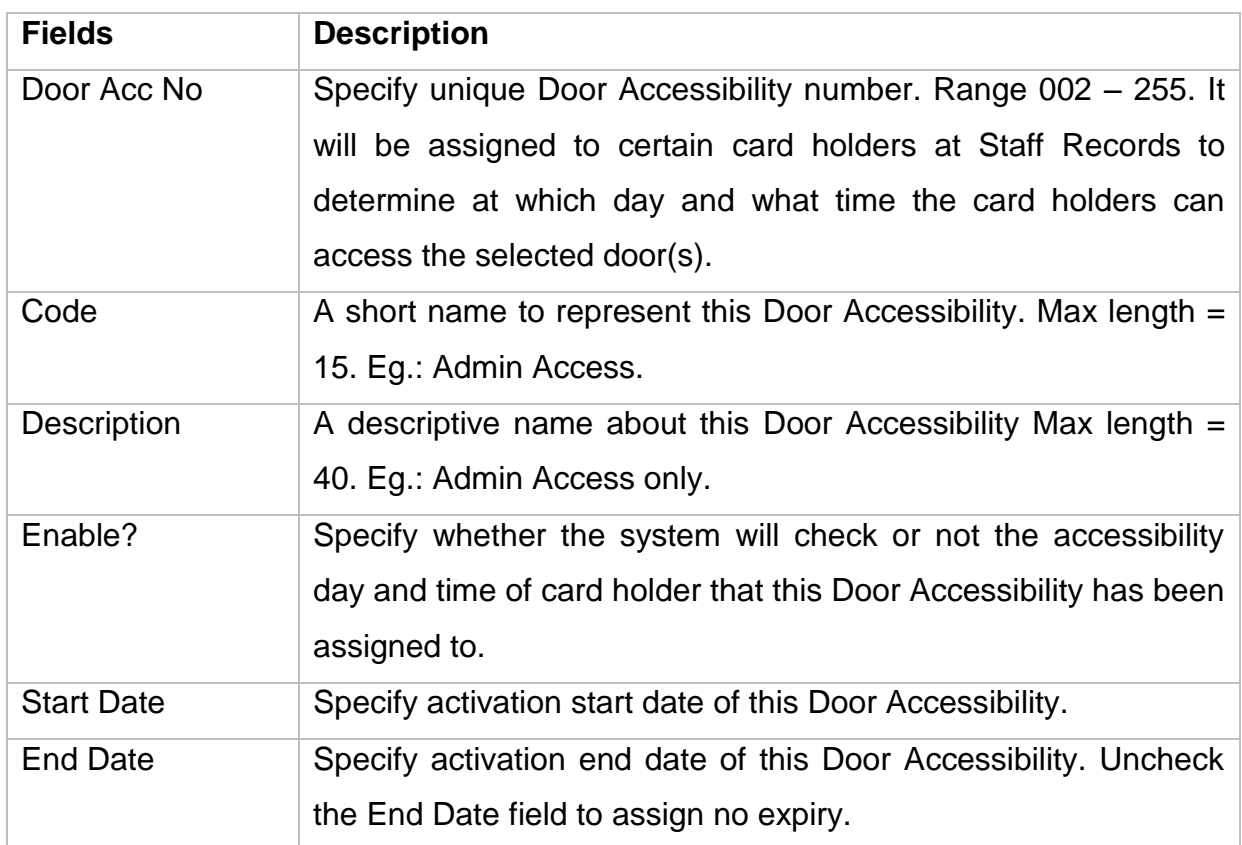

#### *Table 14 – Door Accessibility Description*

 $\_$  , and the set of the set of the set of the set of the set of the set of the set of the set of the set of the set of the set of the set of the set of the set of the set of the set of the set of the set of the set of th

8. After you have entered all necessary field, please check which door you wish to be included in this door access level in *"Is Selected"* field checkbox. Then set the time zone for that door by click on the *"Time Zone"* field. *(Refer Figure 37)*. A Select Time Zone screen will be shown. *(Refer Figure 38)*.

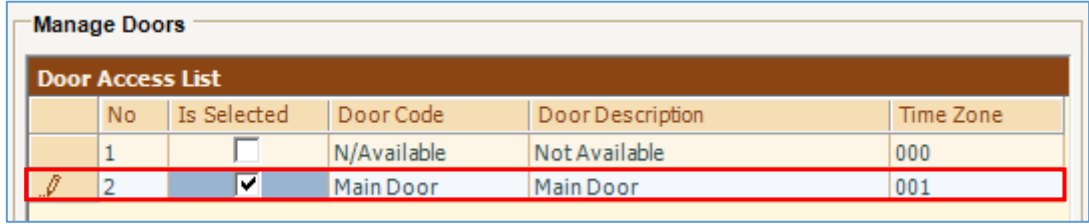

*Figure 37 - Manage Doors*

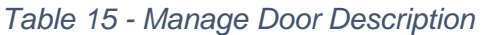

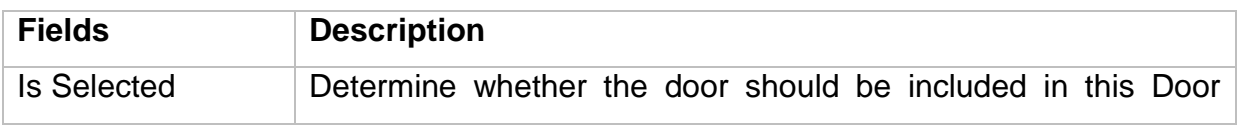

### **Micro**  $\mathbf{I}\mathbf{B}_{\infty}$

Integrated Security Systems

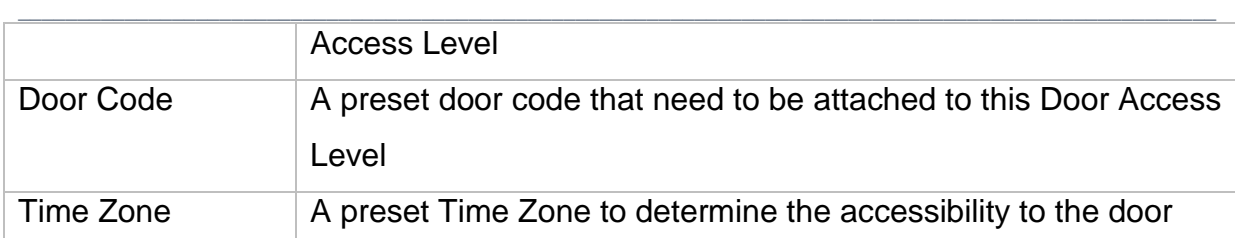

| <b>Select Time Zone</b>                             |                                 |                    |                 |                   |                                     |                 |                 |                  |                   |     |
|-----------------------------------------------------|---------------------------------|--------------------|-----------------|-------------------|-------------------------------------|-----------------|-----------------|------------------|-------------------|-----|
| x                                                   |                                 |                    |                 |                   |                                     |                 |                 |                  |                   |     |
| OK<br>Cancel                                        |                                 |                    |                 |                   |                                     |                 |                 |                  |                   |     |
| Time Zone No Code                                   |                                 | <b>Description</b> | Sun             | Mon<br>Tue        | Wed                                 | Thu<br>Fri      | Sat             | Holiday 1        | Holiday 2         |     |
|                                                     | 000 No Access                   | No Access          | 000             | 000               | 000<br>000                          | 000             | 000<br>000      | 000              |                   | 000 |
|                                                     | 001 Full Access Full Access     |                    | 001             | 001               | 001<br>001                          | 001             | 001<br>001      | 001              |                   | 001 |
|                                                     | 002 Office Staff   Office Staff |                    | <br>000<br>     | 002               | 002 <br>002                         | 002             | 002<br>000      | 000              |                   | 000 |
|                                                     |                                 |                    |                 |                   |                                     |                 |                 |                  |                   |     |
|                                                     |                                 |                    |                 |                   |                                     |                 |                 |                  |                   |     |
|                                                     | <b>Sunday</b>                   | <b>Monday</b>      | <b>Tuesday</b>  | Wednesday         | <b>Thursday</b>                     | Friday          | <b>Saturday</b> | <b>Holiday 1</b> | Holiday 2*        |     |
|                                                     | 000                             | 002                | 002             | 002               | 002                                 | 002             | 000             | 000              | 000               |     |
| <b>Week Day:</b><br><b>Time Set</b><br>Interval #1: | $00:00 - 00:00$                 | $08:00 - 19:00$    | $08:00 - 19:00$ | $08:00 - 19:00$   | $08:00 - 19:00$                     | $08:00 - 19:00$ | $00:00 - 00:00$ | $00:00 - 00:00$  | $00:00 - 00:00$   |     |
| Interval #2:                                        | $00:00 - 00:00$                 | $00:00 - 00:00$    | $00:00 - 00:00$ | $ 00:00 - 00:00 $ | $00:00 - 00:00$                     | $00:00 - 00:00$ | $00:00 - 00:00$ | $00:00 - 00:00$  | $00:00 - 00:00$   |     |
| Interval #3:                                        | $00:00 - 00:00$                 | $00:00 - 00:00$    | $00:00 - 00:00$ |                   | $ 00:00 - 00:00 $ $ 00:00 - 00:00 $ | $00:00 - 00:00$ | $00:00 - 00:00$ | $00:00 - 00:00$  | $ 00:00 - 00:00 $ |     |

*Figure 38 - Select Time Zone*

- 9. Select the time zone and then click OK to confirm.
- 10.Your time zone will automatically change according to your time zone selection. *(Refer Figure 39)*.

|  | Manage Doors            |             |             |                  |           |
|--|-------------------------|-------------|-------------|------------------|-----------|
|  | <b>Door Access List</b> |             |             |                  |           |
|  | No                      | Is Selected | Door Code   | Door Description | Time Zone |
|  |                         |             | N/Available | Not Available    | 000       |
|  |                         | է           | Main Door   | Main Door        | 002       |

*Figure 39 - Manage Door (Selected Time Zone)*

- 11.Click OK to confirm and save settings.
- 12.A "Door accessibility #002 is added successfully!" message will be shown. Click OK to continue. *(Refer Figure 40)*.

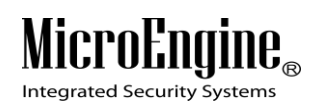

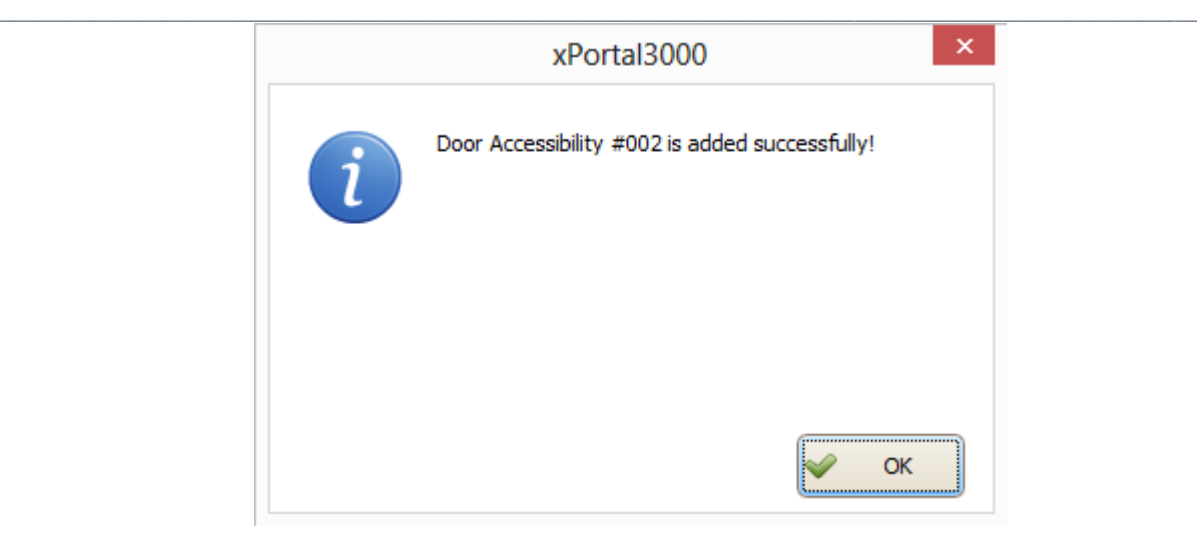

*Figure 40 - Record Added*

13.You will see "No Data to Send!" message because your controller is not a multidoor controller. Click OK to continue. *(Refer Figure 41)*.

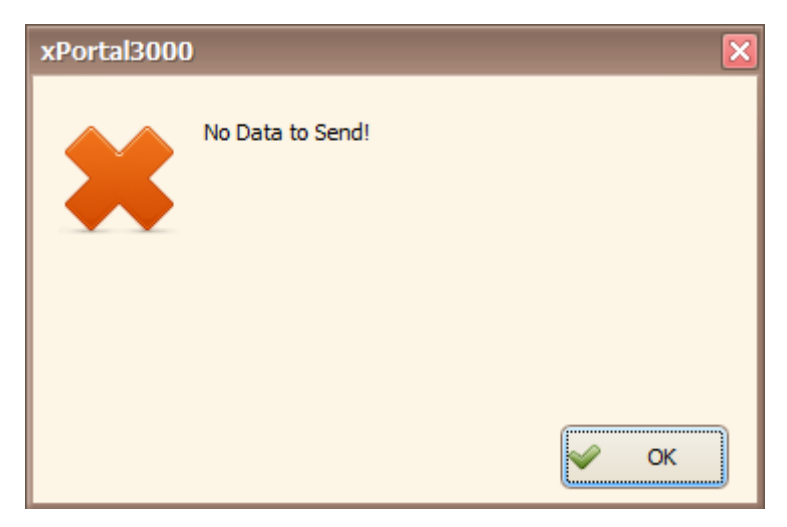

*Figure 41 - No Data to Send*

14.The software will automatically send the Door Access setting to all controllers.

15.The newly added Door Access will be added to the Door Accessibility list.

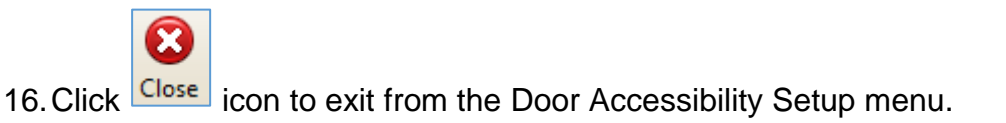

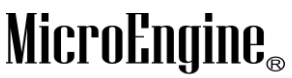

Integrated Security Systems

# **Configuring Staff Records**

**A. Method 1 (Normal Mode)**

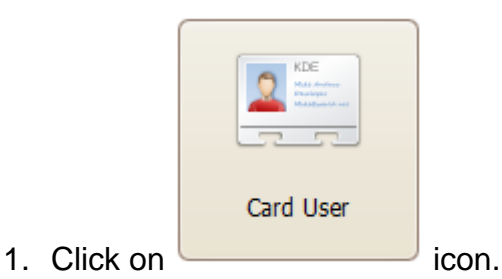

2. The following screen will be shown.

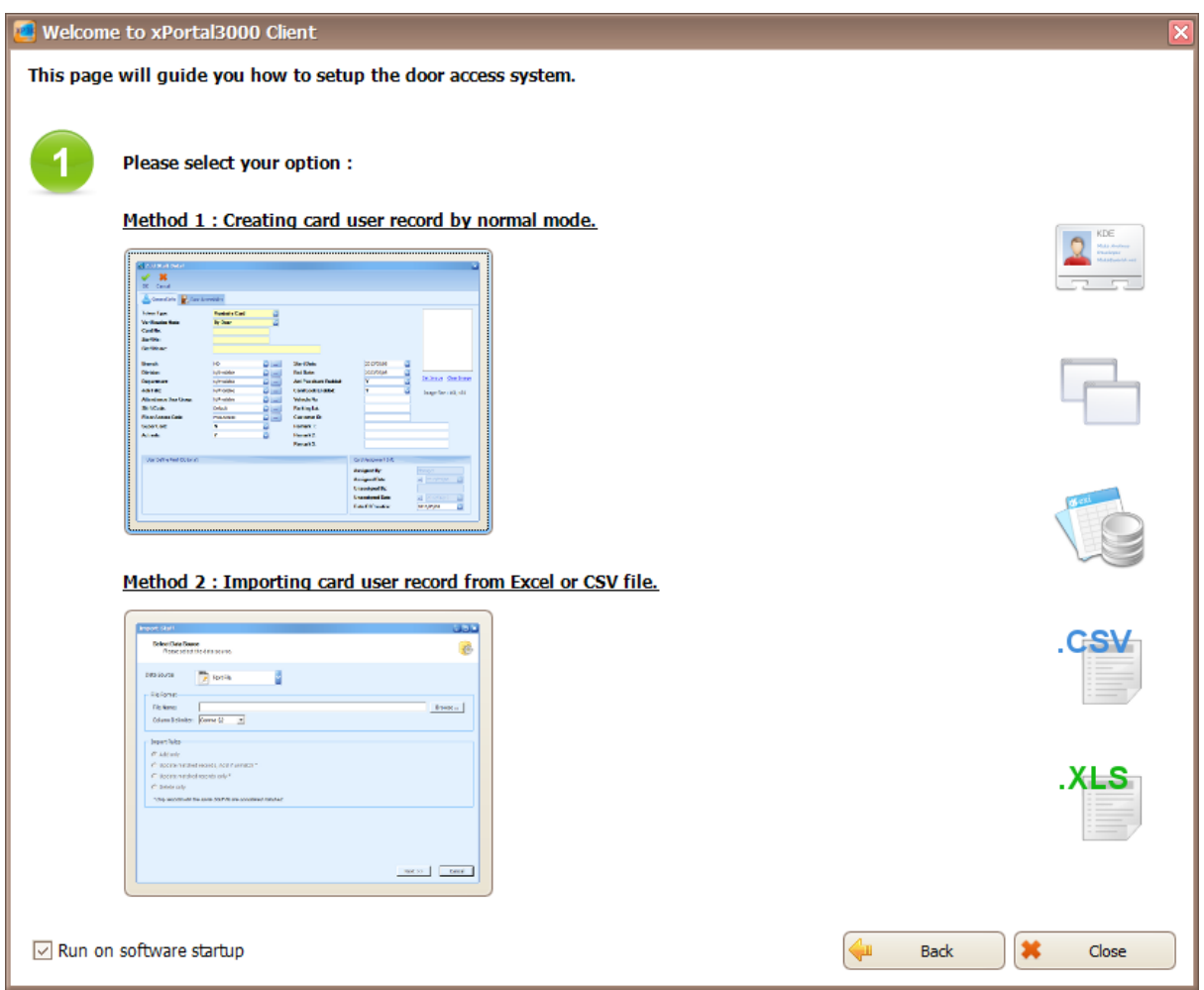

 $\_$  , and the set of the set of the set of the set of the set of the set of the set of the set of the set of the set of the set of the set of the set of the set of the set of the set of the set of the set of the set of th

*Figure 42 - Startup Wizard (Card User)*

This is startup wizard for card user. There are 2 methods to add user records.

- a. **Method 1:** Creating card user record by normal mode.
- b. **Method 2:** Importing card user record from Excel or CSV file.

**Micro** Integrated Security Systems

- 3. Please click on method you wish to use.
- 4. If you choose Method 1, the following screen will be shown. *(Refer Figure 43)*.

 $\_$  , and the set of the set of the set of the set of the set of the set of the set of the set of the set of the set of the set of the set of the set of the set of the set of the set of the set of the set of the set of th

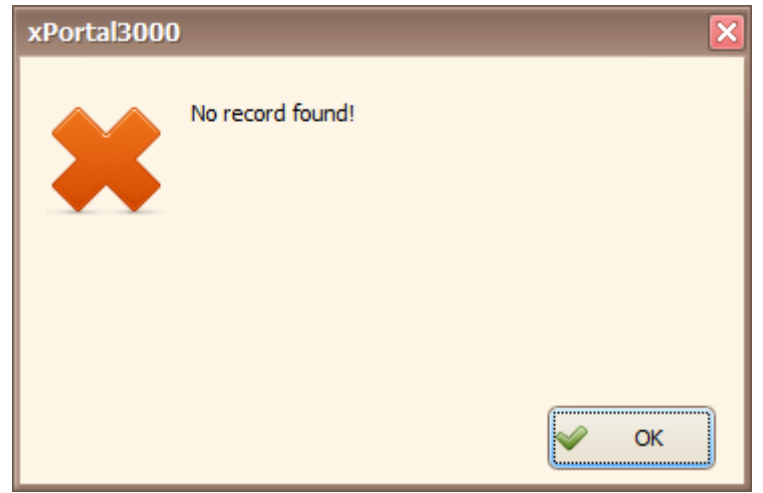

*Figure 43 - No Record Found*

- 5. You will see this message because you have not add any staff record yet. Click OK to continue.
- 6. The following screen will be shown. *(Refer Figure 44).*

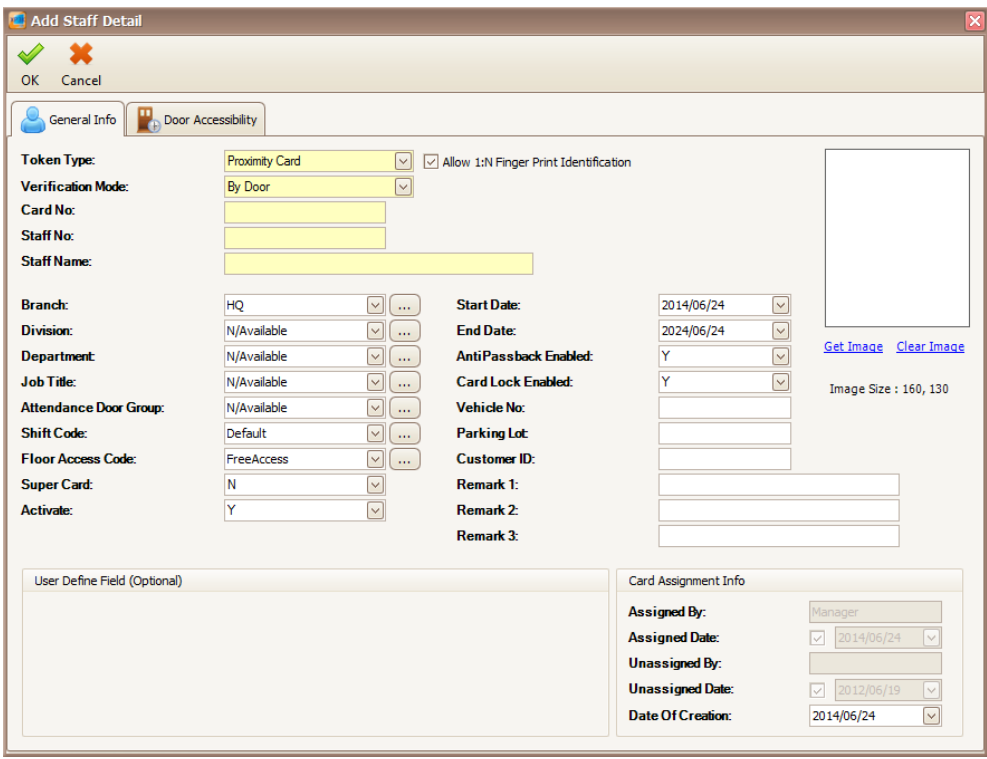

*Figure 44 - Add Staff Detail*

# $\label{eq:unc} \underset{\text{Integrated Security Systems}}{\text{Micro}F\\ \text{Integrated Security Systems}}$

#### $\_$  , and the set of the set of the set of the set of the set of the set of the set of the set of the set of the set of the set of the set of the set of the set of the set of the set of the set of the set of the set of th 7. Enter the information of the Staff as described below:

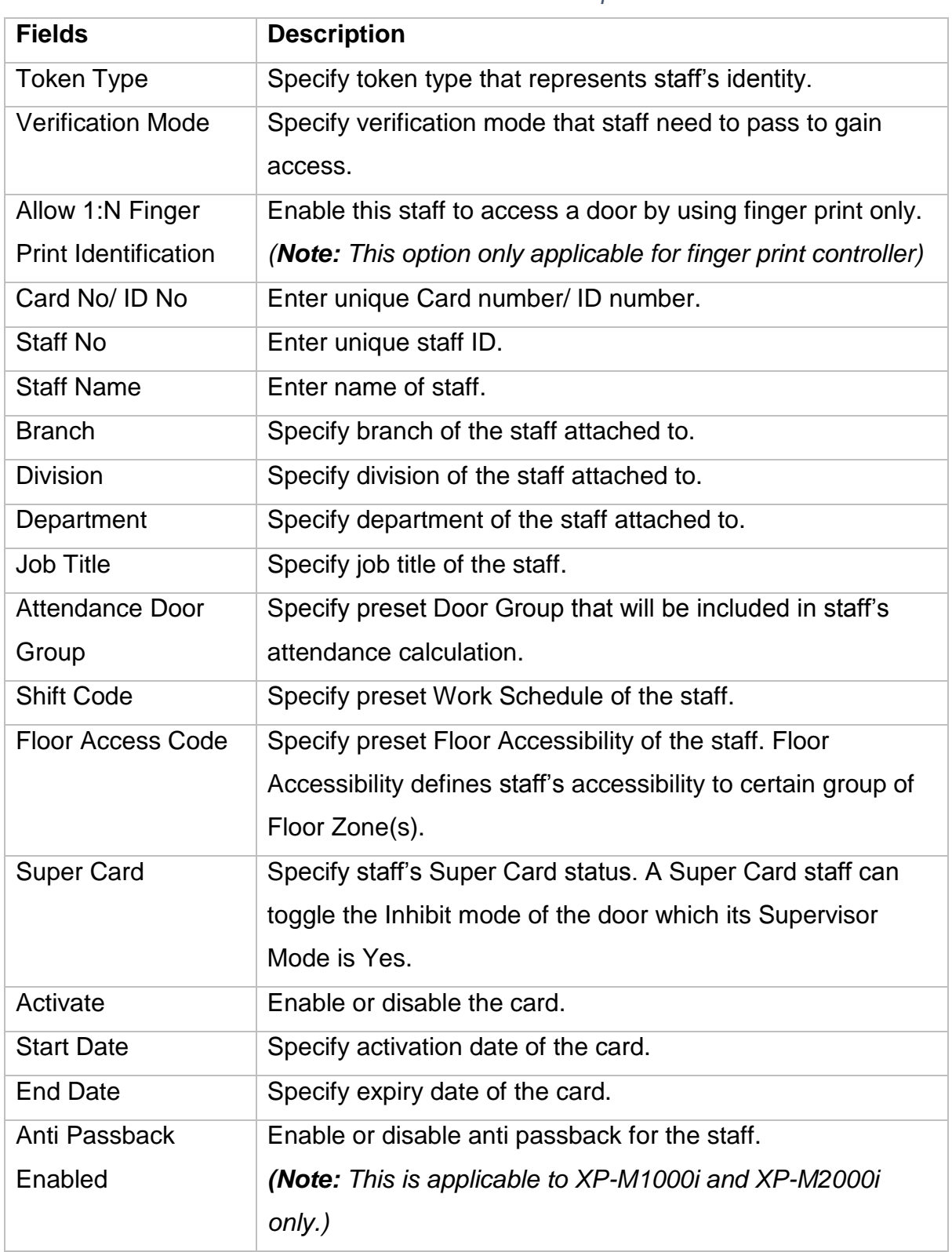

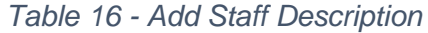

# **MicroEngine**®

Integrated Security Systems

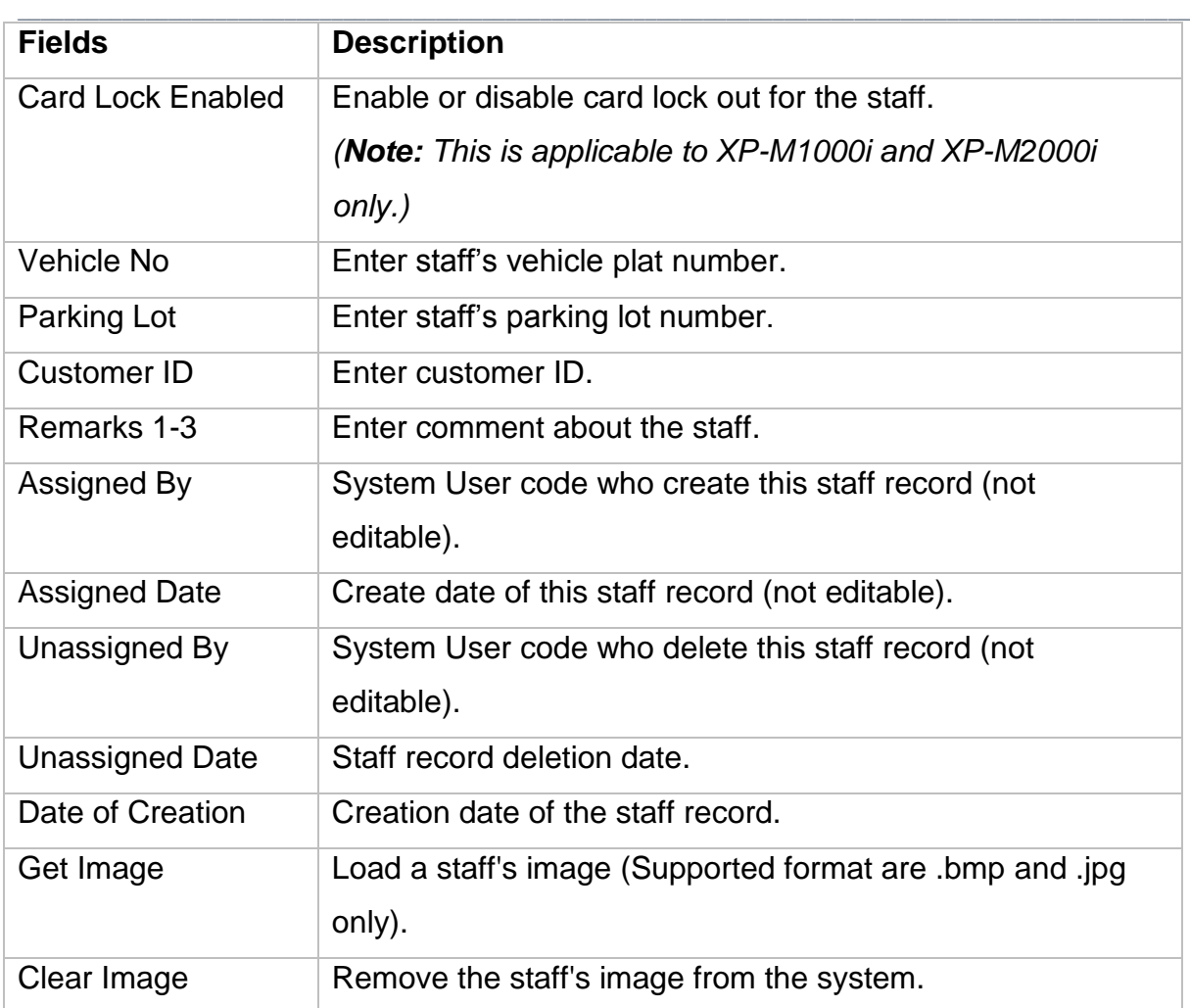

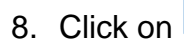

8. Click on  $\left|\mathbf{F}\right|$  Door Accessibility tab to set the door accessibility for your staff.

9. The following screen will be shown. *(Refer Figure 45)*.

#### **Micro**  ${\bf l}{\bf \theta}_\text{\tiny R}$ Ena

Integrated Security Systems

#### xPortal3000 User Manual

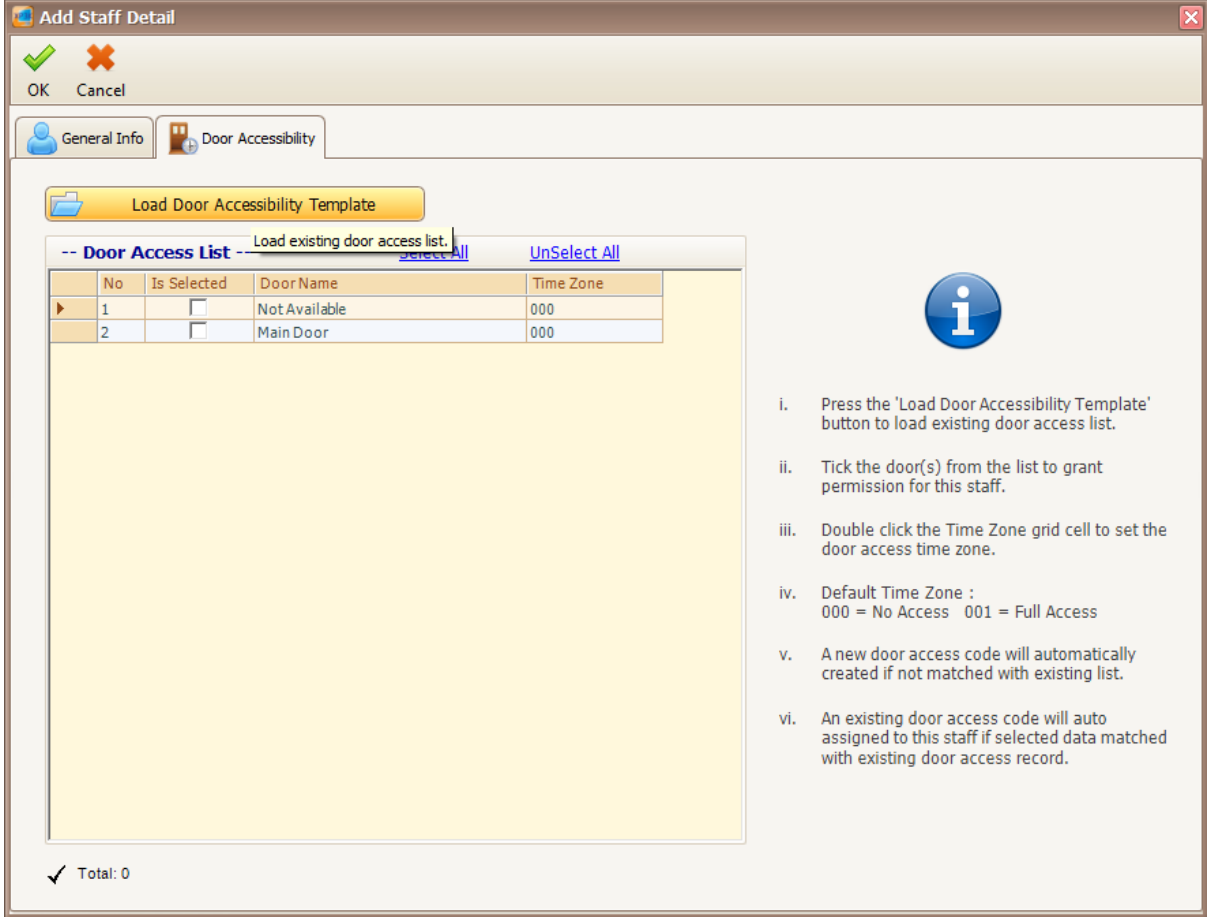

 $\_$  , and the set of the set of the set of the set of the set of the set of the set of the set of the set of the set of the set of the set of the set of the set of the set of the set of the set of the set of the set of th

*Figure 45 - Door Accessibility*

*Note: You may see there are descriptions tooltips when you hover your mouse to the text field.*

10. Click **interaction of the contract of the set of the contract of the contract of the contract of the contract of the contract of the contract of the contract of the contract of the contract of the contract of the contr** 

Accessibility Template.

s

11.The following screen will be shown. *(Refer Figure 46)*.

**MicroEngine** 

Integrated Security Systems

xPortal3000 User Manual

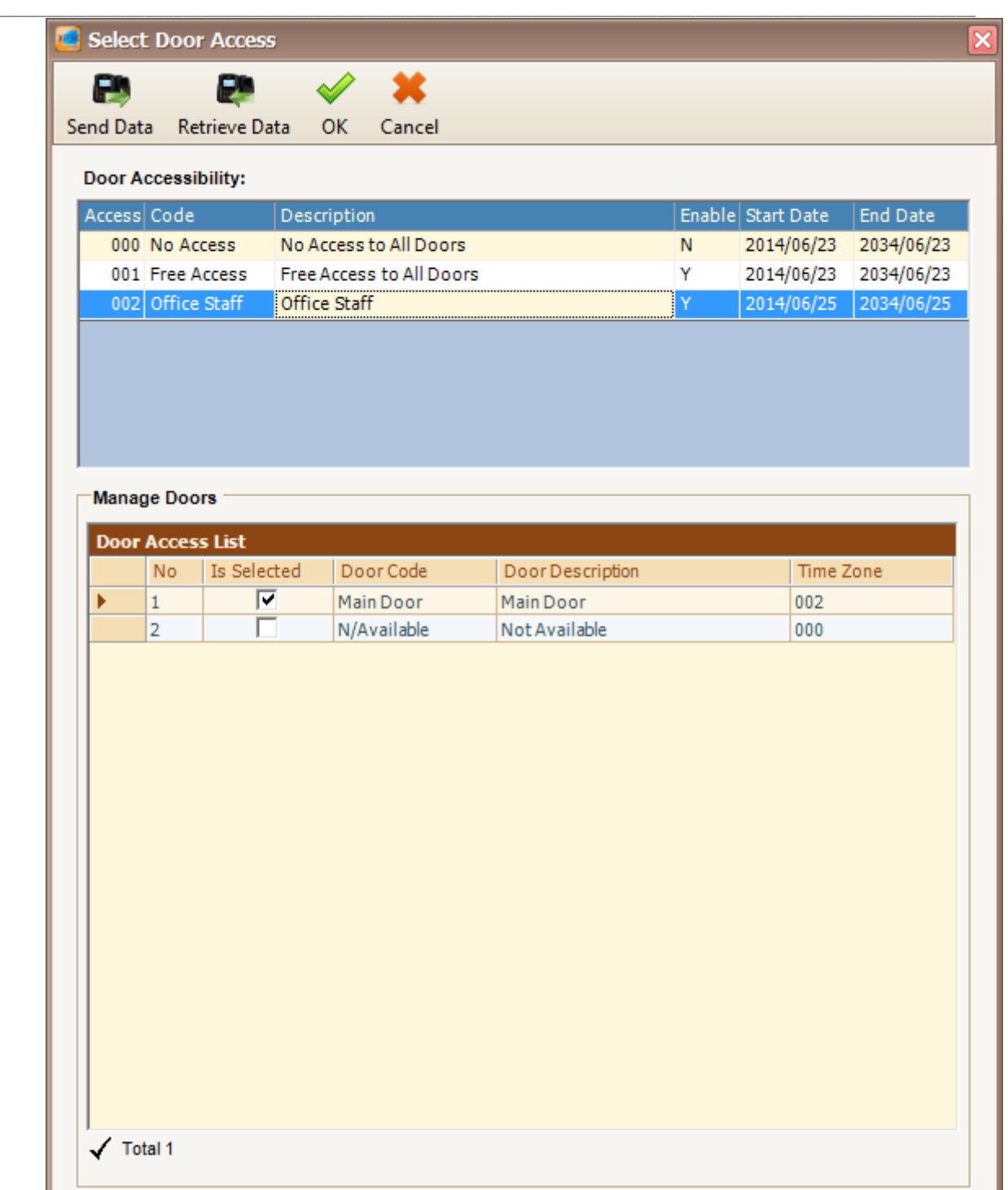

*Figure 46 - Select Door Access*

- 12.Select your Door Access code and then click OK to confirm.
- 13.The following screen will be shown. *(Refer Figure 47).*

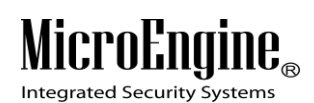

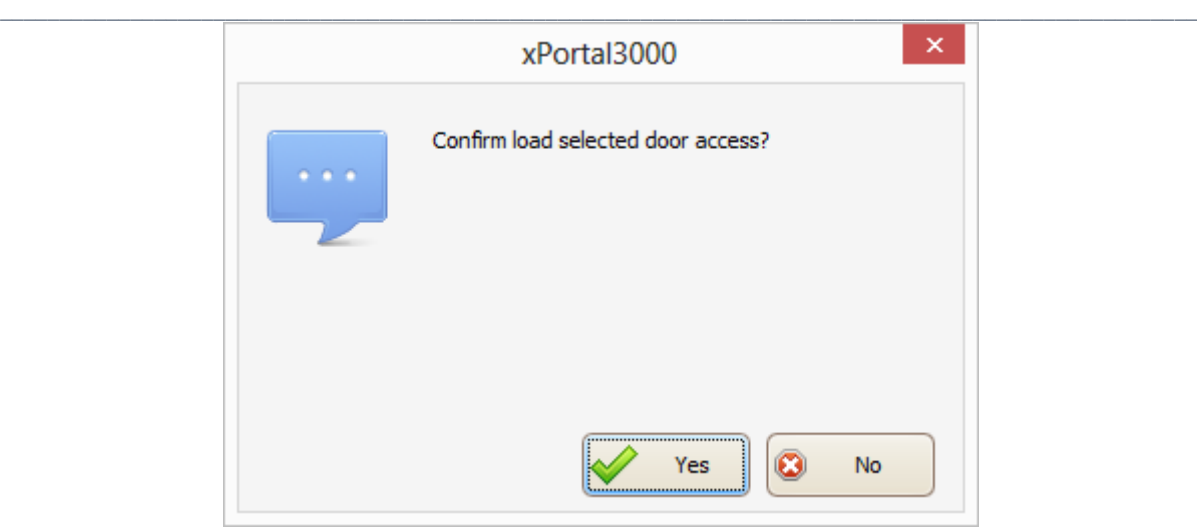

*Figure 47 - Confirm Load Door Access*

- 14.Click *"Yes"* button to confirm load the selected door access.
- 15.The following screen will be shown *(Refer Figure 48).*

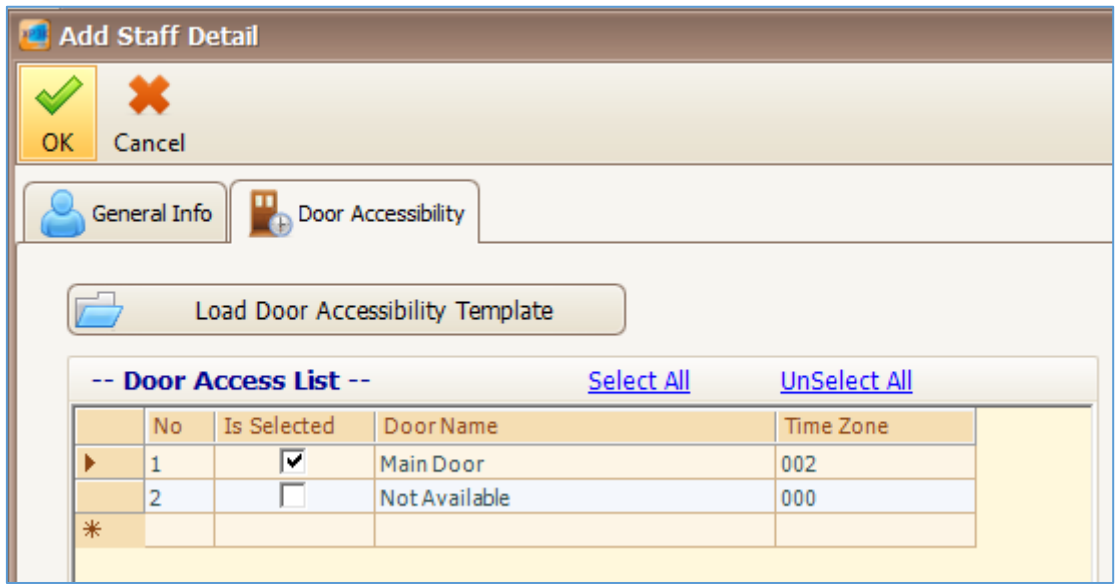

*Figure 48 - Loaded Door Access*

- 16.Your Door Access List will show the selected Door Accessibility.
- 17.Click OK to confirm and save changes.
- 18.A "Record Added!" message will be shown. Click OK to continue. *(Refer Figure 49)*.

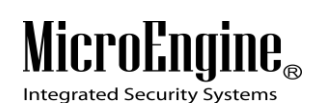

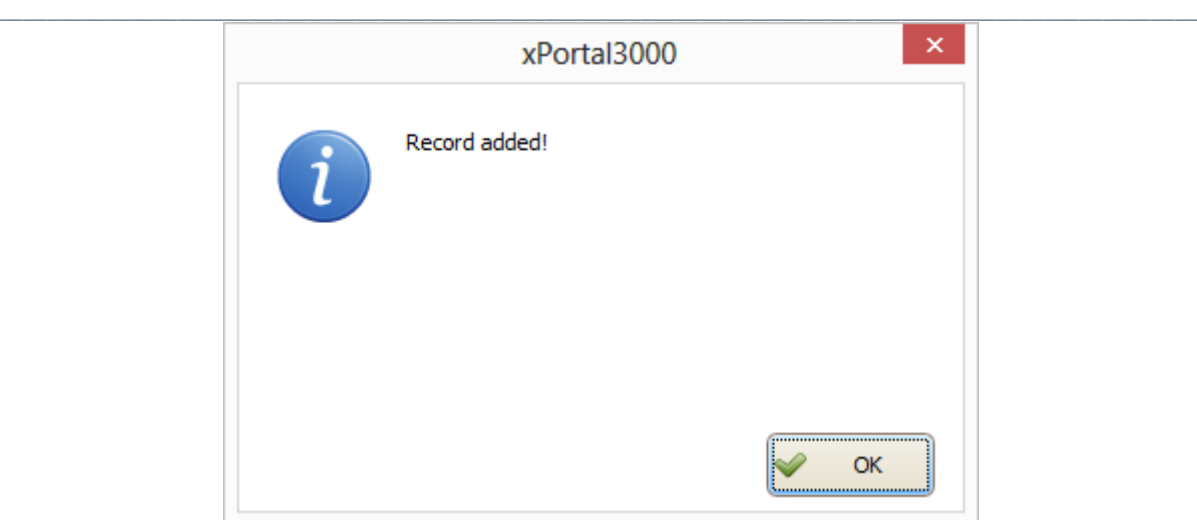

*Figure 49 - Record Added*

- 19.The software will automatically send User setting (install card) to all controllers.
- 20.After downloading all the settings, it will display a report of data being sent. Click Close to return to Staff Detail Setup menu. *(Refer Figure 50).*

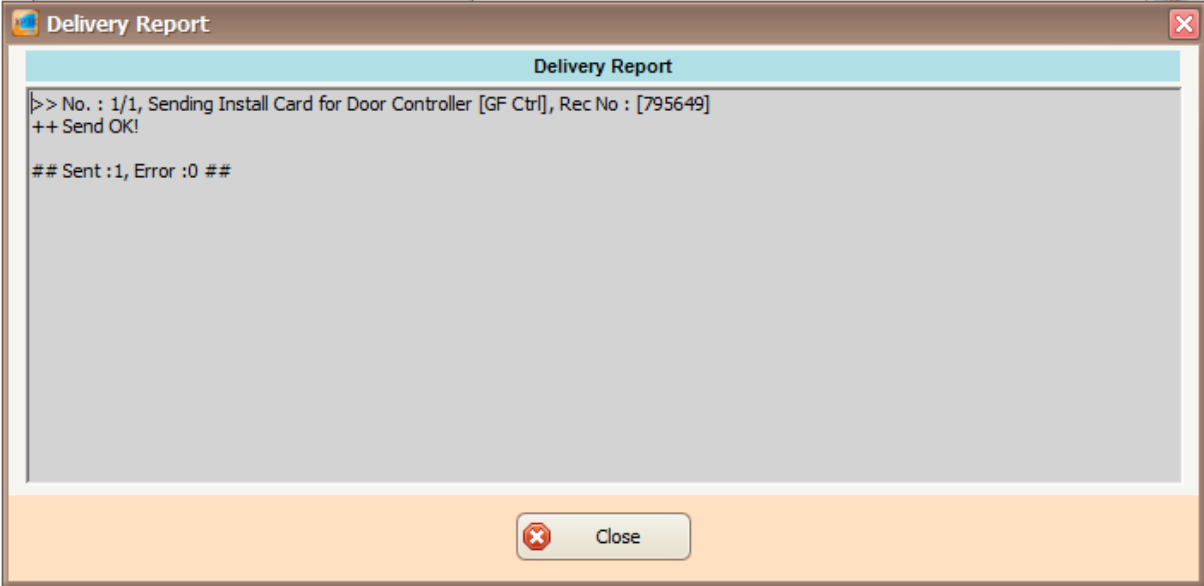

*Figure 50 - Delivery Report (Install User)*

21.The newly added staff record will be added to the staff record list.

# MicroEng

Integrated Security Systems

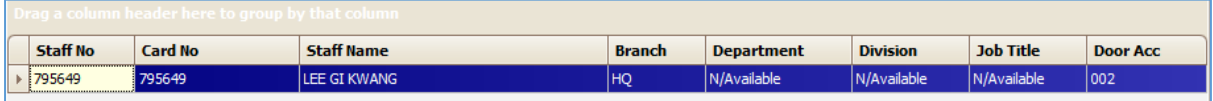

 $\_$  , and the set of the set of the set of the set of the set of the set of the set of the set of the set of the set of the set of the set of the set of the set of the set of the set of the set of the set of the set of th

*Figure 51 - Staff Record List*

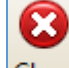

22. Click **Close** icon to exit from the *Staff Detail Setup* menu.

## **B. Method 1 (Scan List)**

You may use this method if there are any unlisted users listed in your latest event list. *(Refer Figure 52)*.

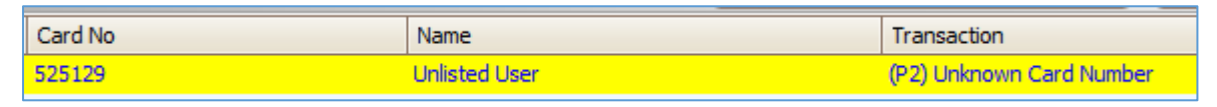

*Figure 52 - Unlisted User*

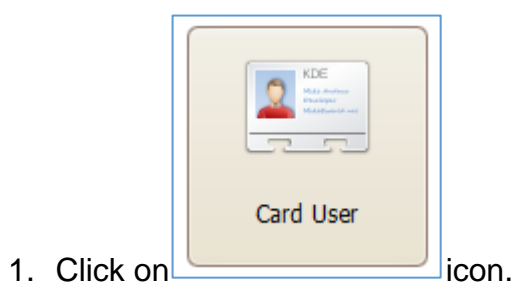

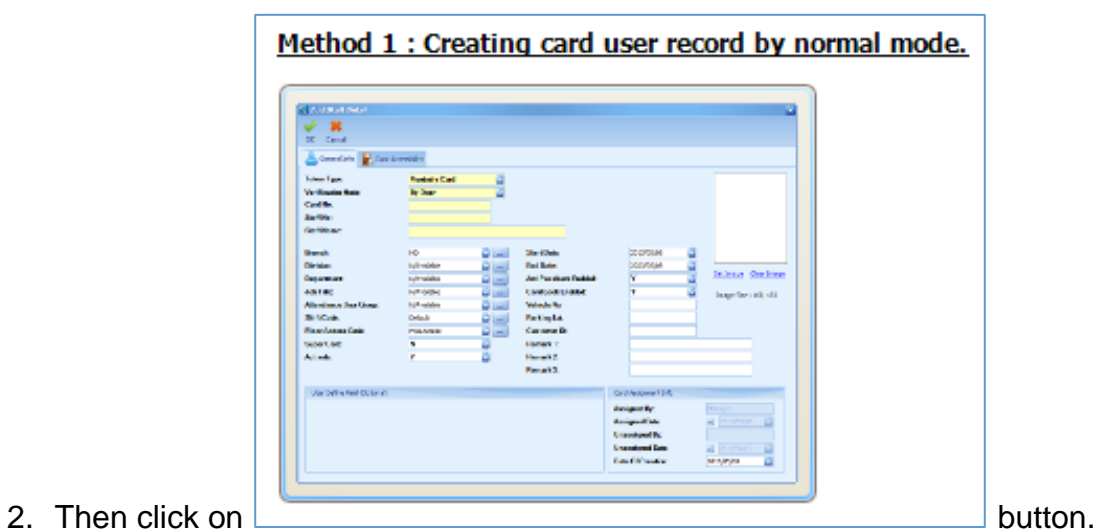

- 
- 3. The Add Staff Detail screen will be shown.

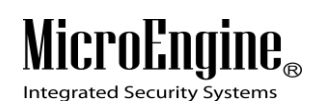

- 4. Click **Cancel** icon to open Staff Detail Setup menu.
- 5. The following screen will be shown. *(Refer Figure 53)*.

|               | Staff Detail Setup   |               |                 |              |                |                                                   |                   |                                                            |               |                   |       |                 |                  | $\vert x \vert$ |
|---------------|----------------------|---------------|-----------------|--------------|----------------|---------------------------------------------------|-------------------|------------------------------------------------------------|---------------|-------------------|-------|-----------------|------------------|-----------------|
| À             |                      | $\rightarrow$ |                 | $\leftarrow$ | پيدا           |                                                   |                   |                                                            |               |                   | 0     |                 |                  |                 |
| Add           | Modify               | Delete        | Print           | Import       | Edit Pin       | <b>Batch Add</b>                                  |                   | Scan List Rebuild Staff Record Show Template Or Enrollment |               |                   | Close |                 |                  |                 |
| <b>Action</b> |                      | $\vert$       |                 |              |                | Drag a column header here to group by that column |                   |                                                            |               |                   |       |                 |                  |                 |
|               | œ                    |               | <b>Staff No</b> |              | <b>Card No</b> |                                                   | <b>Staff Name</b> |                                                            | <b>Branch</b> | <b>Department</b> |       | <b>Division</b> | <b>Job Title</b> | <b>Door Acc</b> |
|               | <b>Batch Add</b>     |               | 795649          |              | 795649         |                                                   | LEE GI KWANG      |                                                            | HQ            | N/Available       |       | N/Available     | N/Available      | 002             |
|               | Ò                    |               |                 |              |                |                                                   |                   |                                                            |               |                   |       |                 |                  |                 |
|               | Scan List            |               |                 |              |                |                                                   |                   |                                                            |               |                   |       |                 |                  |                 |
|               | 4                    |               |                 |              |                |                                                   |                   |                                                            |               |                   |       |                 |                  |                 |
|               | Rebuild Staff Record |               |                 |              |                |                                                   |                   |                                                            |               |                   |       |                 |                  |                 |

*Figure 53 - Staff Detail Setup*

 $\_$  , and the set of the set of the set of the set of the set of the set of the set of the set of the set of the set of the set of the set of the set of the set of the set of the set of the set of the set of the set of th

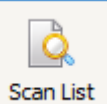

- 6. Click on **Scan List** to add staff using Scan List method.
- 7. The following screen will be shown. *(Refer Figure 54)*.

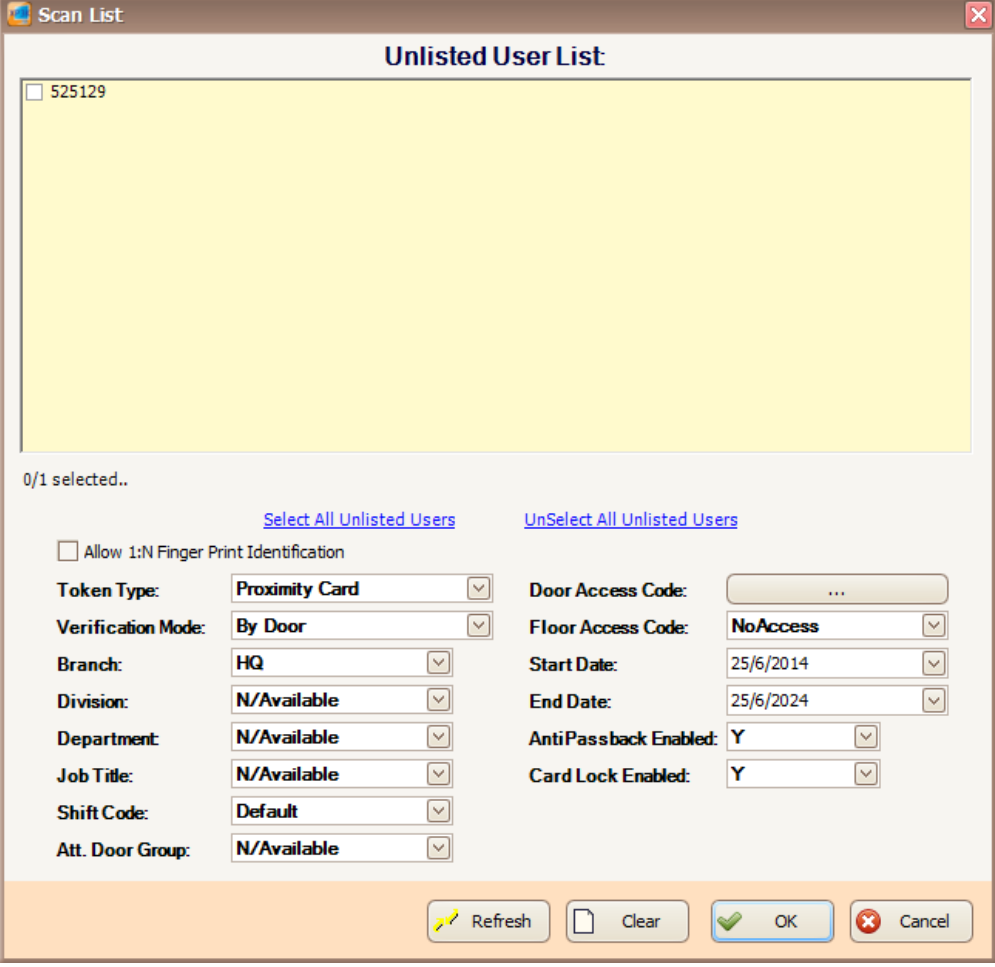

*Figure 54 - Unlisted User List*

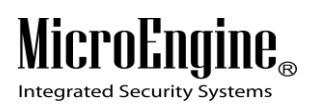

- 8. Check the staff card number from the unlisted user list.
- 9. Entered all the necessary fields, click OK to confirm and save settings.
- 10. Click on Door Access Code:  $\begin{bmatrix} 0 & \cdots & \cdots & \cdots \end{bmatrix}$  to select the door accessibility.

 $\_$  , and the set of the set of the set of the set of the set of the set of the set of the set of the set of the set of the set of the set of the set of the set of the set of the set of the set of the set of the set of th

11.The following screen will be shown. *(Refer Figure 55)*.

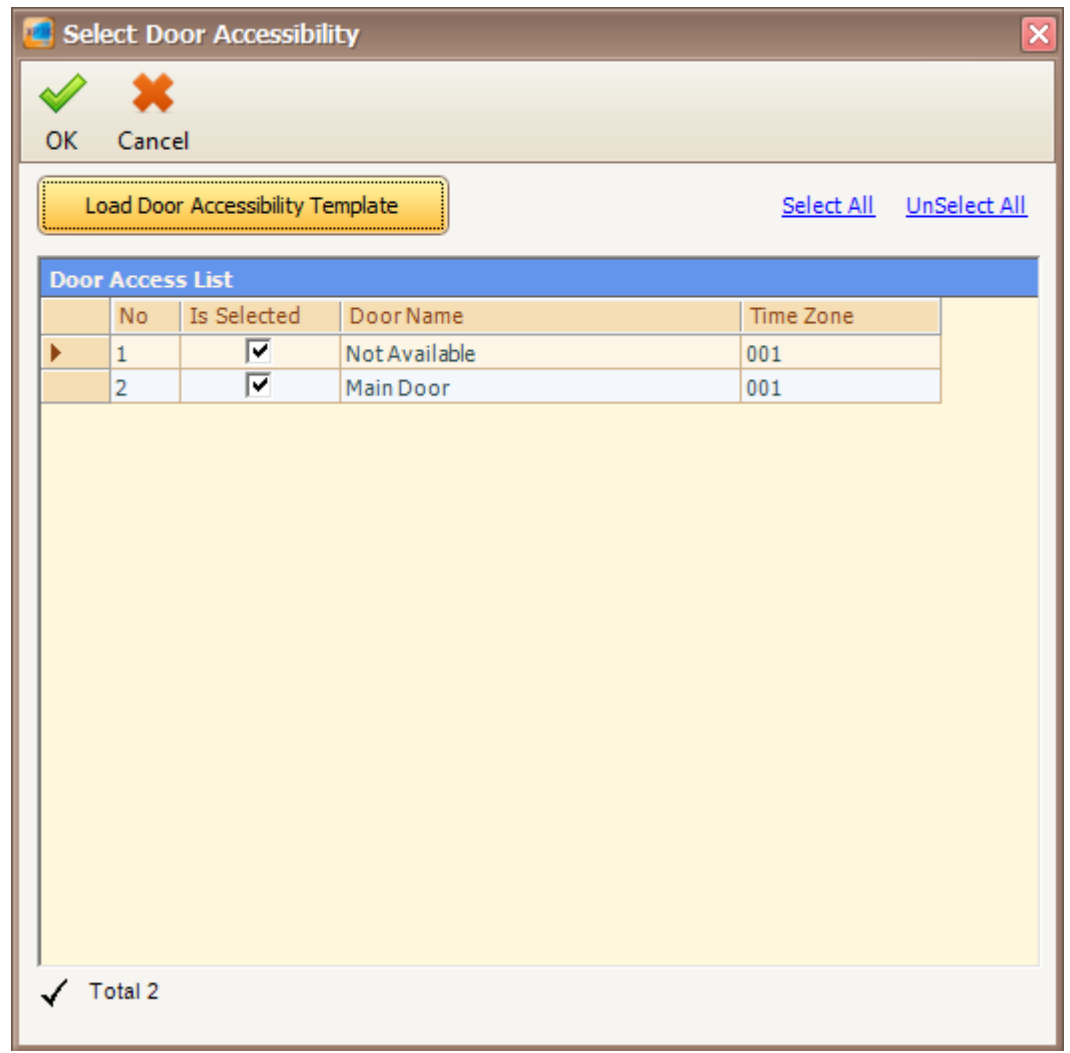

*Figure 55 - Select Door Accessibility*

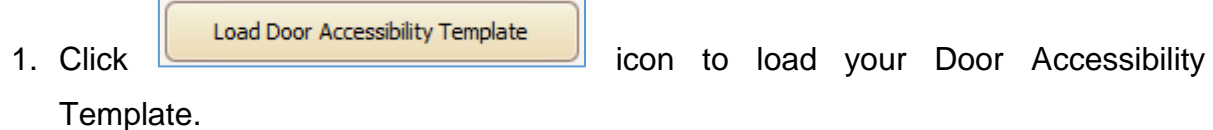

2. The following screen will be shown. *(Refer Figure 56)*.

MicroEngil  $\mathbf{IIB}_\circ$ 

Integrated Security Systems

xPortal3000 User Manual

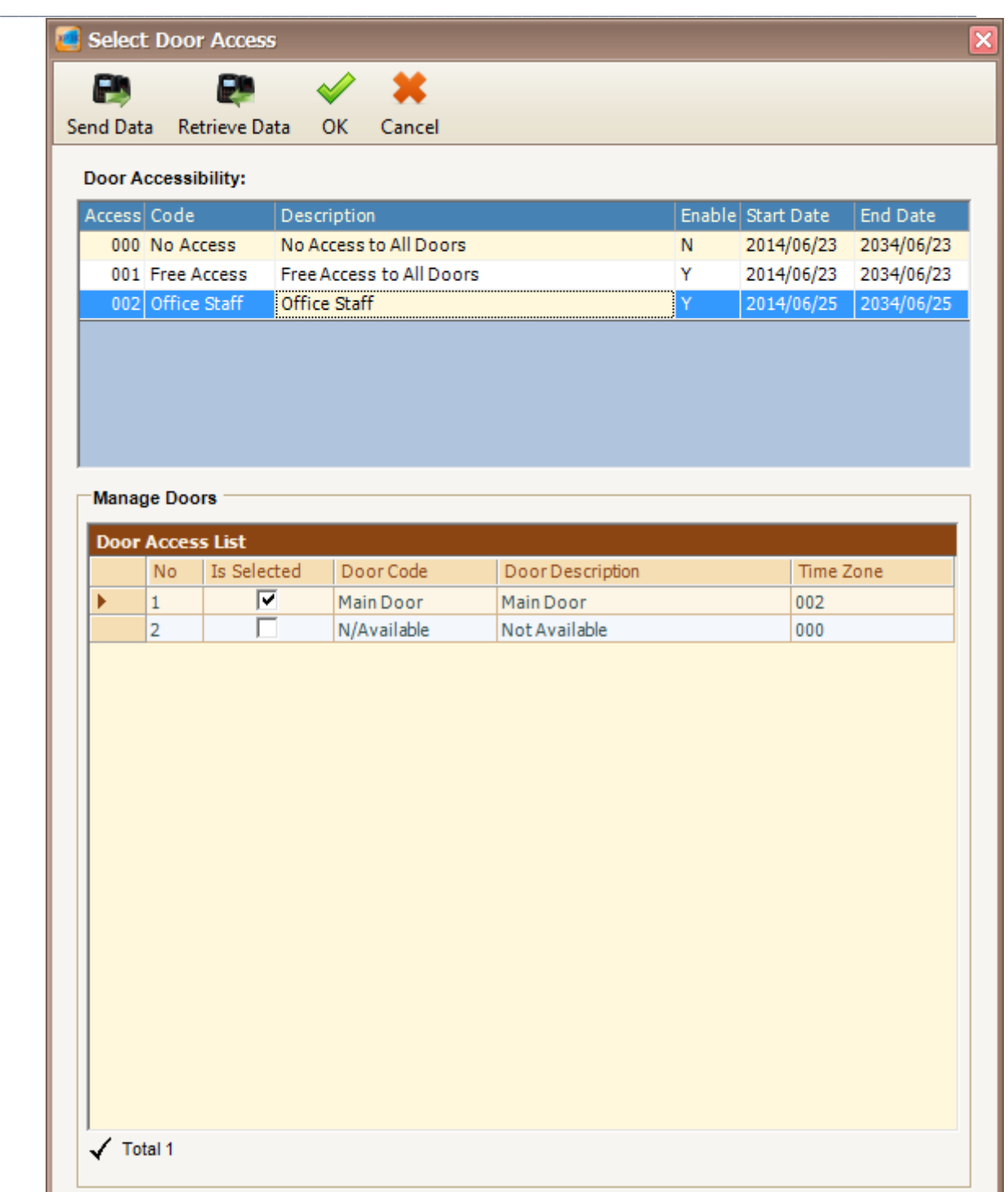

*Figure 56 - Select Door Access*

- 3. Select your Door Access code and then click OK to confirm.
- 4. The following screen will be shown. *(Refer Figure 57).*

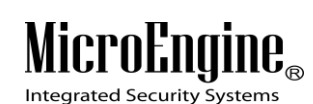

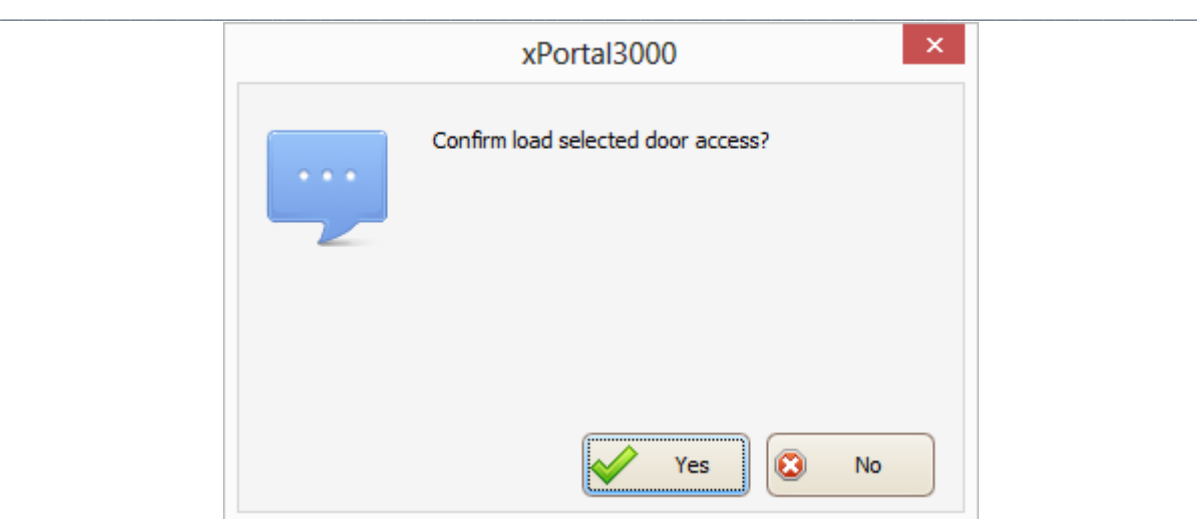

*Figure 57 - Confirm Load Door Access*

- 5. Click *"Yes"* button to confirm load the selected door access.
- 6. The following screen will be shown *(Refer Figure 58).*
- 7. Your Door Access List will show the selected Door Accessibility.
- 8. Click OK to confirm and save changes.

|           |                         | Select Door Accessibility        |               |            |              |
|-----------|-------------------------|----------------------------------|---------------|------------|--------------|
|           | K                       |                                  |               |            |              |
| <b>OK</b> | Cancel                  |                                  |               |            |              |
| li        |                         | Load Door Accessibility Template |               | Select All | UnSelect All |
|           | <b>Door Access List</b> |                                  |               |            |              |
|           | <b>No</b>               | Is Selected                      | Door Name     | Time Zone  |              |
|           |                         | ✔                                | Main Door     | 002        |              |
|           |                         |                                  | Not Available | 000        |              |
| ⋇         |                         |                                  |               |            |              |

*Figure 58 - Loaded Door Access*

## MicroEngil  $\mathbf{IIB}_{\scriptscriptstyle\otimes}$

Integrated Security Systems

#### xPortal3000 User Manual

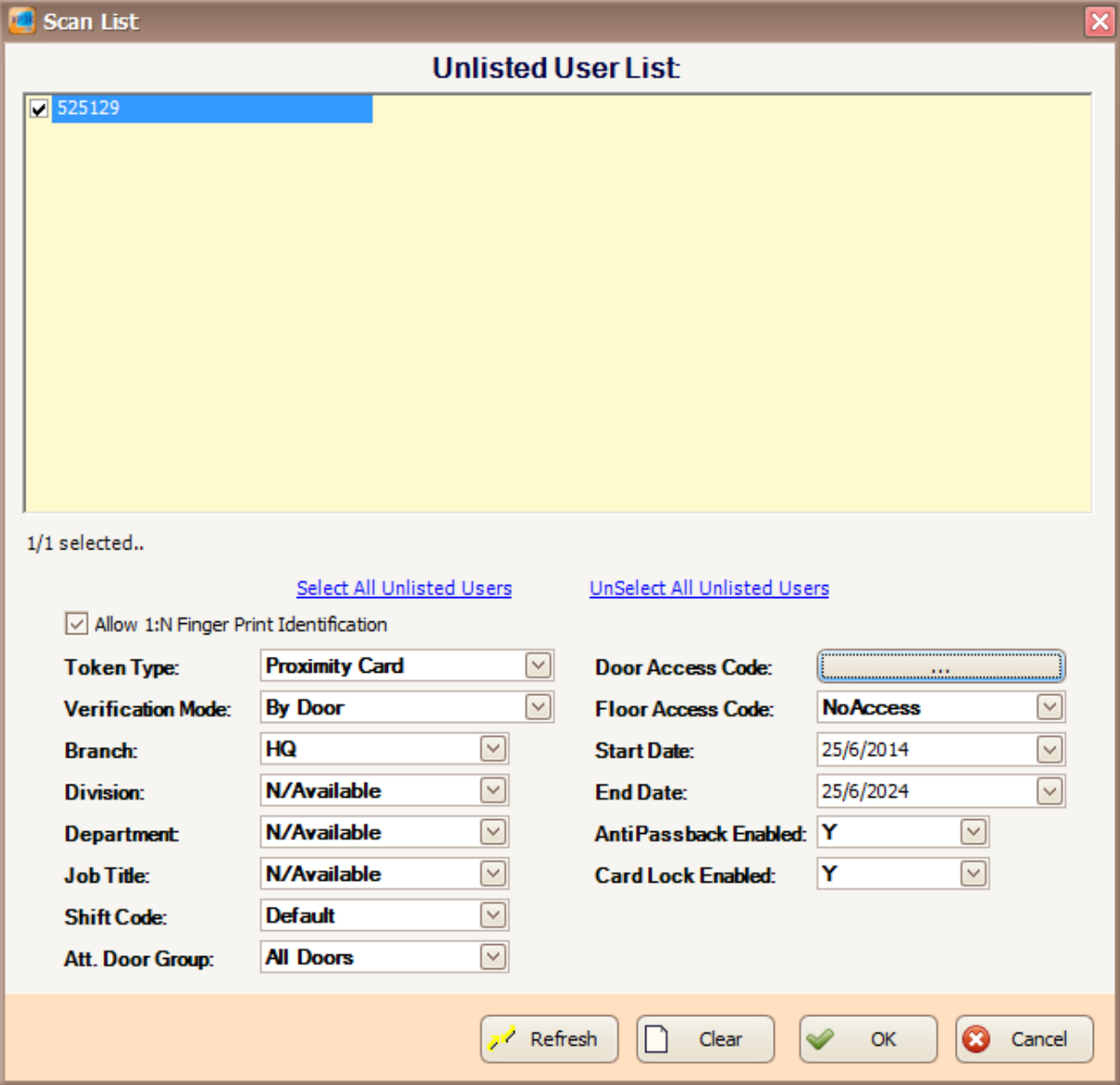

 $\_$  , and the set of the set of the set of the set of the set of the set of the set of the set of the set of the set of the set of the set of the set of the set of the set of the set of the set of the set of the set of th

*Figure 59 - Record Added*

- 9. Click OK to confirm and save changes.
- 10.The software will automatically send User setting (install card) to all controllers.
- 11.After downloading all the settings, it will display a report of data being sent. Click Close to return to Staff Detail Setup menu. *(Refer Figure 60 & 61).*

# $\underset{\text{Integrated Security Systems}}{\text{Micro}Fungine}_{\text{6}}$

xPortal3000 User Manual

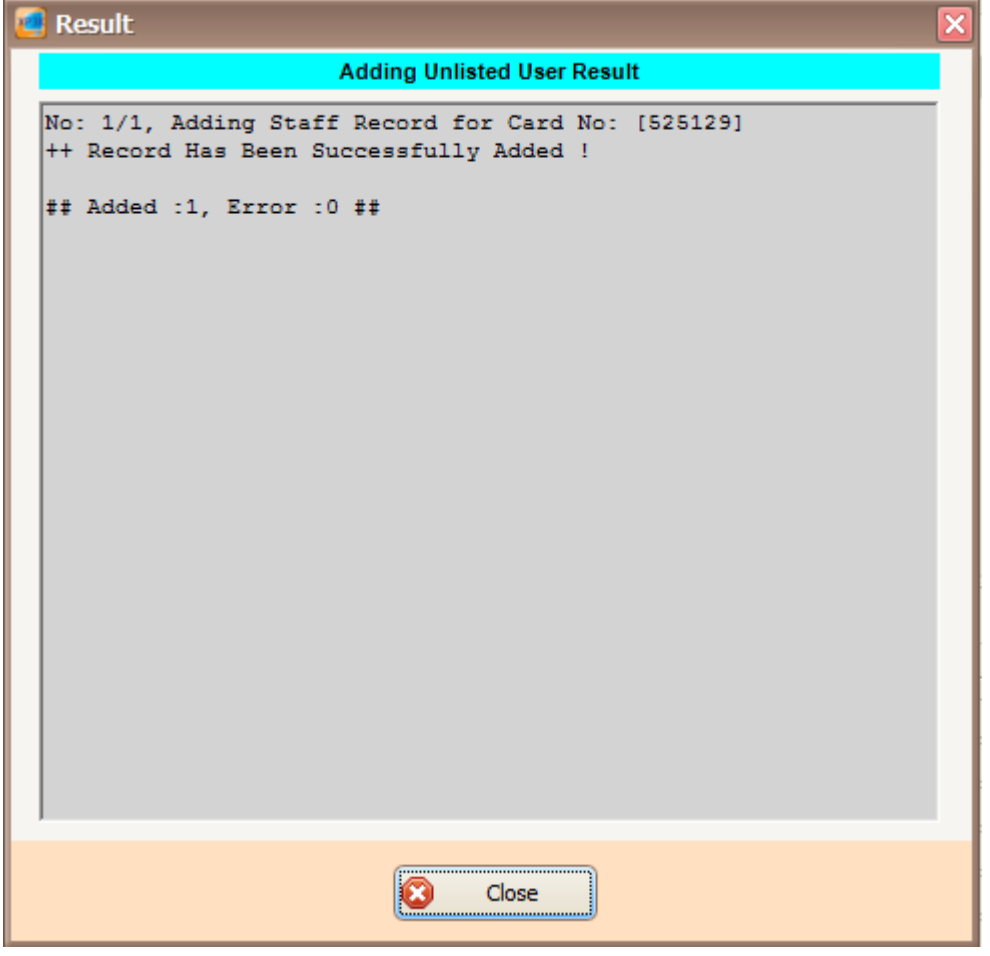

 $\_$  , and the set of the set of the set of the set of the set of the set of the set of the set of the set of the set of the set of the set of the set of the set of the set of the set of the set of the set of the set of th

*Figure 60 - Adding Unlisted User Result*

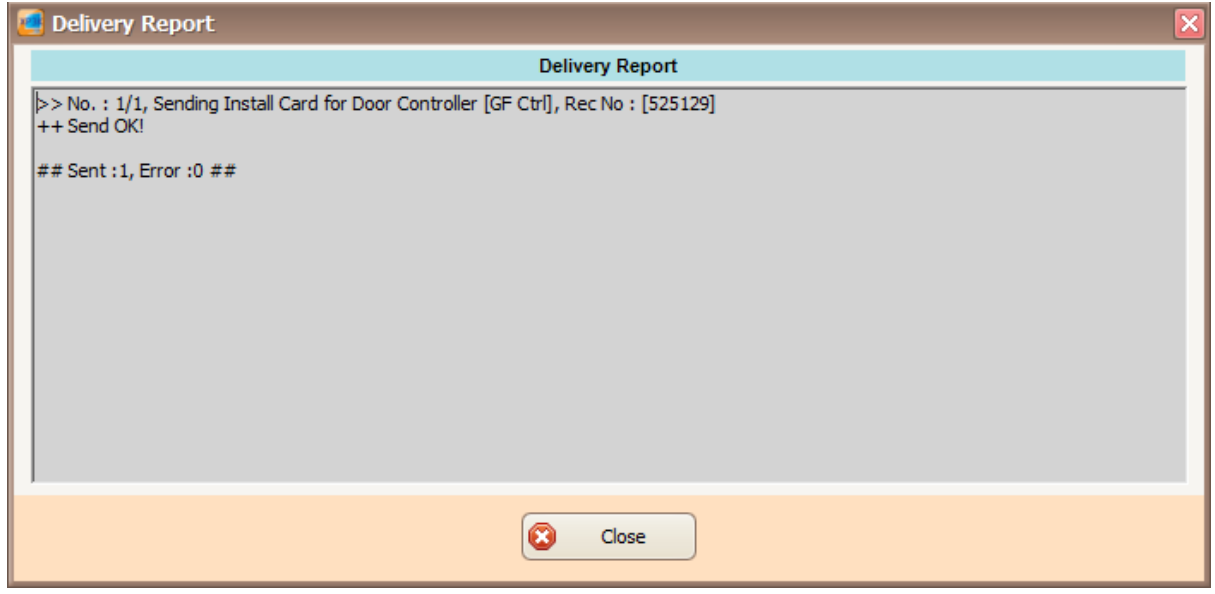

*Figure 61 - Delivery Report (Install User)*

**Micro** Integrated Security Systems

xPortal3000 User Manual

12.The newly added staff record will be added to the staff record list.

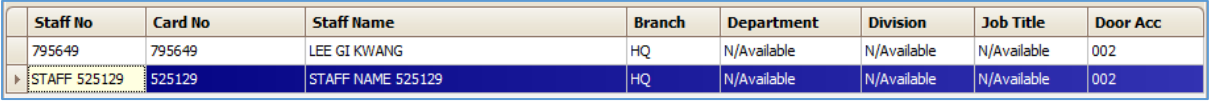

 $\_$  , and the set of the set of the set of the set of the set of the set of the set of the set of the set of the set of the set of the set of the set of the set of the set of the set of the set of the set of the set of th

*Figure 62 - Staff Record List*

*Note: If you add staff using Scan list, your Staff No and Staff will automatically generated.*

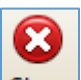

13. Click **Close** icon to exit from the *Staff Detail Setup* menu.

## **C. Method 1 (Batch Add)**

You may use this method if you wish to add staff record in a batch (Sequence card numbers).

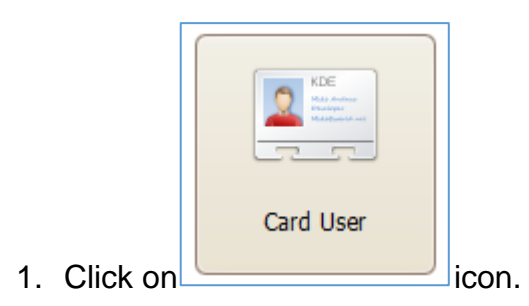

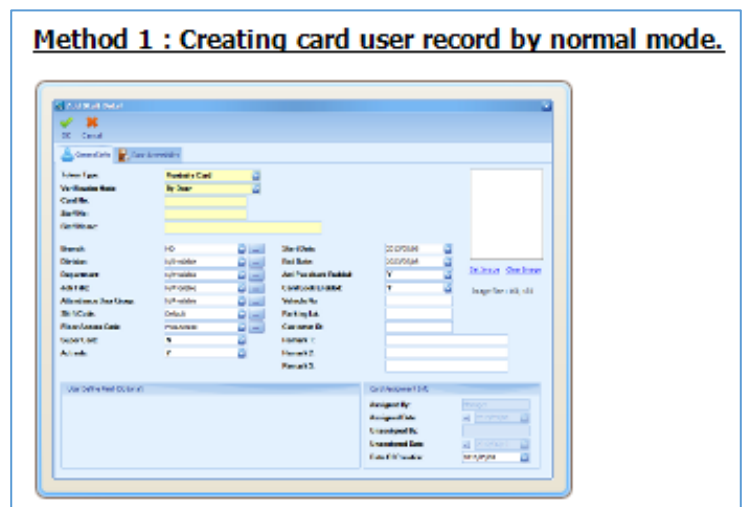

- 2. Then click on
- 3. The Add Staff Detail screen will be shown.

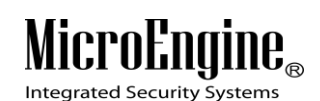

ж

- 4. Click **Cancel** icon to open Staff Detail Setup menu.
- 5. The following screen will be shown.

|               | Staff Detail Setup   |               |                 |                     |                 |                                                   |                     |                                                  |               |                   |       |                 |                  | $\vert \mathsf{x} \vert$ |
|---------------|----------------------|---------------|-----------------|---------------------|-----------------|---------------------------------------------------|---------------------|--------------------------------------------------|---------------|-------------------|-------|-----------------|------------------|--------------------------|
| 牵             |                      | $\Rightarrow$ |                 | $\leftarrow$        | پا              |                                                   |                     | PØ                                               |               |                   | Ø     |                 |                  |                          |
| Add           | Modify               | Delete        | Print           | Import              | <b>Edit Pin</b> | <b>Batch Add</b>                                  | Scan List           | Rebuild Staff Record Show Template Or Enrollment |               |                   | Close |                 |                  |                          |
| <b>Action</b> |                      | ⊍             |                 |                     |                 | Drag a column header here to group by that column |                     |                                                  |               |                   |       |                 |                  |                          |
|               | œ                    |               | <b>Staff No</b> |                     | <b>Card No</b>  |                                                   | <b>Staff Name</b>   |                                                  | <b>Branch</b> | <b>Department</b> |       | <b>Division</b> | <b>Job Title</b> | <b>Door Acc</b>          |
|               | <b>Batch Add</b>     |               | 795649          |                     | 795649          |                                                   | <b>LEE GI KWANG</b> |                                                  | HQ            | N/Available       |       | N/Available     | N/Available      | 002                      |
|               |                      |               |                 | <b>STAFF 525129</b> | 525129          |                                                   | STAFF NAME 525129   |                                                  | HQ            | N/Available       |       | N/Available     | N/Available      | 002                      |
|               | Ò                    |               |                 |                     |                 |                                                   |                     |                                                  |               |                   |       |                 |                  |                          |
|               | Scan List            |               |                 |                     |                 |                                                   |                     |                                                  |               |                   |       |                 |                  |                          |
|               | 萝                    |               |                 |                     |                 |                                                   |                     |                                                  |               |                   |       |                 |                  |                          |
|               | Rebuild Staff Record |               |                 |                     |                 |                                                   |                     |                                                  |               |                   |       |                 |                  |                          |

*Figure 63 - Staff Detail Setup*

 $\_$  , and the set of the set of the set of the set of the set of the set of the set of the set of the set of the set of the set of the set of the set of the set of the set of the set of the set of the set of the set of th

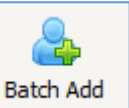

- 6. Click on **Batch Add** to add staff using Batch Add method.
- 7. The following screen will be shown. *(Refer Figure 64)*.

### MicroEngi  $\mathbf{I}\mathbf{B}_{\scriptscriptstyle (\!\varsigma\!)}$

Integrated Security Systems

#### xPortal3000 User Manual

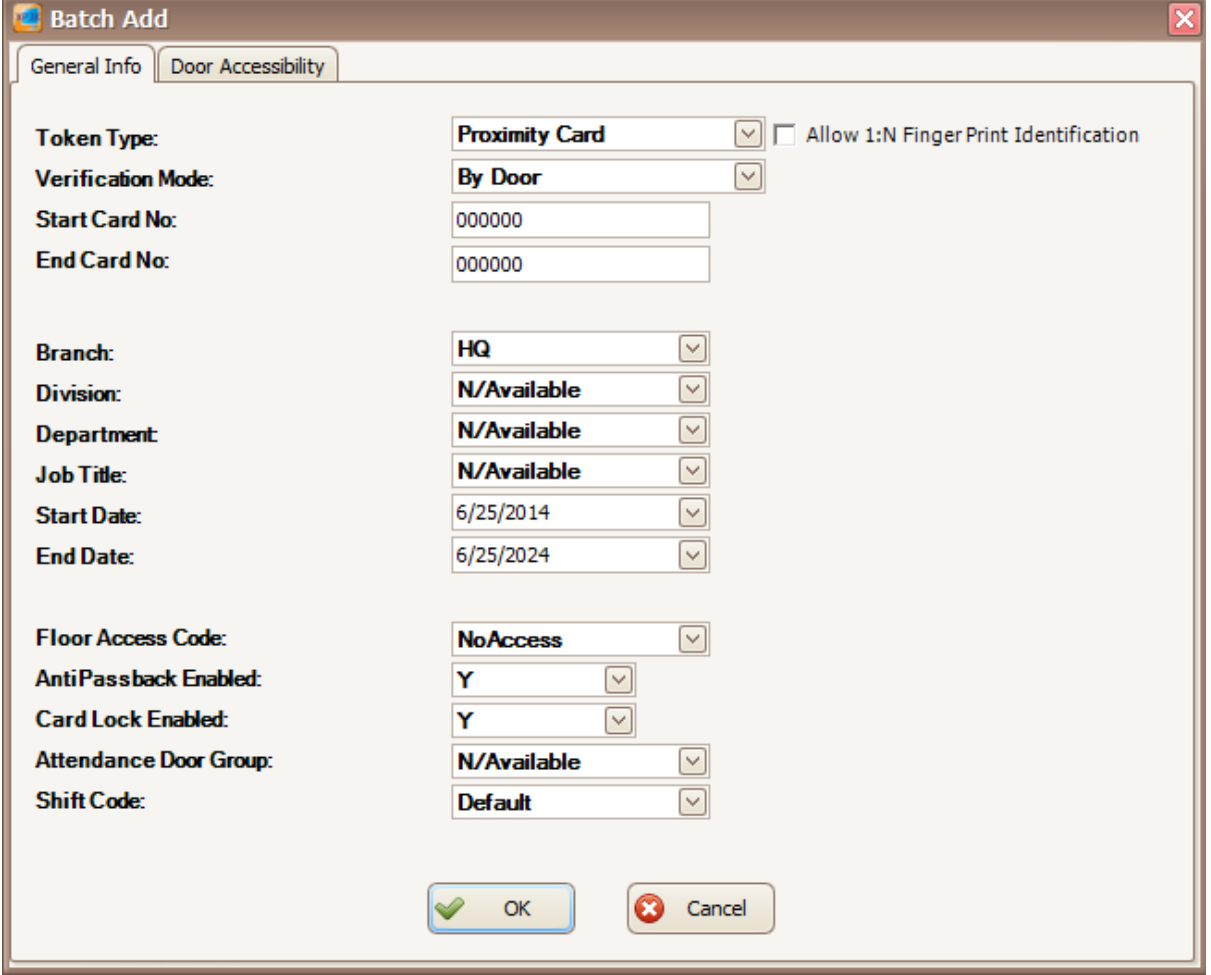

 $\_$  , and the set of the set of the set of the set of the set of the set of the set of the set of the set of the set of the set of the set of the set of the set of the set of the set of the set of the set of the set of th

*Figure 64 - Batch Add*

- 8. Entered all the necessary fields, click OK to confirm and save settings.
- 9. For Start Card No and End Card No, the card number must be sequence.
	- Eg.: **Start Card No.:** 000001.

**End Card No.:** 000005.

This is batch add for 5 staff cards number.

10. Click on **Door Accessibility** tab to select the door accessibility.

11.The following screen will be shown. *(Refer Figure 65)*.

# MicroEngine®

Integrated Security Systems

xPortal3000 User Manual

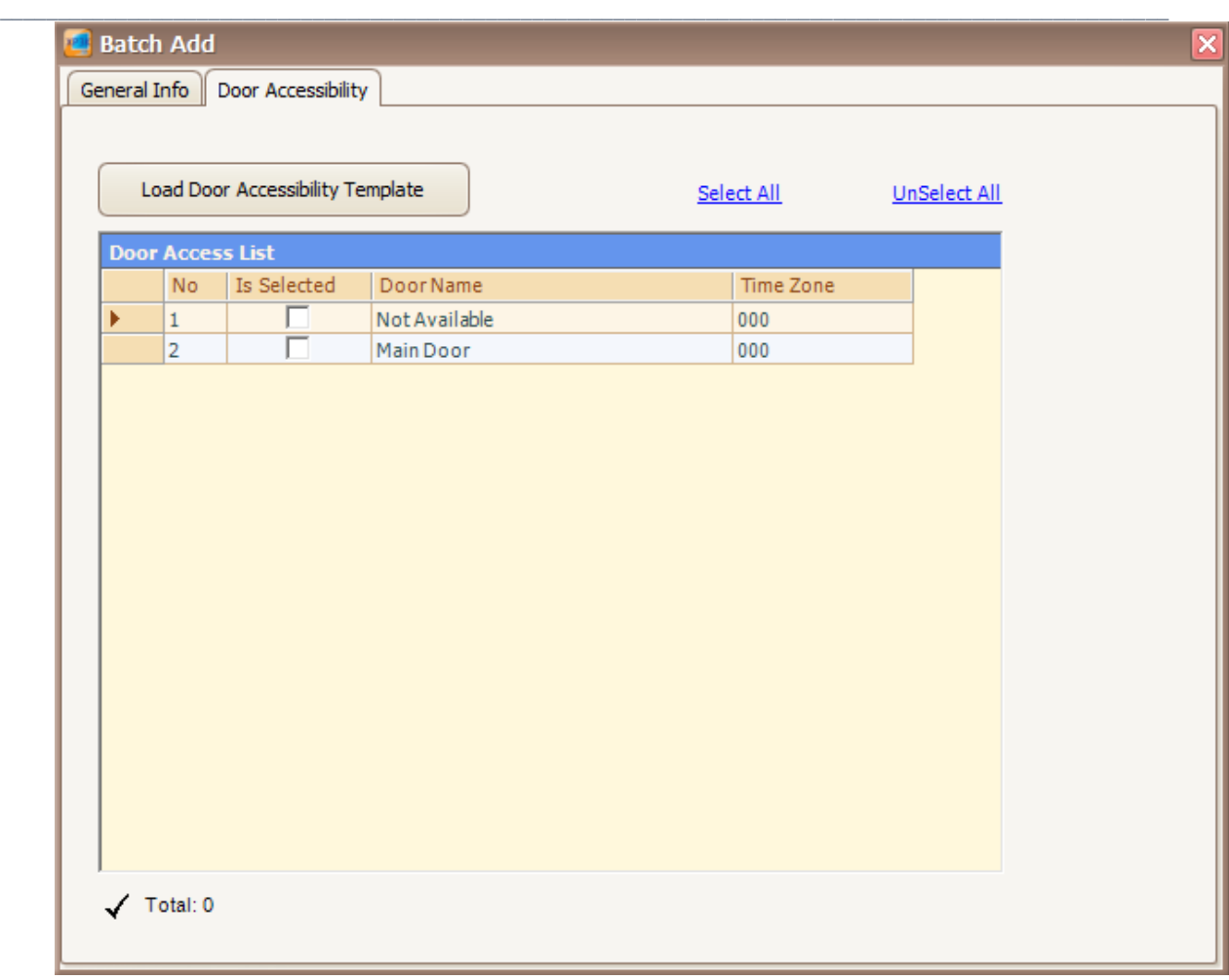

*Figure 65 - Batch Add (Load Door Accessibility)*

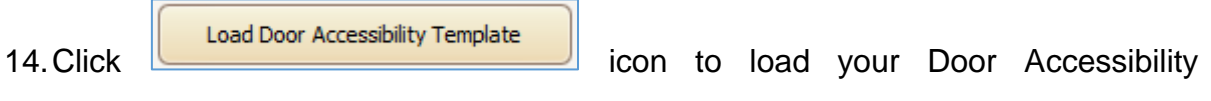

Template.

15.The following screen will be shown. *(Refer Figure 66)*.

**MicroEngine** 

Integrated Security Systems

xPortal3000 User Manual

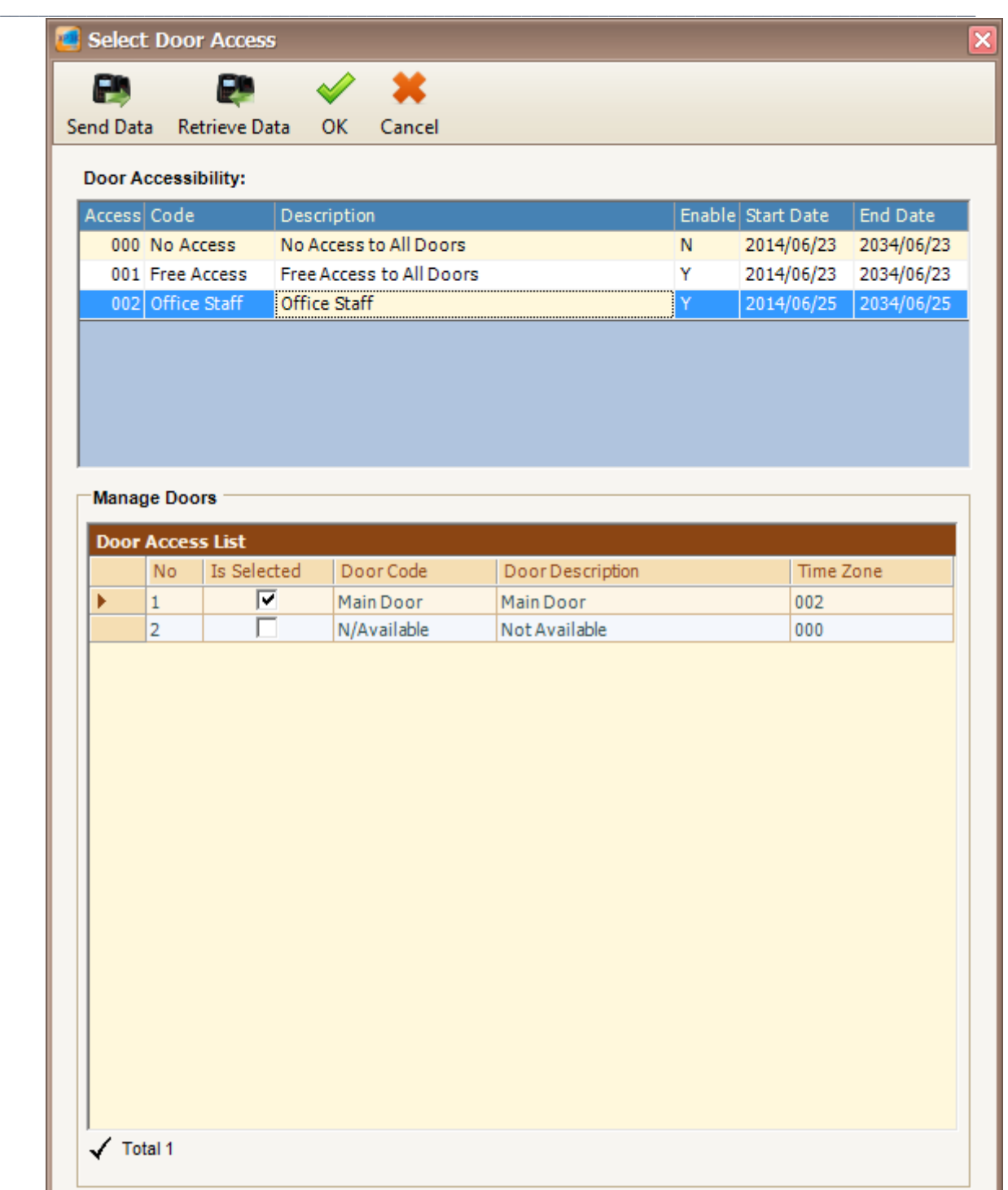

*Figure 66 - Select Door Access*

16.Select your Door Access code and then click OK to confirm.

17.The following screen will be shown. *(Refer Figure 67).*

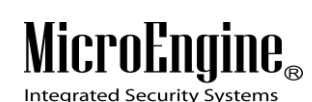

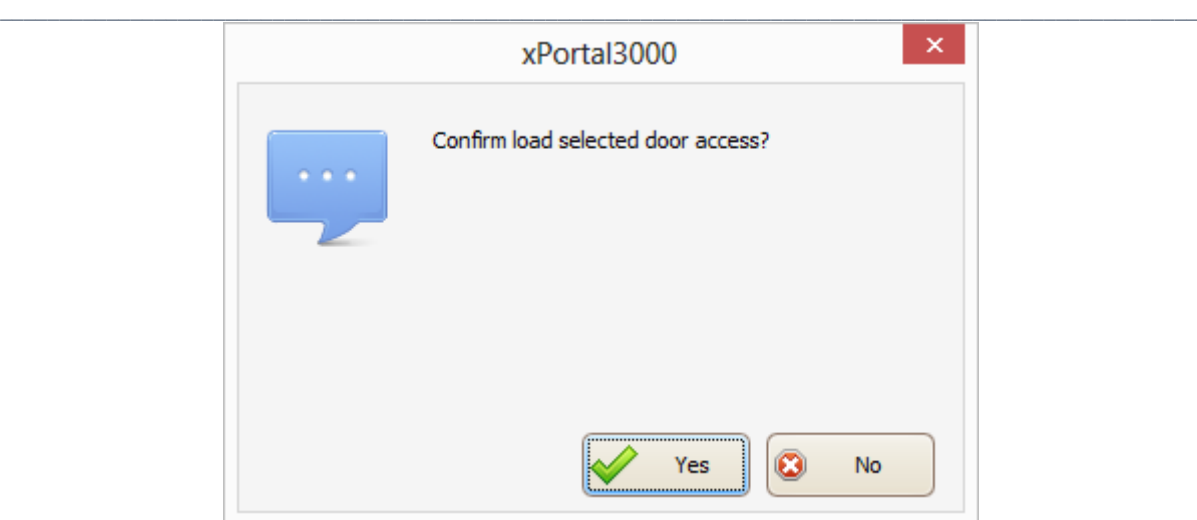

*Figure 67 - Confirm Load Door Access*

- 18.Click *"Yes"* button to confirm load the selected door access.
- 19.The following screen will be shown *(Refer Figure 68).*
- 20.Your Door Access List will show the selected Door Accessibility.
- 21. Click on  $\sqrt{\frac{1}{n}}$  General Info  $\sqrt{\frac{1}{n}}$  tab.
- 22.Click OK to confirm and save changes.

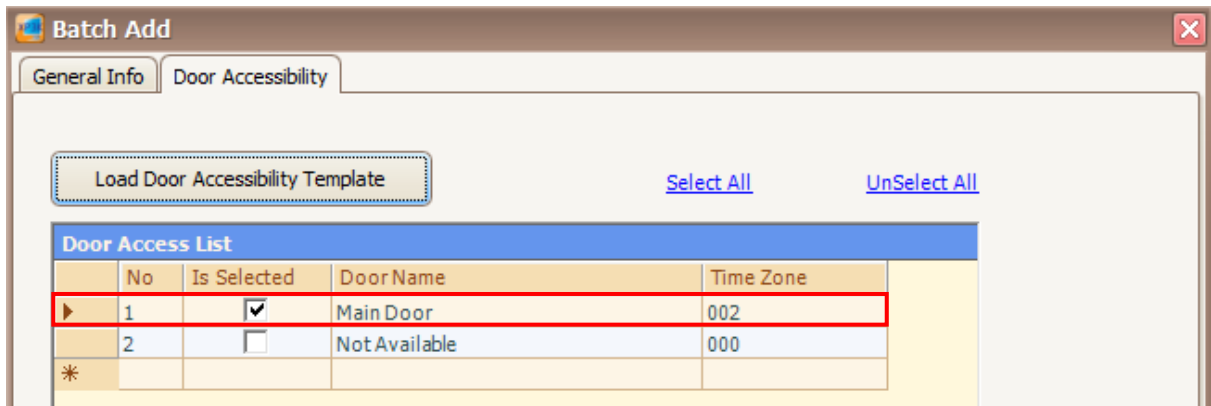

*Figure 68 - Loaded Door Access*

- 23.The software will automatically send User setting (install card) to all controllers.
- 24.After downloading all the settings, it will display a report of data being sent. Click Close to return to Staff Detail Setup menu. *(Refer Figure 69 & Figure 70).*

# MicroEngine®

Integrated Security Systems

xPortal3000 User Manual

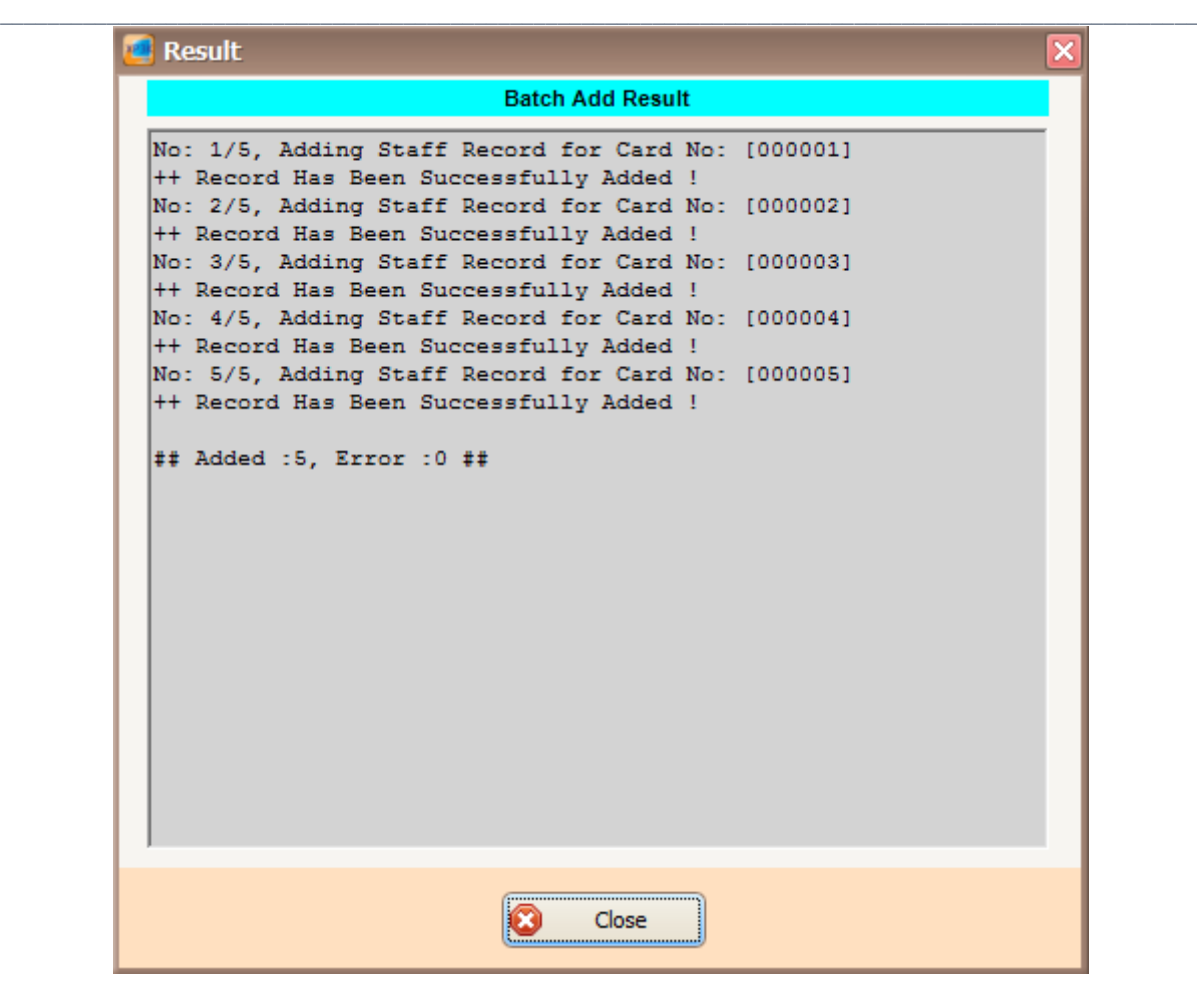

*Figure 69 - Batch Add Result*

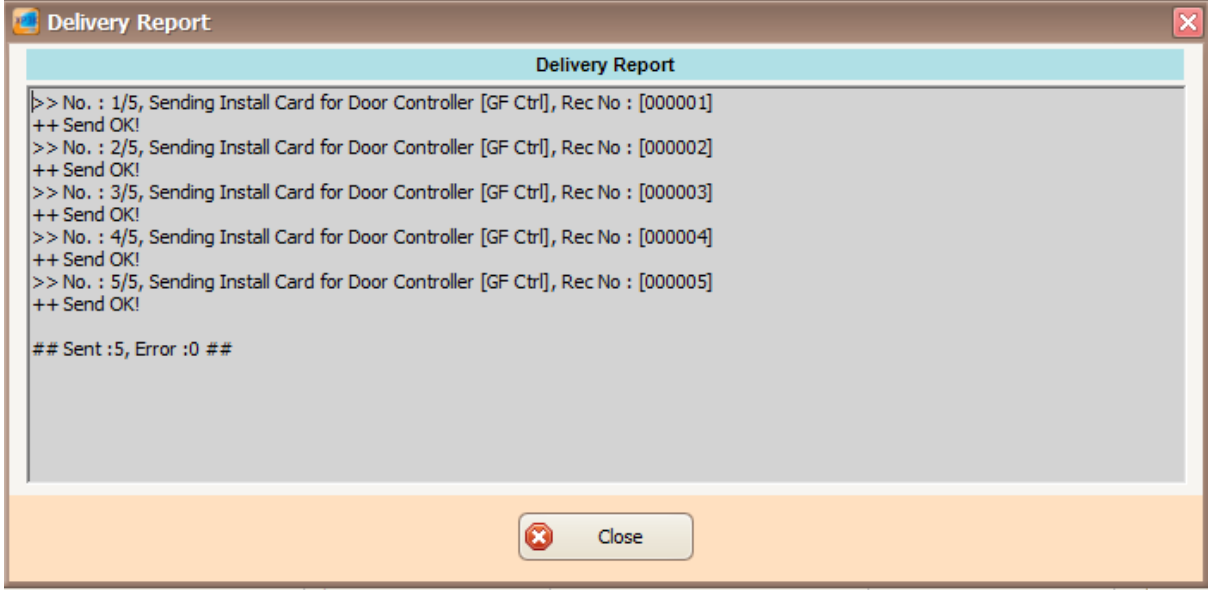

*Figure 70 - Delivery Report Install Card (Batch Add)*

 $\mathbf{IIB}_\infty$ MicroEngi Integrated Security Systems

#### $\_$  , and the set of the set of the set of the set of the set of the set of the set of the set of the set of the set of the set of the set of the set of the set of the set of the set of the set of the set of the set of th *25.*The newly added staff record will be added to the staff record list. *(Refer Figure*

*71)*.

| <b>Staff No</b>     | Card No | <b>Staff Name</b> | <b>Branch</b> | <b>Department</b> | <b>Division</b> | <b>Job Title</b> | <b>Door Acc</b> |
|---------------------|---------|-------------------|---------------|-------------------|-----------------|------------------|-----------------|
| 795649              | 795649  | LEE GI KWANG      | HQ            | N/Available       | N/Available     | N/Available      | 002             |
| <b>STAFF 000001</b> | 000001  | STAFF NAME 000001 | HQ            | N/Available       | N/Available     | N/Available      | 002             |
| <b>STAFF 000002</b> | 000002  | STAFF NAME 000002 | HQ            | N/Available       | N/Available     | N/Available      | 002             |
| <b>STAFF 000003</b> | 000003  | STAFF NAME 000003 | HQ            | N/Available       | N/Available     | N/Available      | 002             |
| <b>STAFF 000004</b> | 000004  | STAFF NAME 000004 | HQ            | N/Available       | N/Available     | N/Available      | 002             |
| <b>STAFF 000005</b> | 000005  | STAFF NAME 000005 | HQ            | N/Available       | N/Available     | N/Available      | 002             |
| <b>STAFF 525129</b> | 525129  | STAFF NAME 525129 | HQ            | N/Available       | N/Available     | N/Available      | 002             |

*Figure 71 - Staff Record List*

## **D. Method 2 (Importing card user record from Excel or CSV file)**

1. Create your staff record using Text File *(Refer Figure 72)* or Microsoft Excel *(Refer Figure 73)*.

|  | Staff Records - Notepad       |  |  |
|--|-------------------------------|--|--|
|  | File Edit Format View Help    |  |  |
|  | Staff No, Card No, Name       |  |  |
|  | STAFF 000006, 000006, STAFF 6 |  |  |
|  | STAFF 000007, 000007, STAFF 7 |  |  |
|  | STAFF 000008, 000008, STAFF 8 |  |  |

*Figure 72 - Staff Records.csv*

| X∄              | $H$ or $e$ .                                  | $\equiv$ |          |                    |             |
|-----------------|-----------------------------------------------|----------|----------|--------------------|-------------|
|                 | <b>FILE</b><br><b>HOME</b>                    |          |          | INSERT             | PAGE LAYOUT |
|                 | ob Cut<br>lia Copy<br>Paste<br>Format Painter |          |          | Calibri            | 11<br>FF    |
|                 | Clipboard                                     | 园        |          |                    | Font        |
| R <sub>20</sub> |                                               | Í        | $\times$ |                    | fx          |
|                 | А                                             | B        |          | C                  | D           |
| 1               | Staff No                                      |          |          | Card No Name       |             |
| 2               | STAFF 000006                                  | 000006   |          | STAFF <sub>6</sub> |             |
| 3               | STAFF 000007                                  | 000007   |          | STAFF <sub>7</sub> |             |
| 4               | STAFF 000008 000008                           |          |          | <b>STAFF8</b>      |             |
| 5               |                                               |          |          |                    |             |

*Figure 73 - Staff Records.xls*

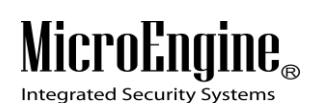

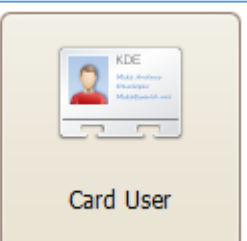

2. Then click on  $\Box$ 

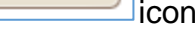

 $\_$  , and the set of the set of the set of the set of the set of the set of the set of the set of the set of the set of the set of the set of the set of the set of the set of the set of the set of the set of the set of th

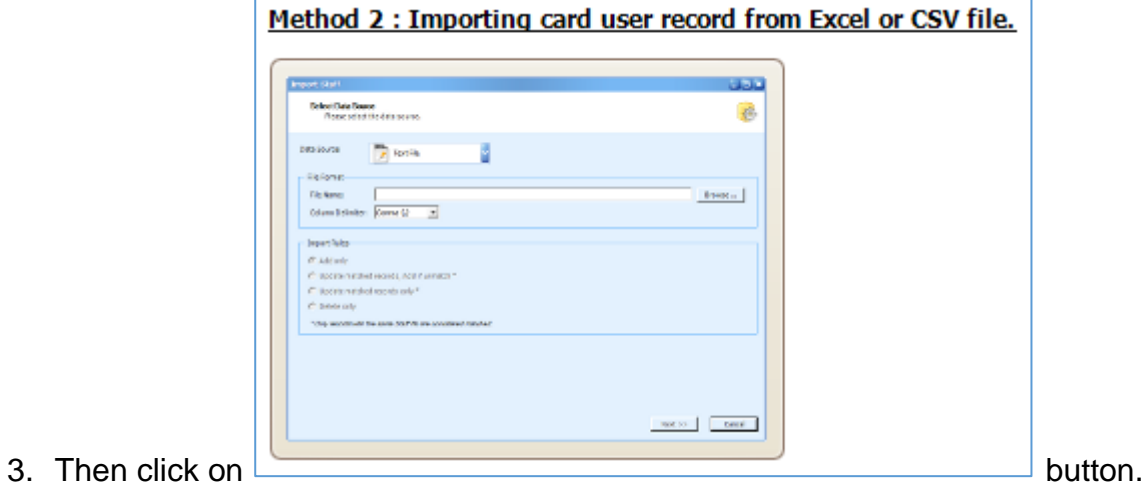

- 
- 4. The following screen will be shown. *(Refer Figure 74)*.
- 5. Click on *Data Source* drop down list and select your data source type. There are

2 types of source you can choose which are *Text File* or *Microsoft Excel*.

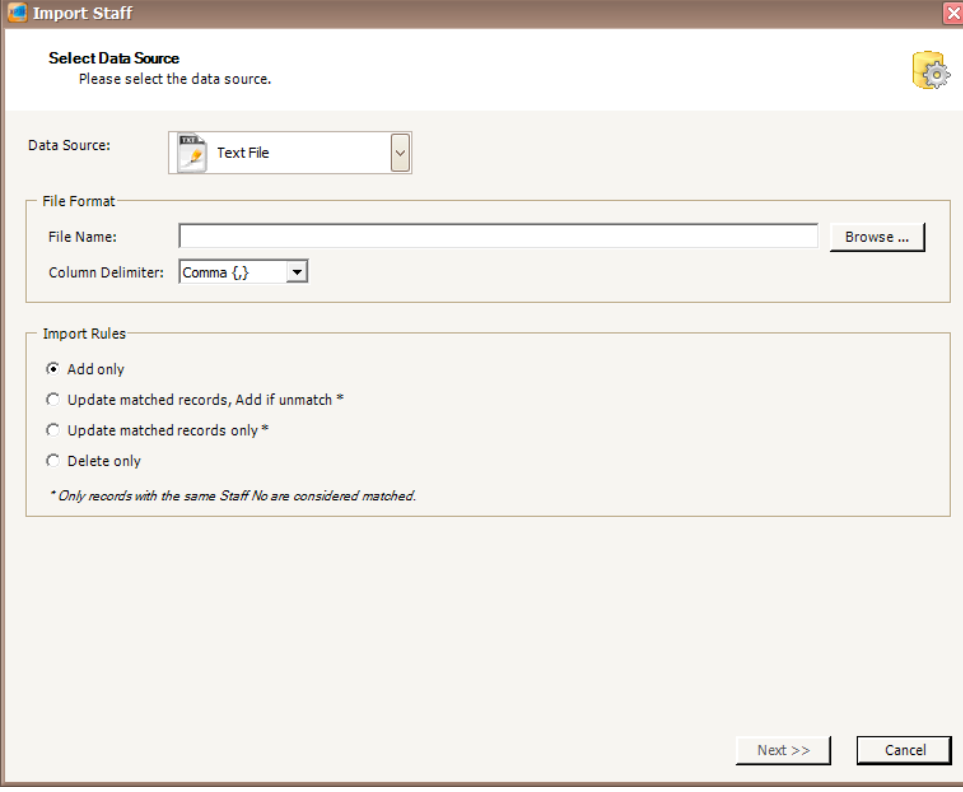

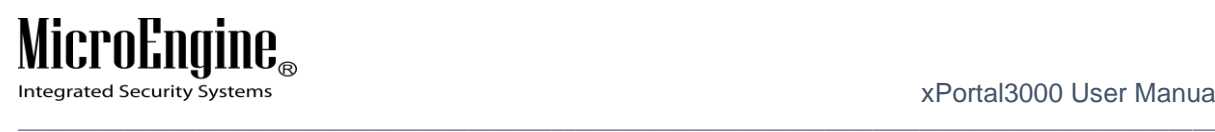

*Figure 74 - Import Staff*

6. You can select your **Column Delimiter** if you select Text File Data Source. *(Refer Figure 75)*.

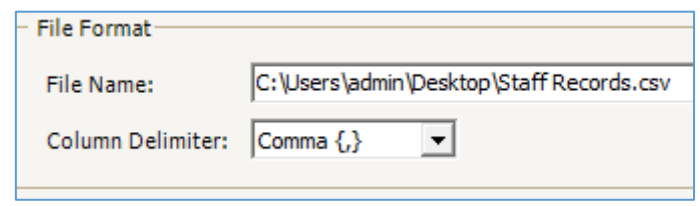

*Figure 75 - Column Delimiter (Text File)*

7. You can select your **Sheet Name** if you select Microsoft Excel Data Source. *(Refer Figure 76)*.

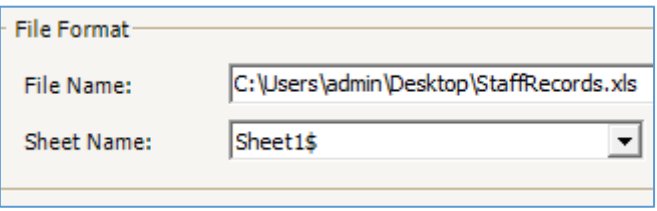

*Figure 76 - Sheet Name (Microsoft Excel)*

8. Select Add Only under Import Rules.

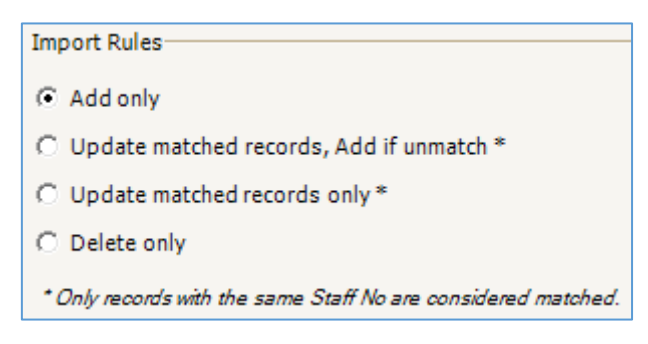

*Figure 77 - Import Rules*

- 9. Click Next.
- 10.The following screen will be shown. *(Refer Figure 78).*
- 11.Set the column number at Source Column No. for each Destination Field you wish to add. Double click to update the value.
- 12.Make sure you set the right **Start From Row** and **End At Row** number.

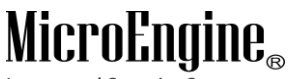

Integrated Security Systems

 $\_$  , and the set of the set of the set of the set of the set of the set of the set of the set of the set of the set of the set of the set of the set of the set of the set of the set of the set of the set of the set of th *Note: You will see this error message if you did not select the right row number*

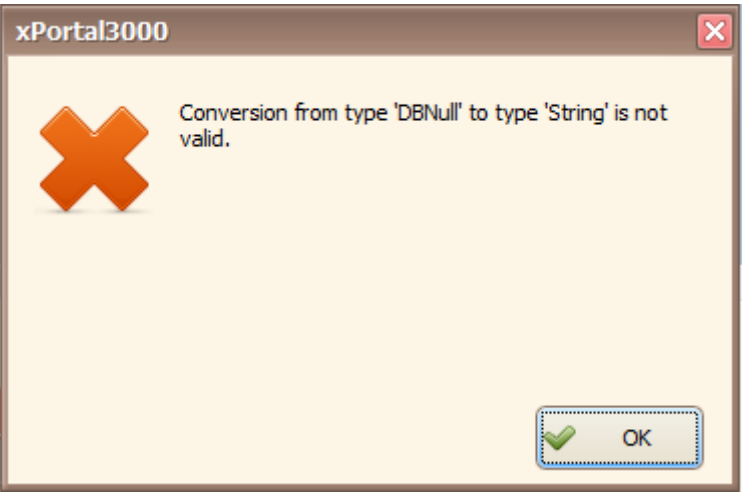

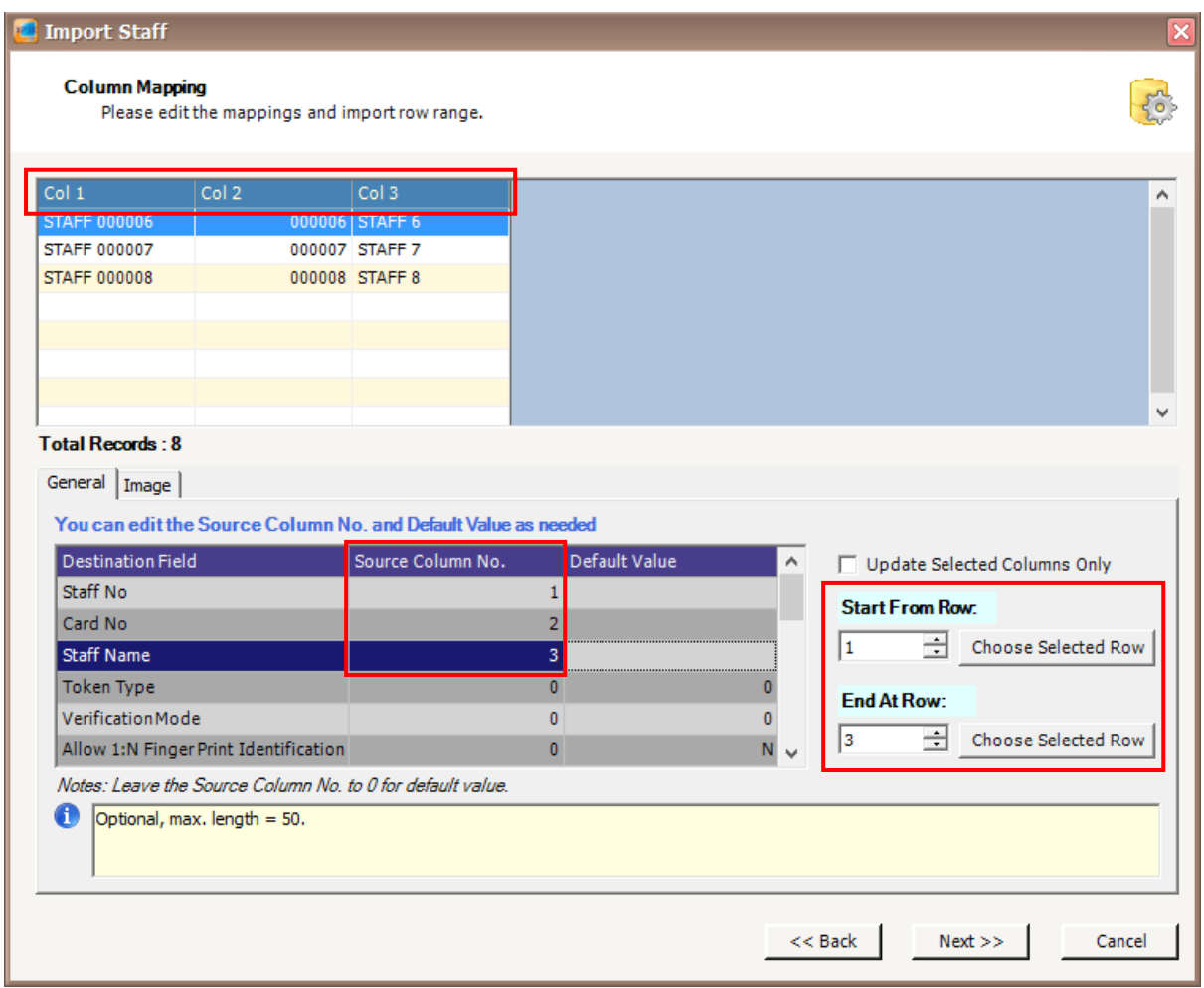

*Figure 78 - Import Staff (Column Mapping)*

## 13.Click Next.

### MicroEnq  ${\bf l}{\bf \theta}_\text{\tiny R}$

Integrated Security Systems

#### $\_$  , and the set of the set of the set of the set of the set of the set of the set of the set of the set of the set of the set of the set of the set of the set of the set of the set of the set of the set of the set of th 14.The following screen will be shown. *(Refer Figure 79).*

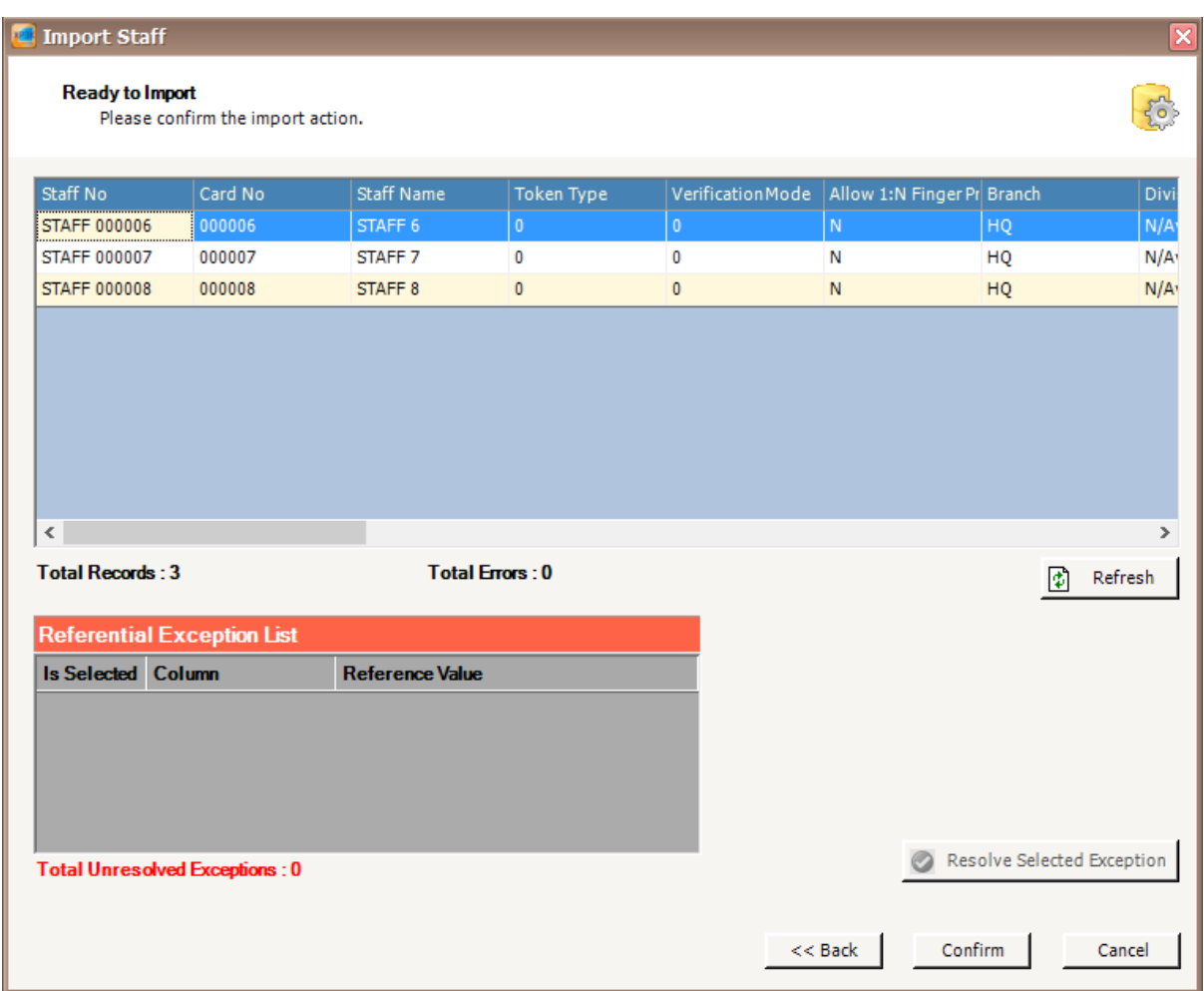

*Figure 79 - Ready to Import Staff*

- 15.Click Confirm to continue.
- 16.The following screen will be shown. *(Refer Figure 80)*.
- 17.Click Close to continue.
- 18.The software will automatically send User setting (install card) to all controllers.
- 19.After downloading all the settings, it will display a report of data being sent. Click Close to return to Staff Detail Setup menu. *(Refer Figure 81).*

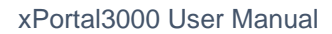

#### MicroEng  ${\rm l\hspace{-.07cm}l\theta}_{\scriptscriptstyle\rm \odot}$

Integrated Security Systems

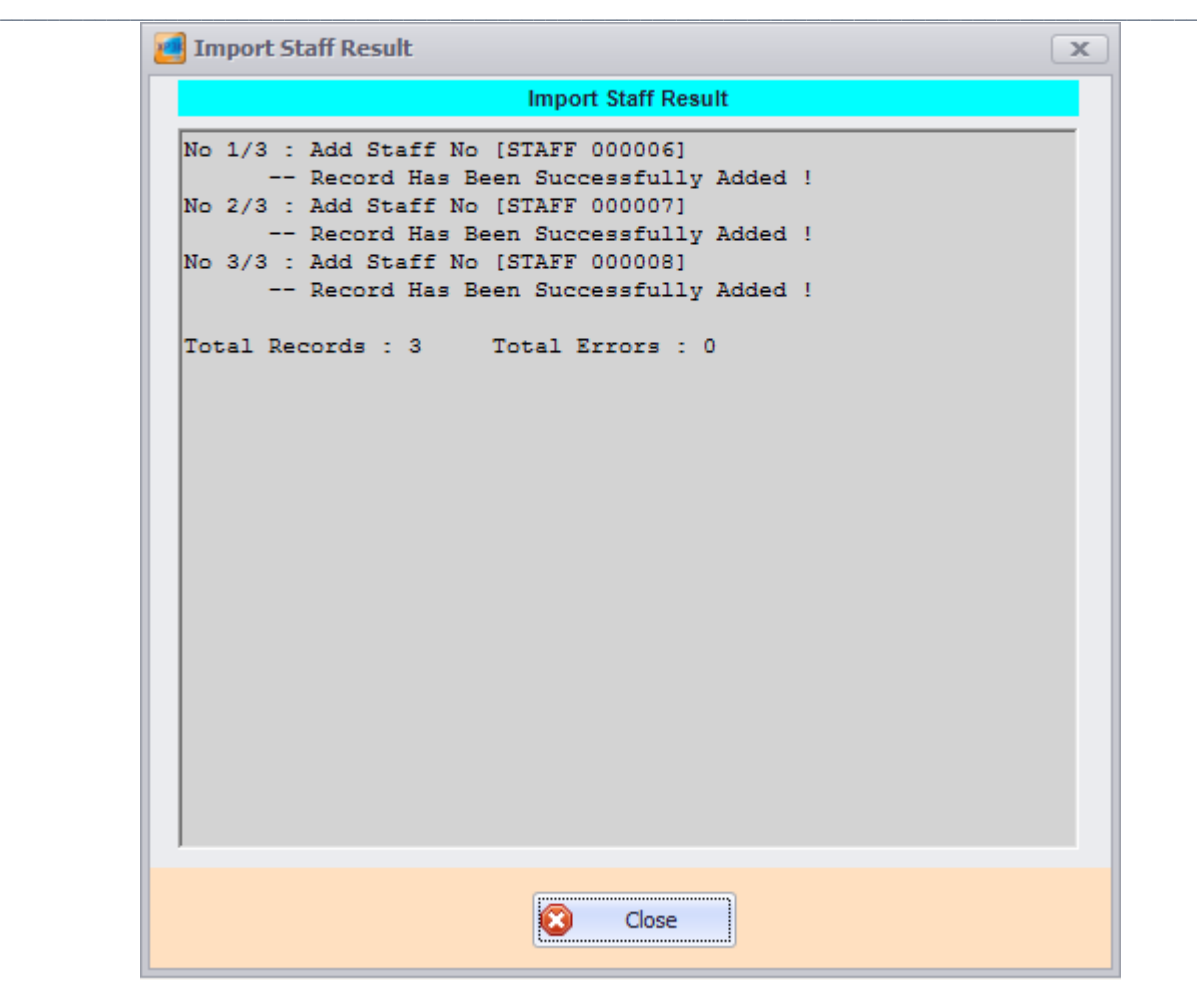

*Figure 80 - Import Staff Result*

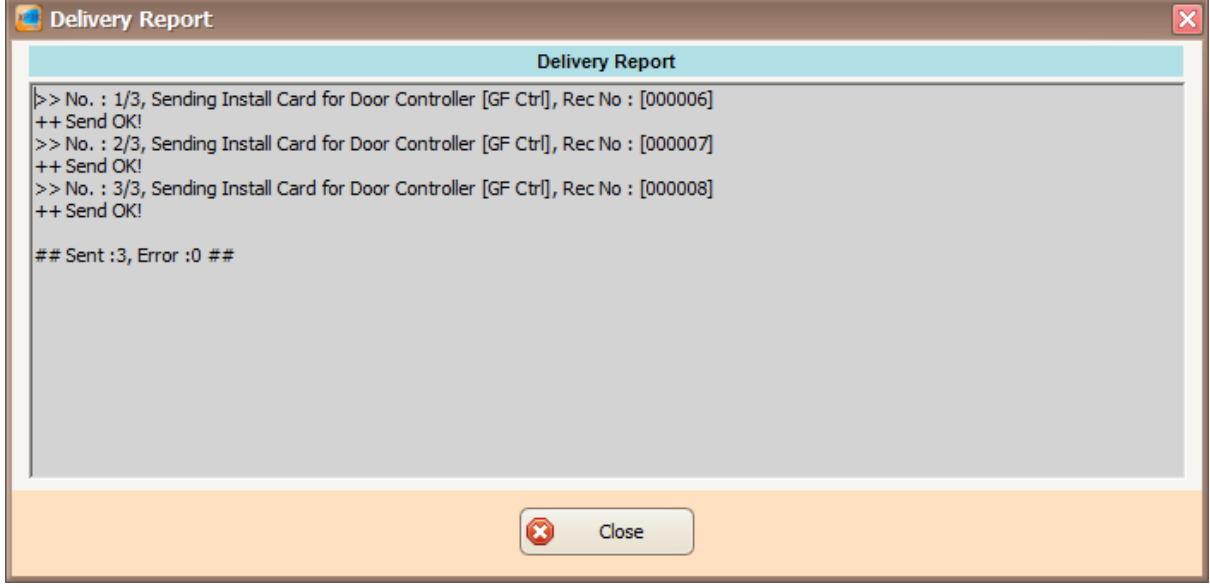

*Figure 81 - Delivery Report (Install Card)*

 $\mathbf{IIB}_\circledcirc$ MicroEng Integrated Security Systems

#### $\_$  , and the set of the set of the set of the set of the set of the set of the set of the set of the set of the set of the set of the set of the set of the set of the set of the set of the set of the set of the set of th 20.The newly added staff record will be added to the staff record list. *(Refer Figure*

*82)*.

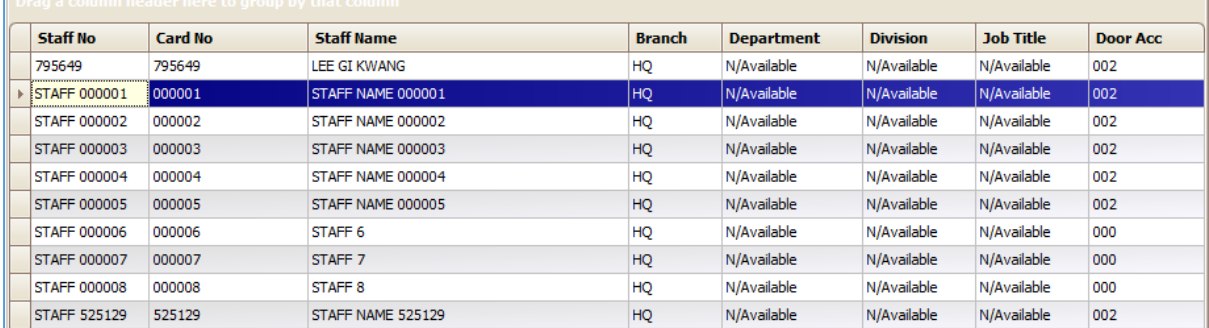

*Figure 82 - Staff Record List*

# **Shift Schedule**

# **A. Method 1 Using existing shift schedule**

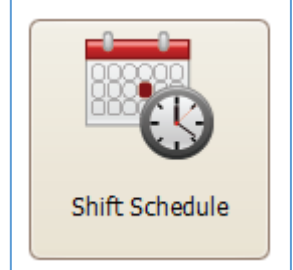

- 1. Click on interest and icon.
- 2. The following screen will be shown. *(Refer Figure 83).*

# MicroEngine®

Integrated Security Systems

xPortal3000 User Manual

|                    | Description                                                              | In Grace (mins)                       | Out Grace (mins)                 | <b>Details</b> |
|--------------------|--------------------------------------------------------------------------|---------------------------------------|----------------------------------|----------------|
| Default<br>b.      | Default Shift                                                            | 005                                   | 020                              | More           |
| Shift <sub>2</sub> | Fixed Working Time without Capture Lunch                                 | 002                                   | 020                              | More           |
| Shift 3            | Flexible Working Time with 1 hour lunch                                  | 002                                   | 020                              | More           |
| Shift <sub>4</sub> | Flexible Working Time without lunch capture                              | 002                                   | 020                              | More           |
| Shift 5            | Fixed Working Time with OT Claims                                        | 002                                   | 020                              | More           |
| Shift <sub>6</sub> | Flexi Working Time with OT Claims                                        | 002                                   | 020                              | More           |
|                    | E<br>à<br>Using Wizard to guide you step<br>by step in order to create a | $\frac{1}{\sqrt{2}}$<br>$\rightarrow$ | Existing shift list in database. |                |
| new shift record.  |                                                                          |                                       |                                  |                |
|                    | Manually add new shift record.                                           |                                       | Delete selected shift record.    |                |

*Figure 83 - Shift Schedule*

3. Choose the existing shift that you want to use click  $\frac{More...}{More...}$  to edit or delete the shift schedule (*Refer Figure 84*).
# **MicroEngine**®

Integrated Security Systems

### xPortal3000 User Manual

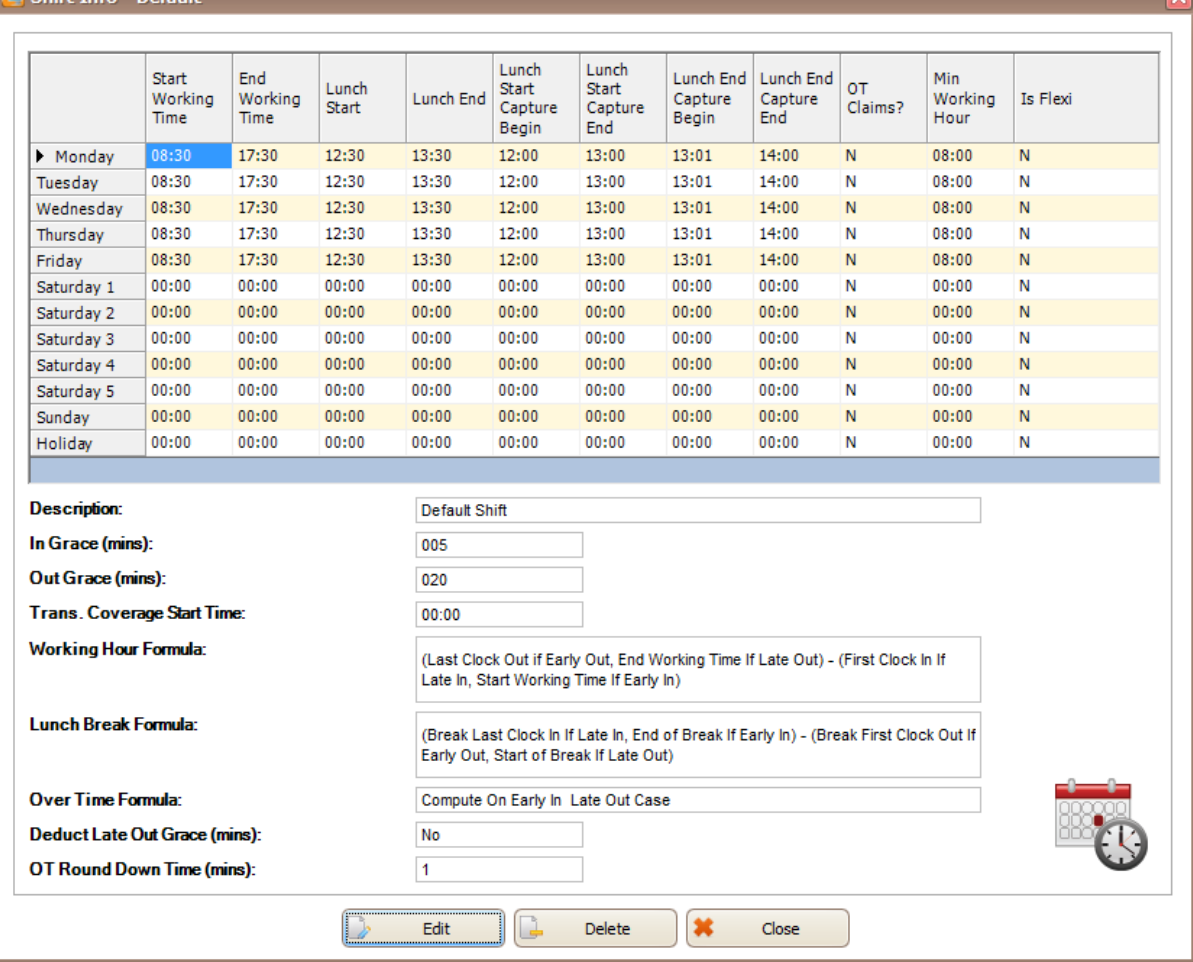

 $\_$  , and the set of the set of the set of the set of the set of the set of the set of the set of the set of the set of the set of the set of the set of the set of the set of the set of the set of the set of the set of th

### *Figure 84 – Shift Info*

4. When you click  $\Box$  Edit  $\Box$ , you will be directed to the following screen (*Refer Figure 85*).

Integrated Security Systems

xPortal3000 User Manual

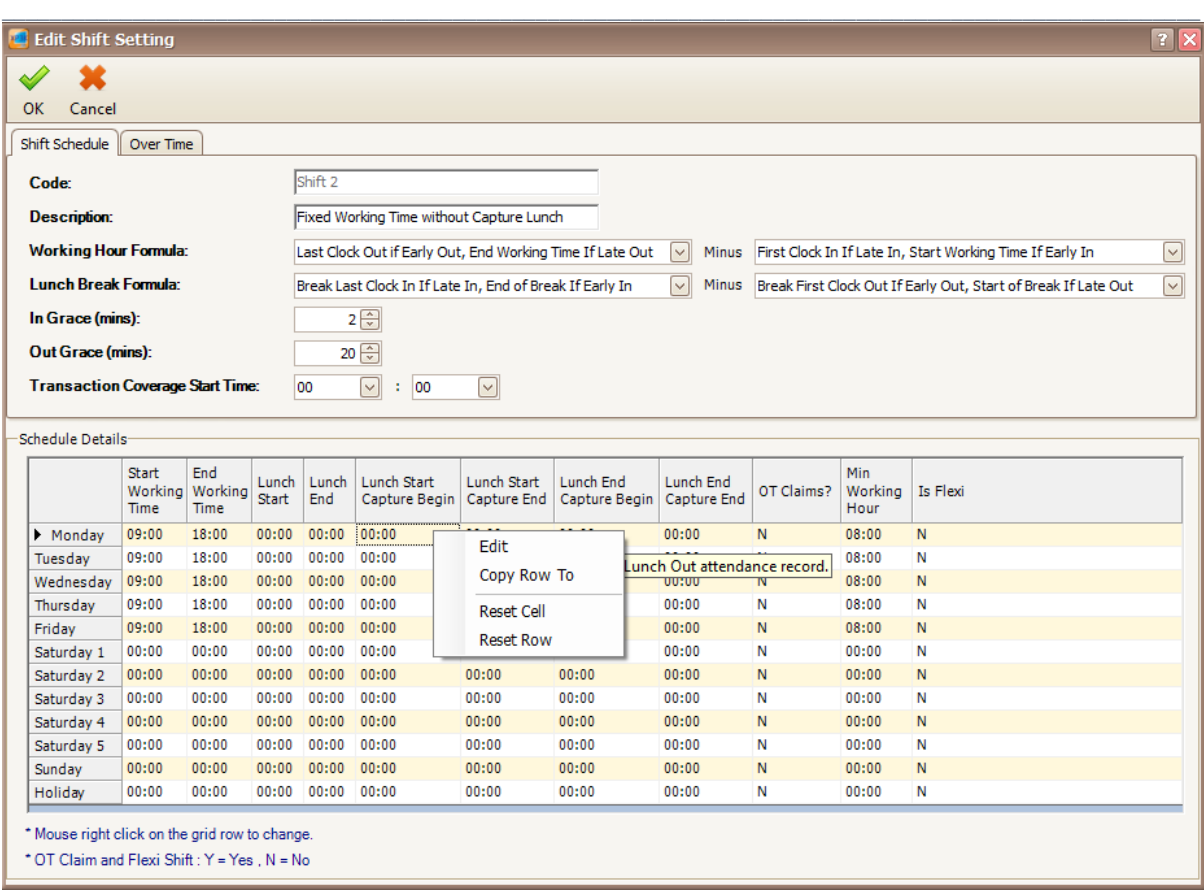

*Figure 85 - Edit Shift Setting*

- 5. You can right click on the grid to edit the Start Working Time, End Working Time, Lunch Start, Lunch End, Lunch Start Capture Begin, Lunch Start Capture End, Lunch End Capture Begin, Lunch End Capture End, OT Claims, Min Working Hour and Is Flexi.
- 6. Click OK to update the record.

# **B. Method 2 Using wizard to create new shift**

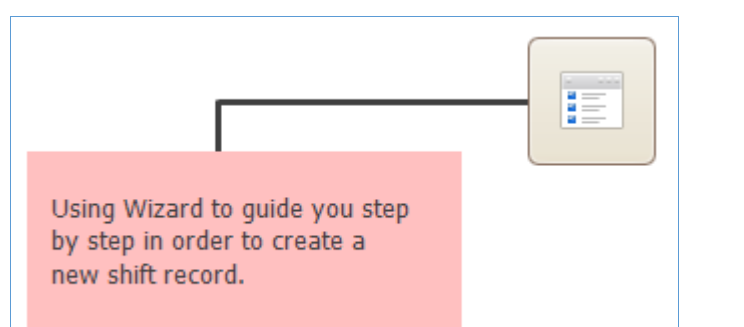

1. Click on icon.

2. The following screen will be shown. *(Refer Figure 86).*

# **MicroEngine**®

Integrated Security Systems

### xPortal3000 User Manual

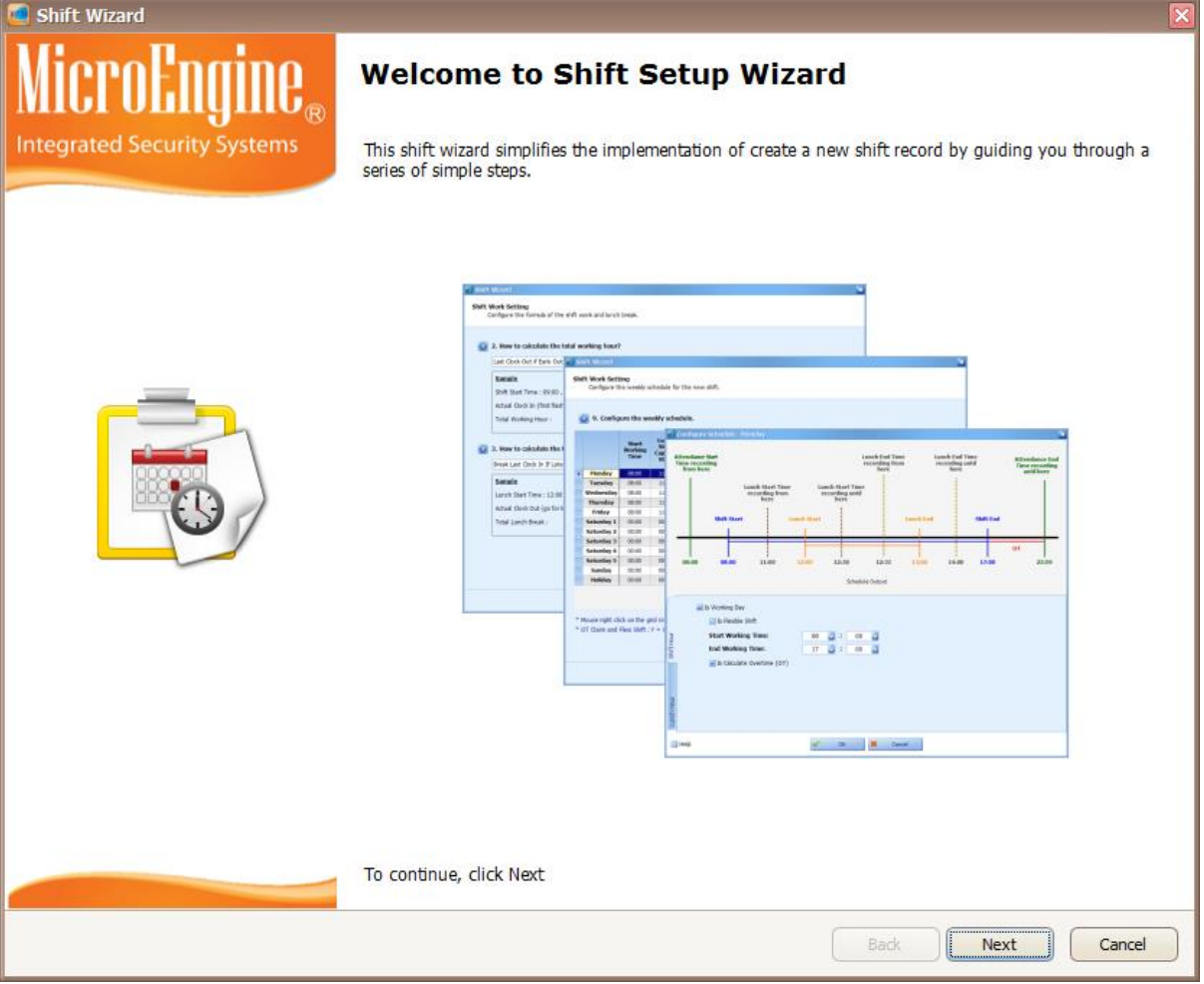

 $\_$  , and the set of the set of the set of the set of the set of the set of the set of the set of the set of the set of the set of the set of the set of the set of the set of the set of the set of the set of the set of th

*Figure 86 - Shift Setup Wizard*

- 3. Click Next to start using the wizard.
- 4. The following screen will be shown (*Refer Figure 87*).

## MicroEngi  $\mathbf{l}\mathbf{l}\mathbf{\theta}_{\scriptscriptstyle (\!\varsigma\!)}$

Integrated Security Systems

### xPortal3000 User Manual

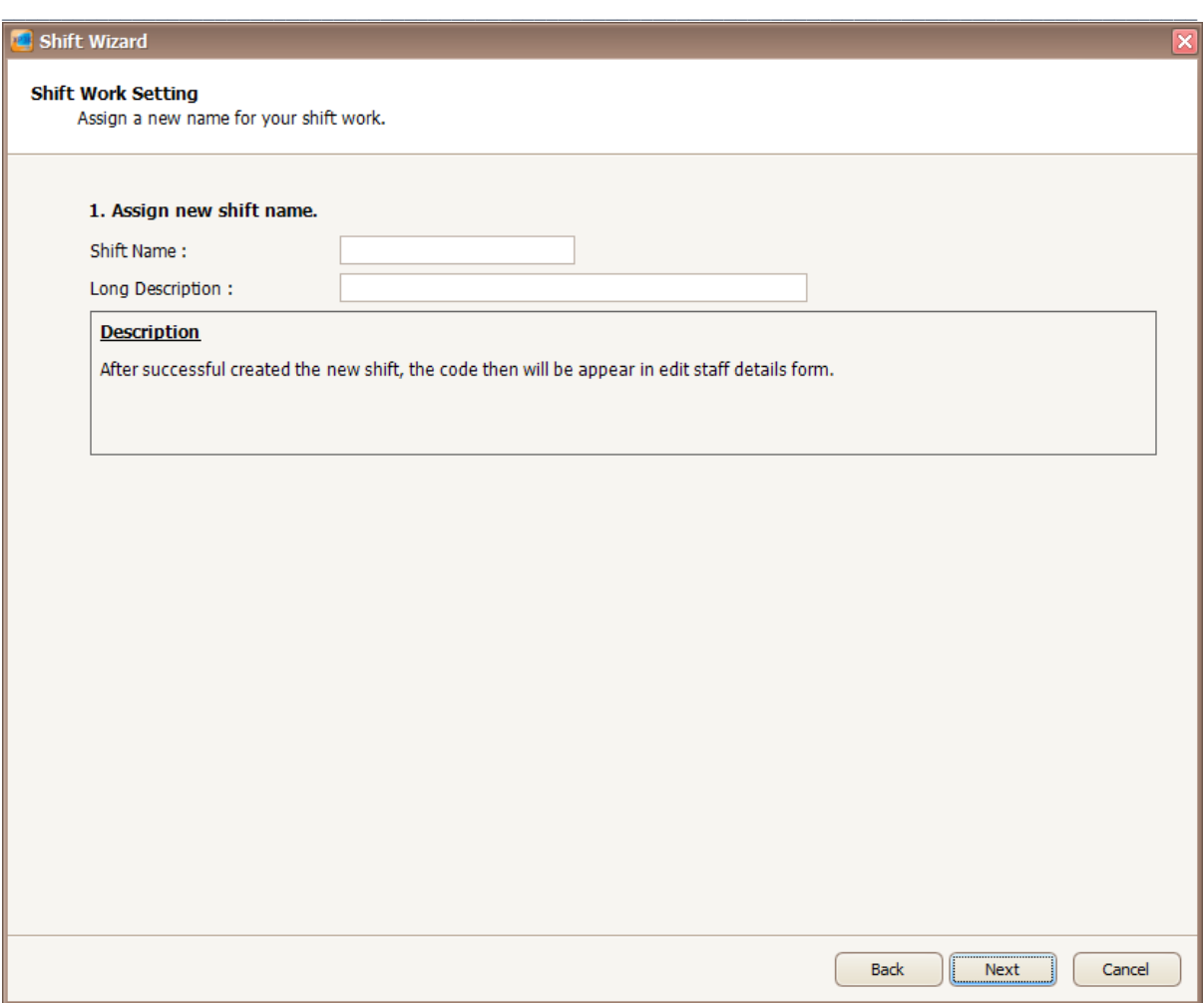

*Figure 87- Assign shift name*

5. Enter the information in the blank field. Click Next to proceed.

*Table 17 - Shift Setting Description*

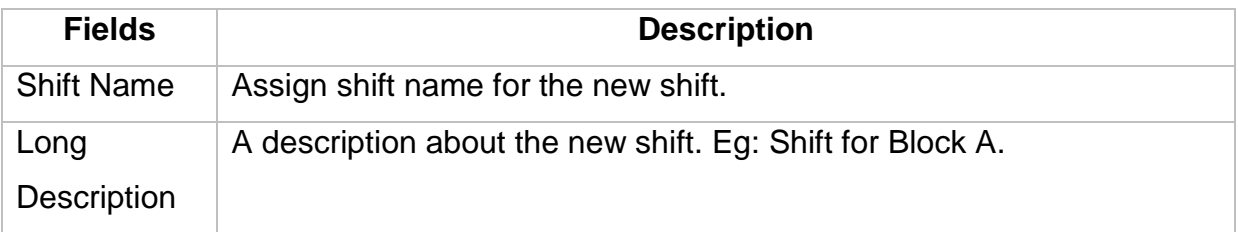

6. The following screen will be shown (*Refer Figure 88*). You need to select the formula to calculate the total working hour and formula to calculate the total lunch break. Click Next to proceed to the next screen.

# **MicroEngine**

Integrated Security Systems

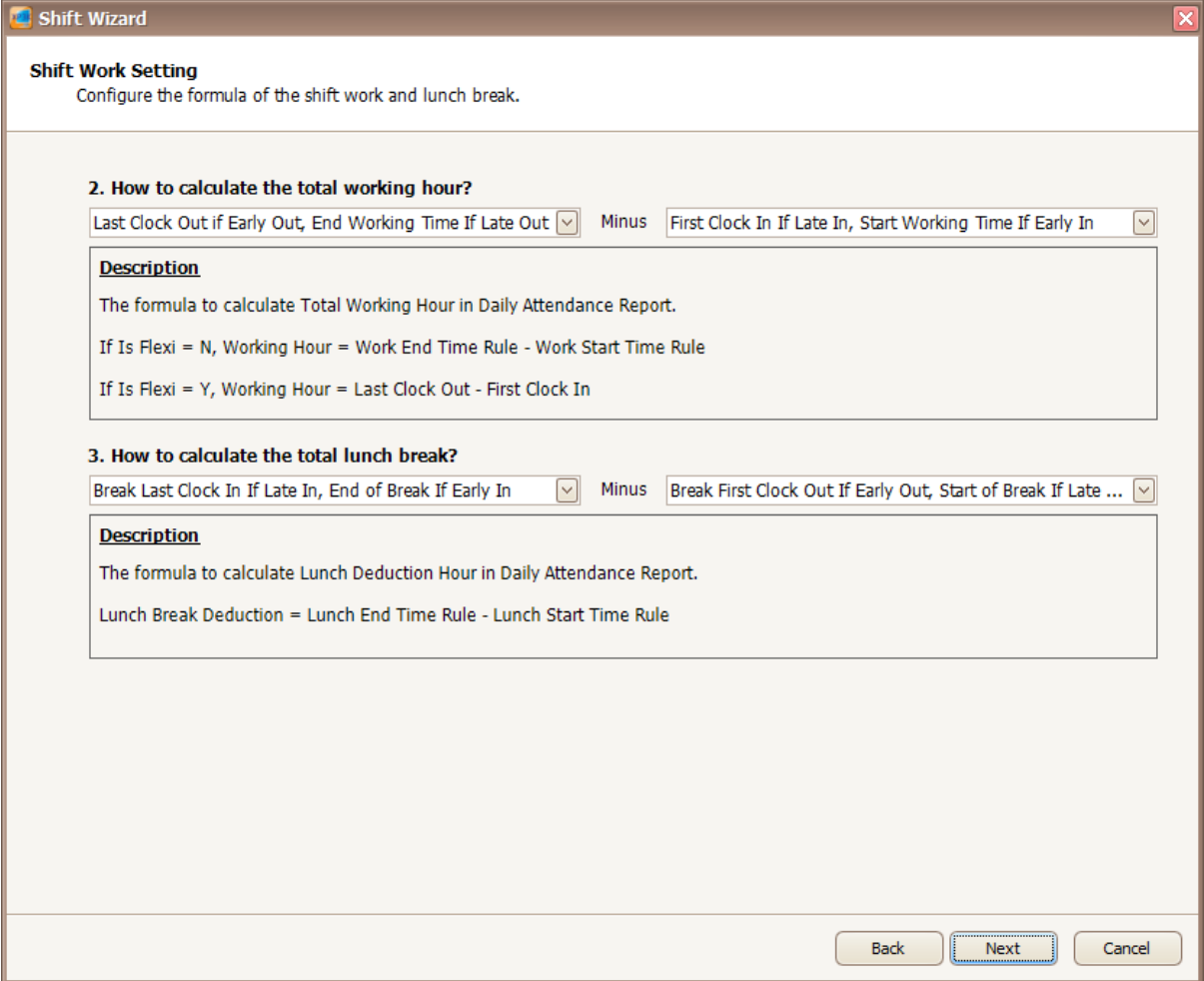

 $\_$  , and the set of the set of the set of the set of the set of the set of the set of the set of the set of the set of the set of the set of the set of the set of the set of the set of the set of the set of the set of th

*Figure 88- Configure formula of shift work and lunch break*

7. In this screen, you need to configure the starting time of capture transaction and grace period (*Refer Figure 89*). You can refer to the description provided to configure the settings. Click Next to proceed to the next screen.

# **MicroEngine**

Integrated Security Systems

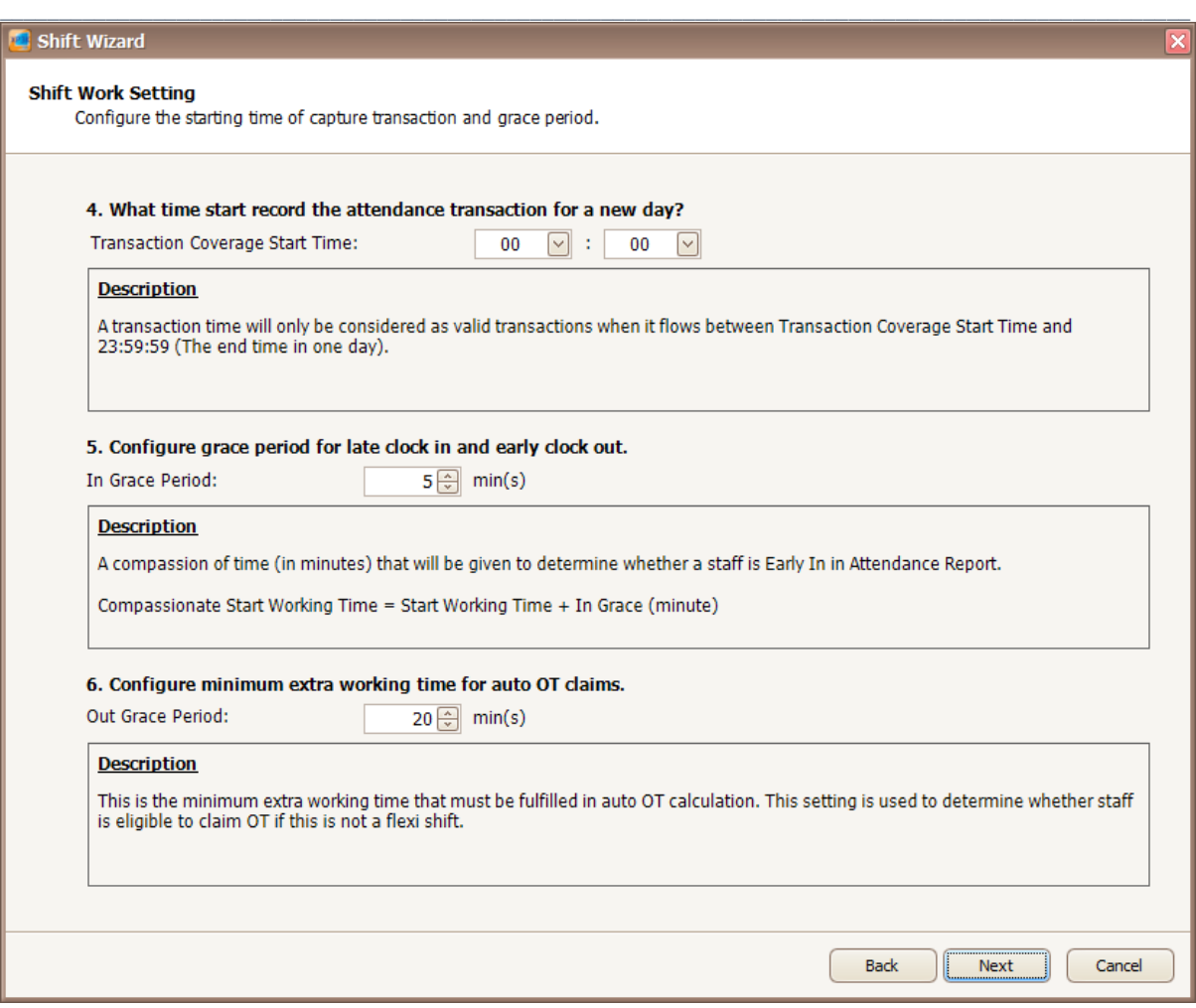

*Figure 89- Configure start time of capture transaction and grace period*

8. The following screen will be shown when you click Next (*Refer Figure 90*). You can configure the calculation for staff who working overtime. You can refer to the description provided to configure the OT. Click Next to proceed to the next screen.

# **MicroEngine**®

Integrated Security Systems

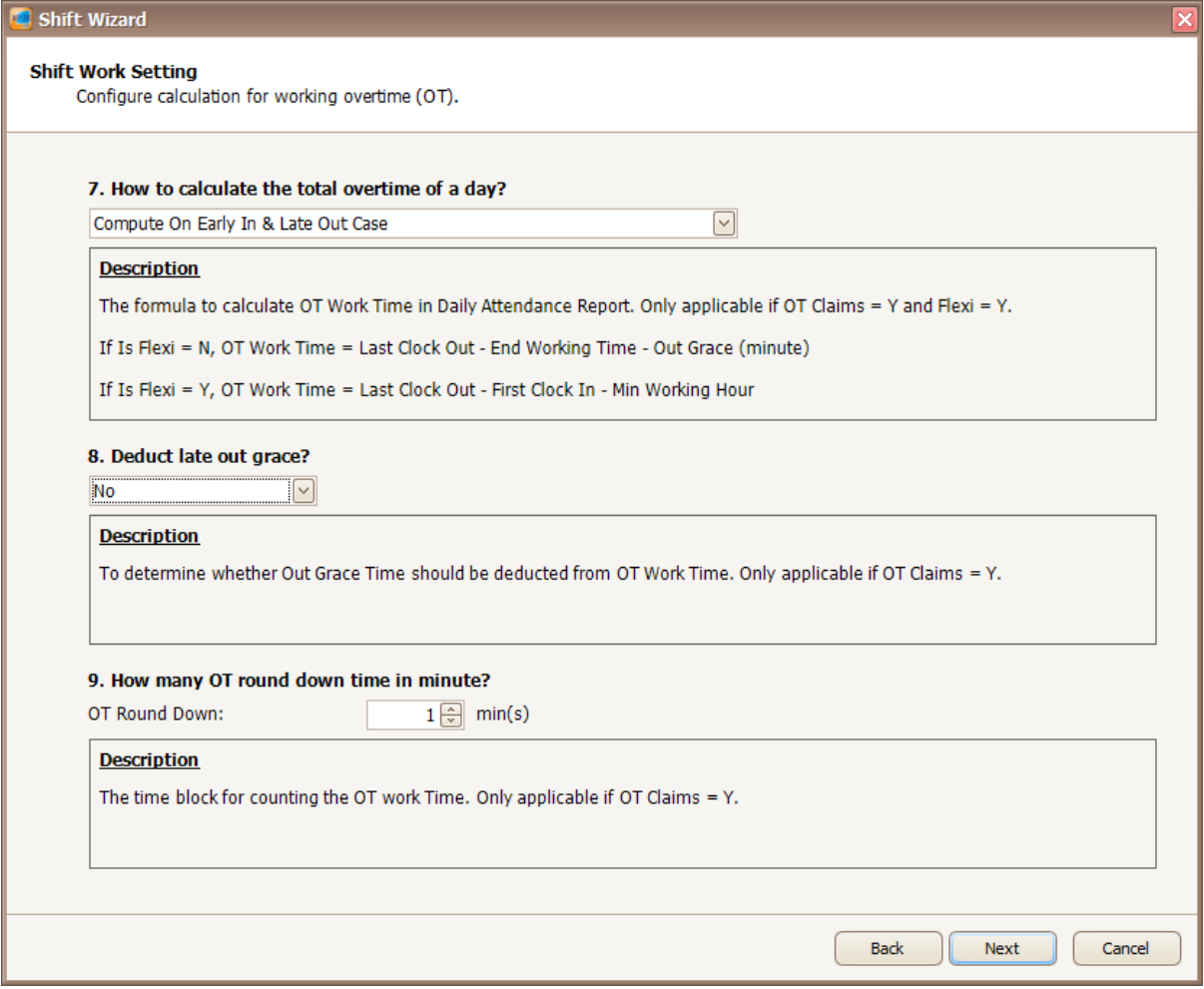

 $\_$  , and the set of the set of the set of the set of the set of the set of the set of the set of the set of the set of the set of the set of the set of the set of the set of the set of the set of the set of the set of th

*Figure 90- Configure calculation of OT*

9. After you click Next, you will be directed to this screen (*Refer Figure 91*). You can configure the weekly schedule for the new shift you have created. Right click on the grid row to change the time.

# **MicroEngine**®

Integrated Security Systems

### xPortal3000 User Manual

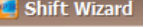

### **Shift Work Setting**

Configure the weekly schedule for the new shift.

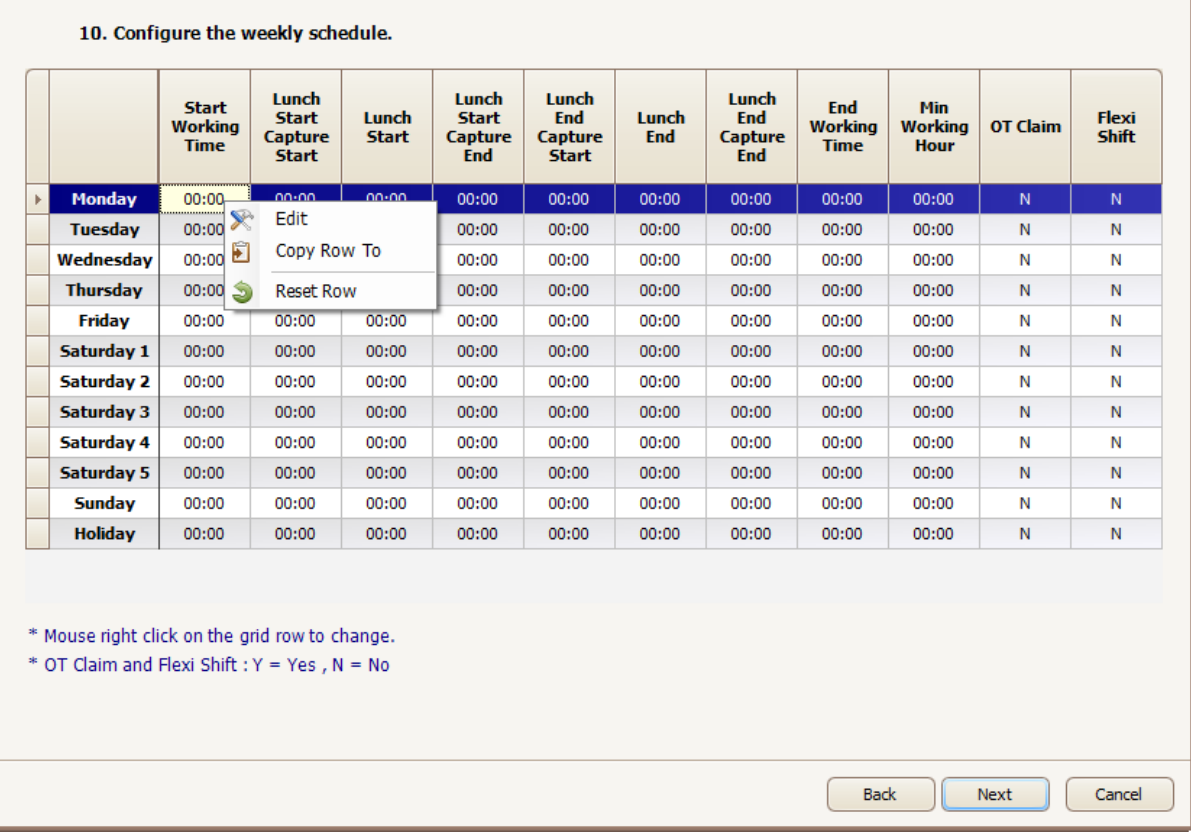

 $\_$  , and the set of the set of the set of the set of the set of the set of the set of the set of the set of the set of the set of the set of the set of the set of the set of the set of the set of the set of the set of th

*Figure 91 - Configure weekly schedule*

10. The following screen will be shown after you right click on the grid row (*Refer Figure 92*). You can configure shift hour and lunch hour in this screen. Click OK to update the changes.

## 1C® Micro

Integrated Security Systems

xPortal3000 User Manual

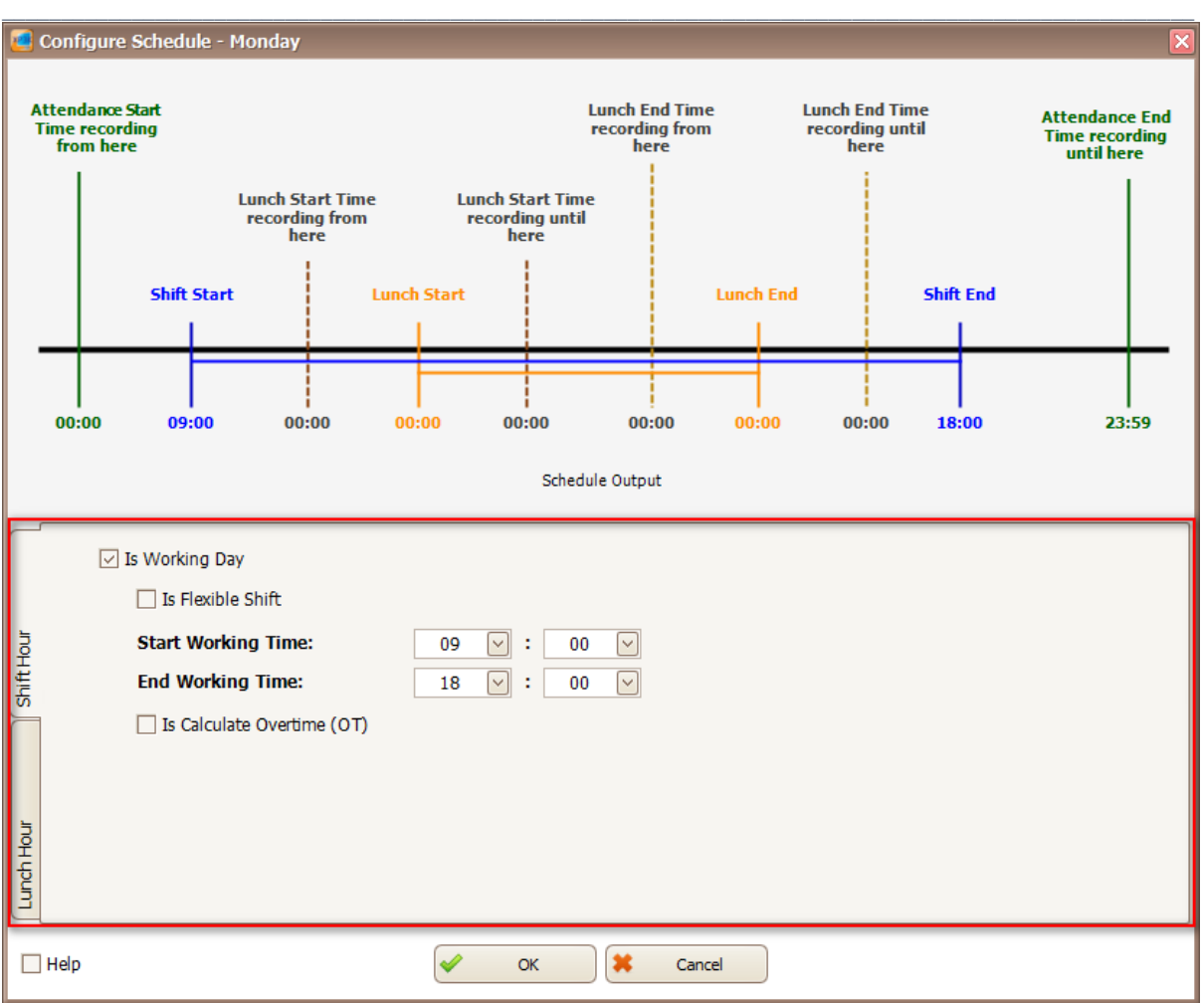

*Figure 92 - Edit schedule*

11. A screen to duplicate setting will be shown to duplicate setting for other day of the week (*Refer Figure 93 and Figure 94*).

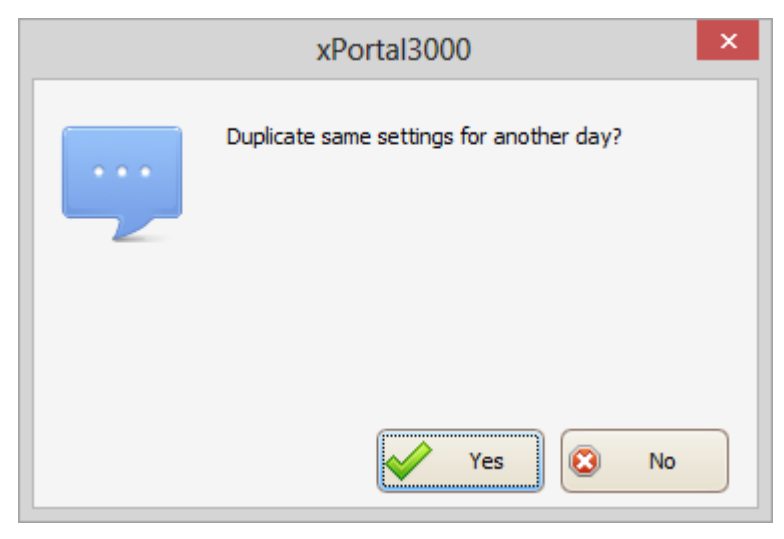

*Figure 93 - Duplicate settings*

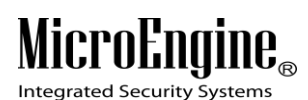

xPortal3000 User Manual

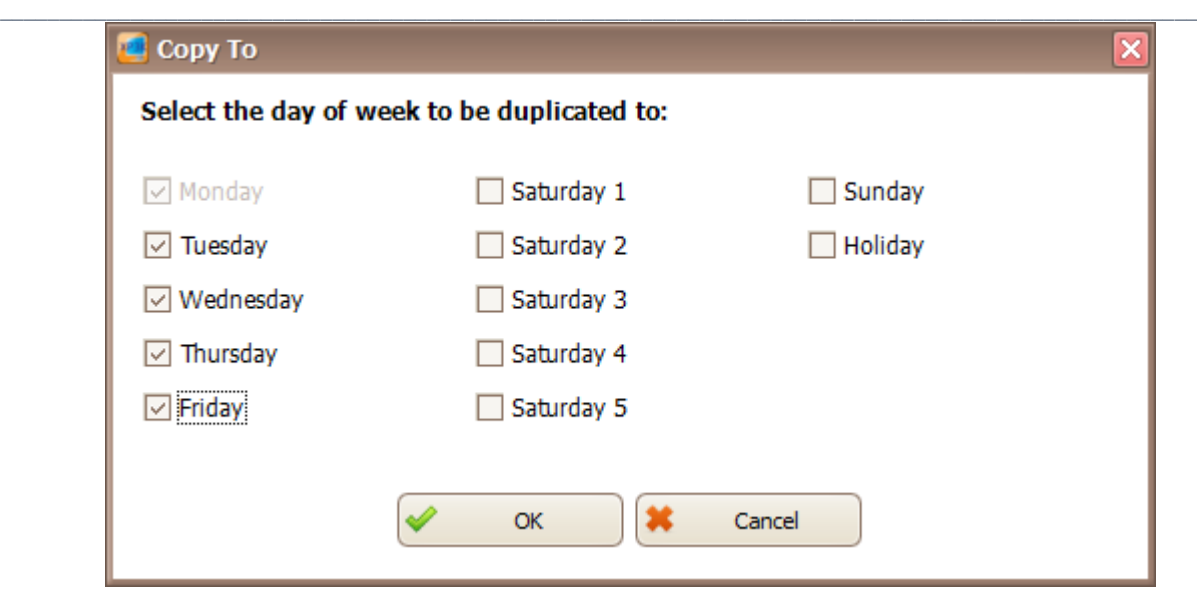

*Figure 94 - Day to duplicate the schedule*

12. Click Next and save setting screen will be shown (*Refer Figure 95*). Click Yes to confirm and you have already create a new shift.

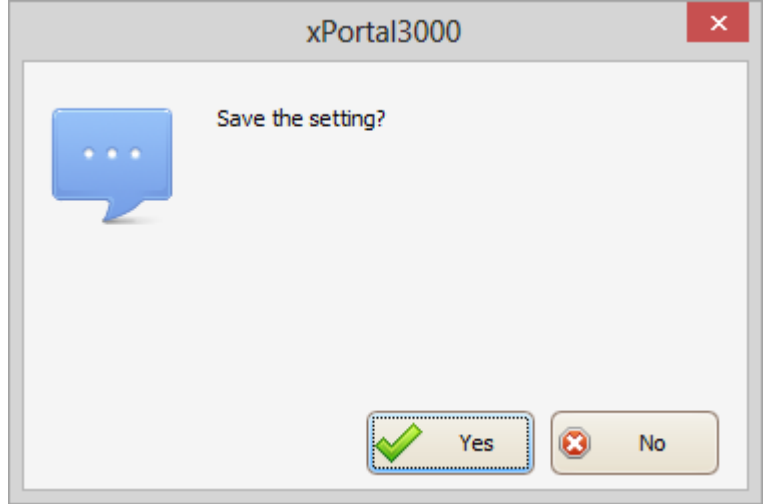

*Figure 95 - Save setting*

### xPortal3000 User Manual

## $\mathbf{l}\mathbf{l}\mathbf{\theta}_{\circledcirc}$ MicroEng

Integrated Security Systems

# **C. Method 3 Manually add new shift record**

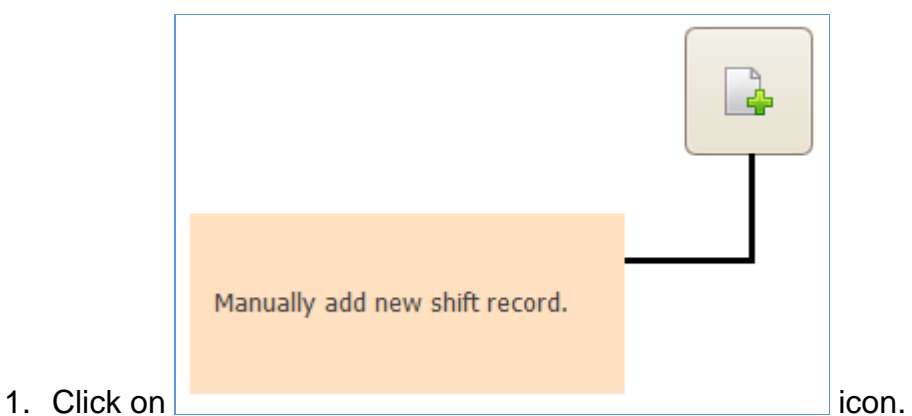

 $\_$  , and the set of the set of the set of the set of the set of the set of the set of the set of the set of the set of the set of the set of the set of the set of the set of the set of the set of the set of the set of th

2. The following screen will be shown (*Refer Figure 96*).

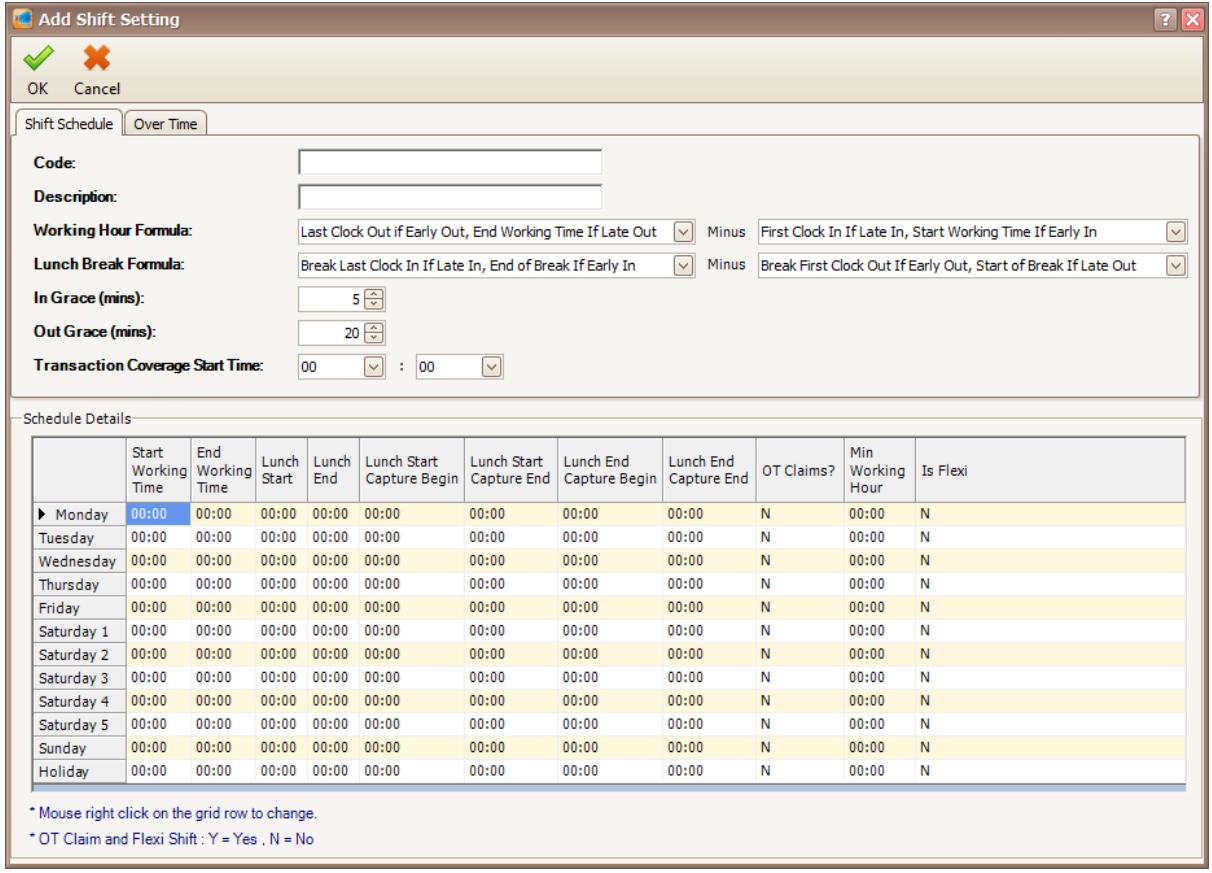

### *Figure 96 - Add shift setting*

## 3. Enter the information of the shift as described below:

*Table 18 - Shift Setting Description*

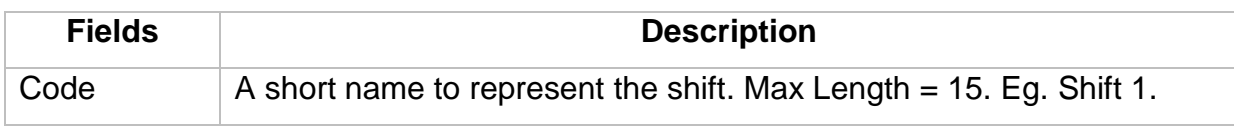

Integrated Security Systems

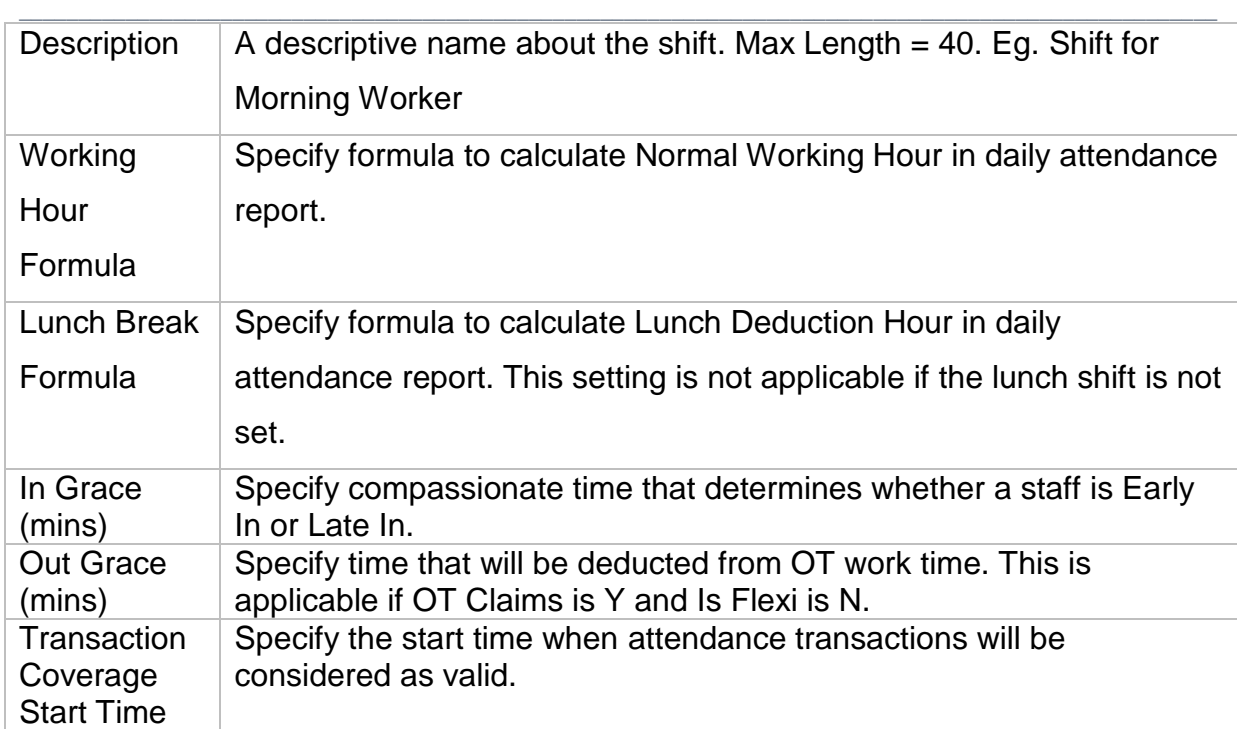

# 4. If you click on Over Time tab, the following screen will be shown (*Refer Figure 97*).

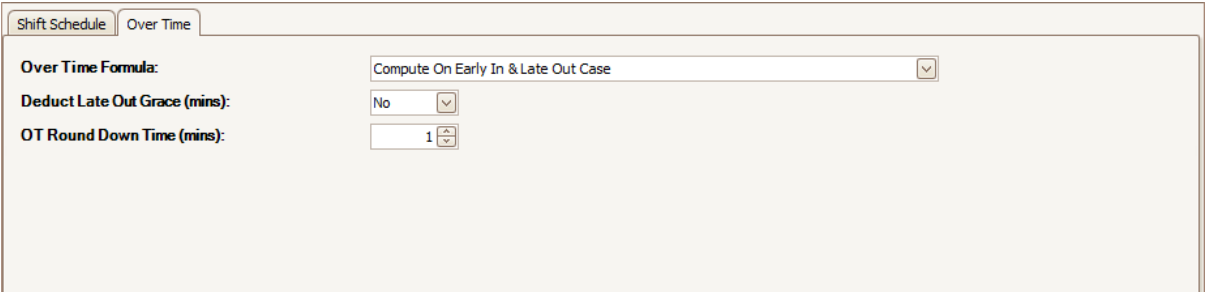

*Figure 97 - Over Time tab*

*Table 19 - Over Time Setting Description*

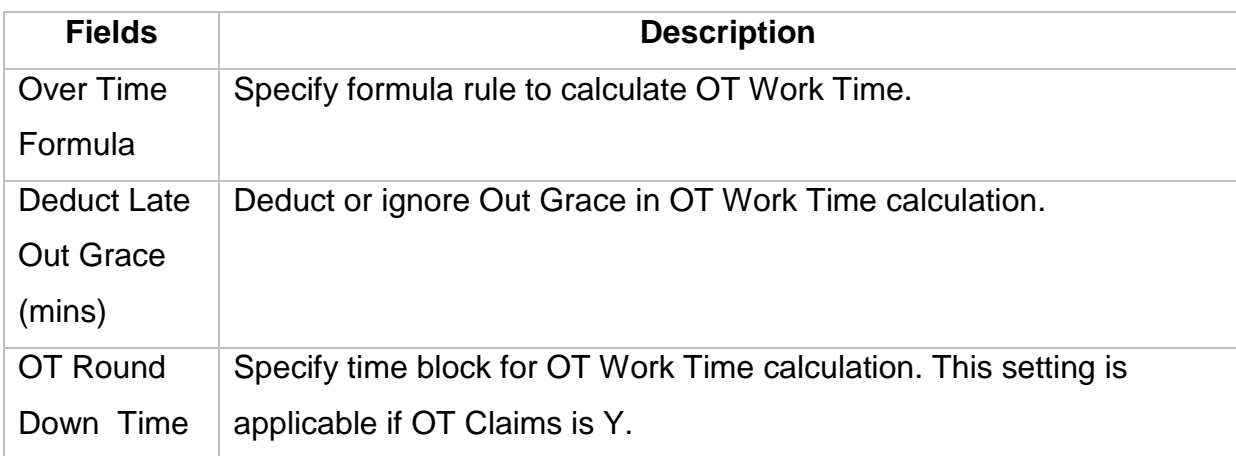

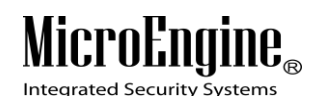

(mins)

5. In Schedule Details, you can configure the time for the shift (*Refer Figure 98*). Right click on the grid row to edit the time.

 $\_$  , and the set of the set of the set of the set of the set of the set of the set of the set of the set of the set of the set of the set of the set of the set of the set of the set of the set of the set of the set of th

|                                                                                                 | <b>Start</b><br>Working<br>Time | End<br>Working<br>Time  | Lunch<br>Start | Lunch<br>End | Lunch Start<br>Capture Begin | Lunch Start<br>Capture End | Lunch End<br>Capture Begin | Lunch End<br>Capture End | OT Claims? | Min<br>Working<br>Hour | Is Flexi |
|-------------------------------------------------------------------------------------------------|---------------------------------|-------------------------|----------------|--------------|------------------------------|----------------------------|----------------------------|--------------------------|------------|------------------------|----------|
| Monday                                                                                          | 00:00                           | Edit                    |                |              | 10:00                        | 00:00                      | 00:00                      | 00:00                    | N          | 00:00                  | N        |
| Tuesdav                                                                                         | 00:00                           |                         |                | 10:00        | 00:00                        | 00:00                      | 00:00                      | Ν                        | 00:00      | Ν                      |          |
| Wednesday                                                                                       | 00:00                           |                         | Copy Row To    |              | 10:00                        | 00:00                      | 00:00                      | 00:00                    | N          | 00:00                  | N        |
| Thursday                                                                                        | 00:00                           | Reset Cell              |                | 10:00        | 00:00                        | 00:00                      | 00:00                      | N                        | 00:00      | N                      |          |
| Friday                                                                                          | 00:00                           | <b>Reset Row</b>        |                |              | 10:00                        | 00:00                      | 00:00                      | 00:00                    | N          | 00:00                  | N        |
| Saturday 1                                                                                      | 00:00                           |                         |                |              | J0:00                        | 00:00                      | 00:00                      | 00:00                    | N          | 00:00                  | Ν        |
| Saturday 2                                                                                      | 00:00                           | 00:00                   | 00:00          | 00:00        | 00:00                        | 00:00                      | 00:00                      | 00:00                    | N          | 00:00                  | N        |
| Saturday 3                                                                                      | 00:00                           | 00:00                   | 00:00          | 00:00        | 00:00                        | 00:00                      | 00:00                      | 00:00                    | Ν          | 00:00                  | N        |
| Saturday 4                                                                                      | 00:00                           | 00:00                   | 00:00          | 00:00        | 00:00                        | 00:00                      | 00:00                      | 00:00                    | N          | 00:00                  | N        |
| Saturday 5                                                                                      | 00:00                           | 00:00                   | 00:00          | 00:00        | 00:00                        | 00:00                      | 00:00                      | 00:00                    | N          | 00:00                  | N        |
| Sunday                                                                                          | 00:00                           | 00:00                   | 00:00          | 00:00        | 00:00                        | 00:00                      | 00:00                      | 00:00                    | N          | 00:00                  | N        |
| Holidav                                                                                         | 00:00                           | 00:00<br>00:00<br>00:00 |                | 00:00        | 00:00                        | 00:00                      | 00:00                      | N                        | 00:00      | N                      |          |
| * Mouse right click on the grid row to change.<br>* OT Claim and Flexi Shift : Y = Yes , N = No |                                 |                         |                |              |                              |                            |                            |                          |            |                        |          |

*Figure 98 - Schedule Details*

6. To edit the time for the shift, the following screen will be shown (*Refer Figure 99*). You can change the time according to your workplace.

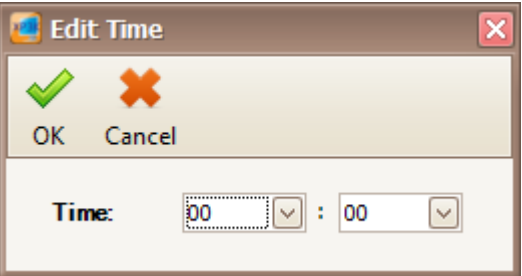

*Figure 99 - Edit Time*

7. After you have finished configure the shift setting, click OK to save the setting.

# **Reporting**

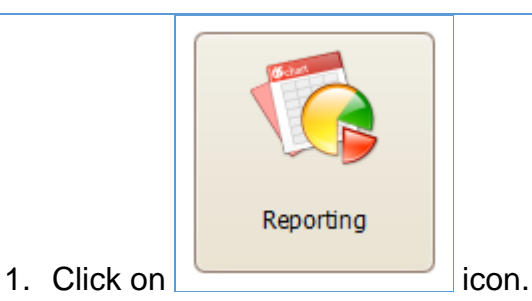

2. The following screen will be shown (*Refer Figure 100*).

**Integrated Security Systems** 

xPortal3000 User Manual

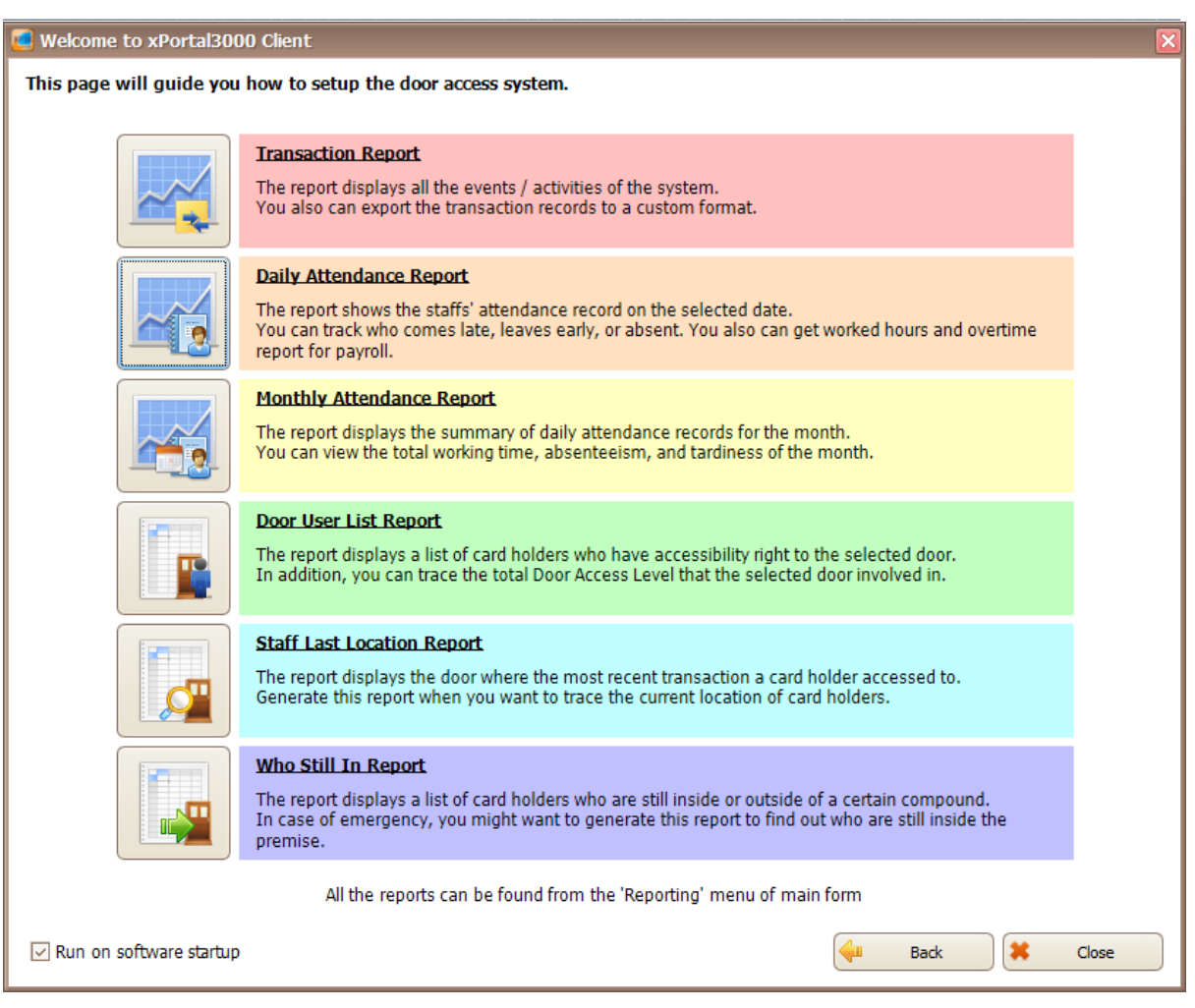

*Figure 100 - List of Reports*

3. You can choose many types of reports by clicking on the icon on the left side

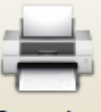

or go to Reporting icon Reporting menu in the main form.

## **A. Transaction Report**

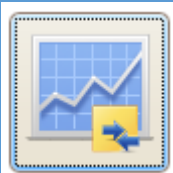

1. Click on **interest on the contraction Report screen.** 

2. View Transaction screen will be shown (*Refer Figure 101*).

# N

**Integrated Security** 

### xPortal3000 User Manual

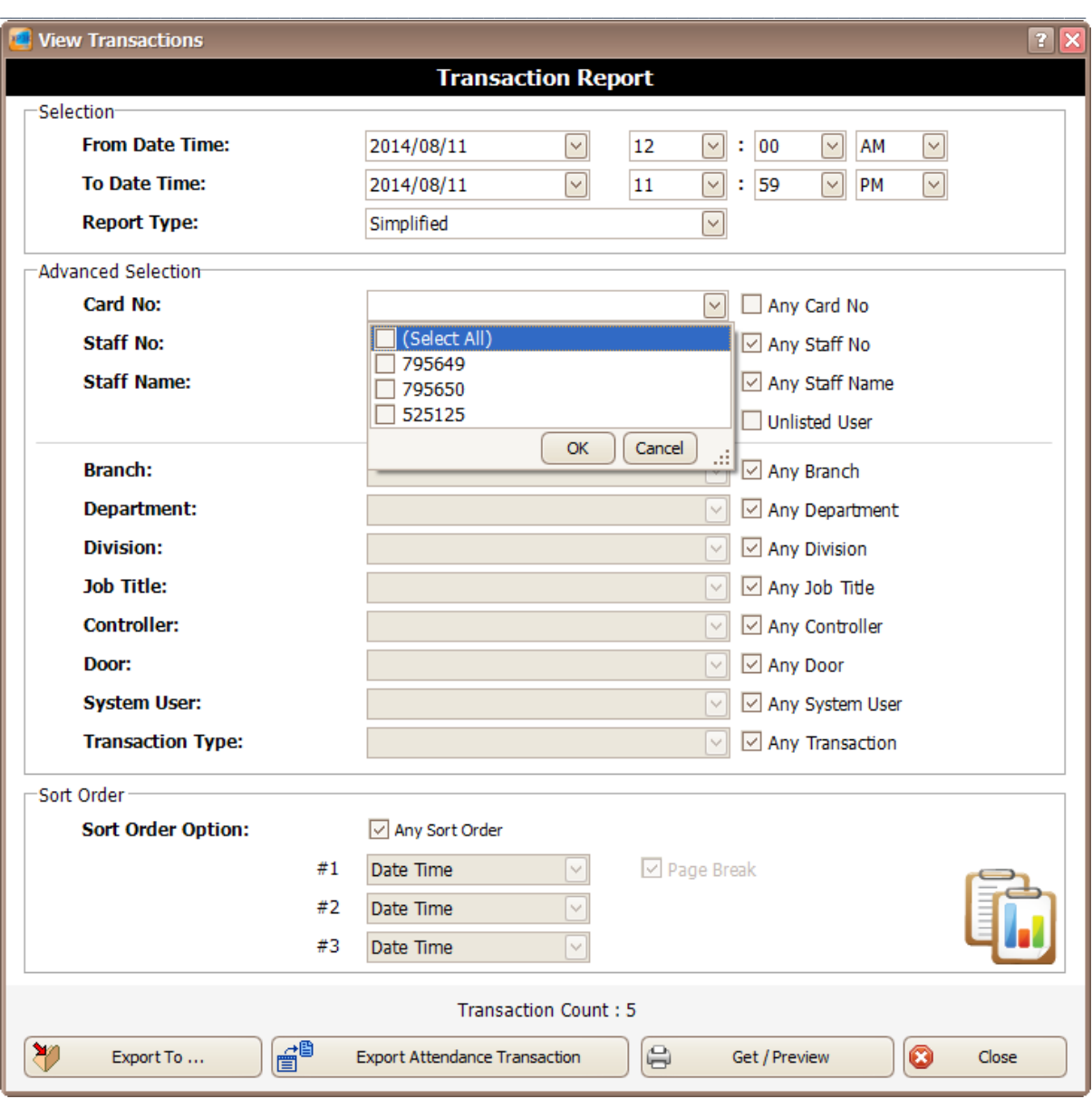

*Figure 101 - View Transaction Screen*

- 3. You can select From Date Time, To Date Time and Report Type to view the transaction that you want. To select for selected card no, staff or branch, you can use the Advanced Selection. Uncheck the checkbox at the right side and use the drop down list to search for the cards that you want.
- 
- Get / Preview

4. Click **in the Click** set / Preview icon to view the Transaction Report.

5. A report viewer will be shown to view the report.

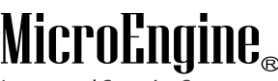

**Integrated Security** 

## **B. Daily Attendance Report**

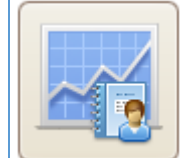

1. Click on **interest in the open Daily Attendance Report screen.** 

 $\_$  , and the set of the set of the set of the set of the set of the set of the set of the set of the set of the set of the set of the set of the set of the set of the set of the set of the set of the set of the set of th

2. The following screen will be shown (*Refer Figure 102*).

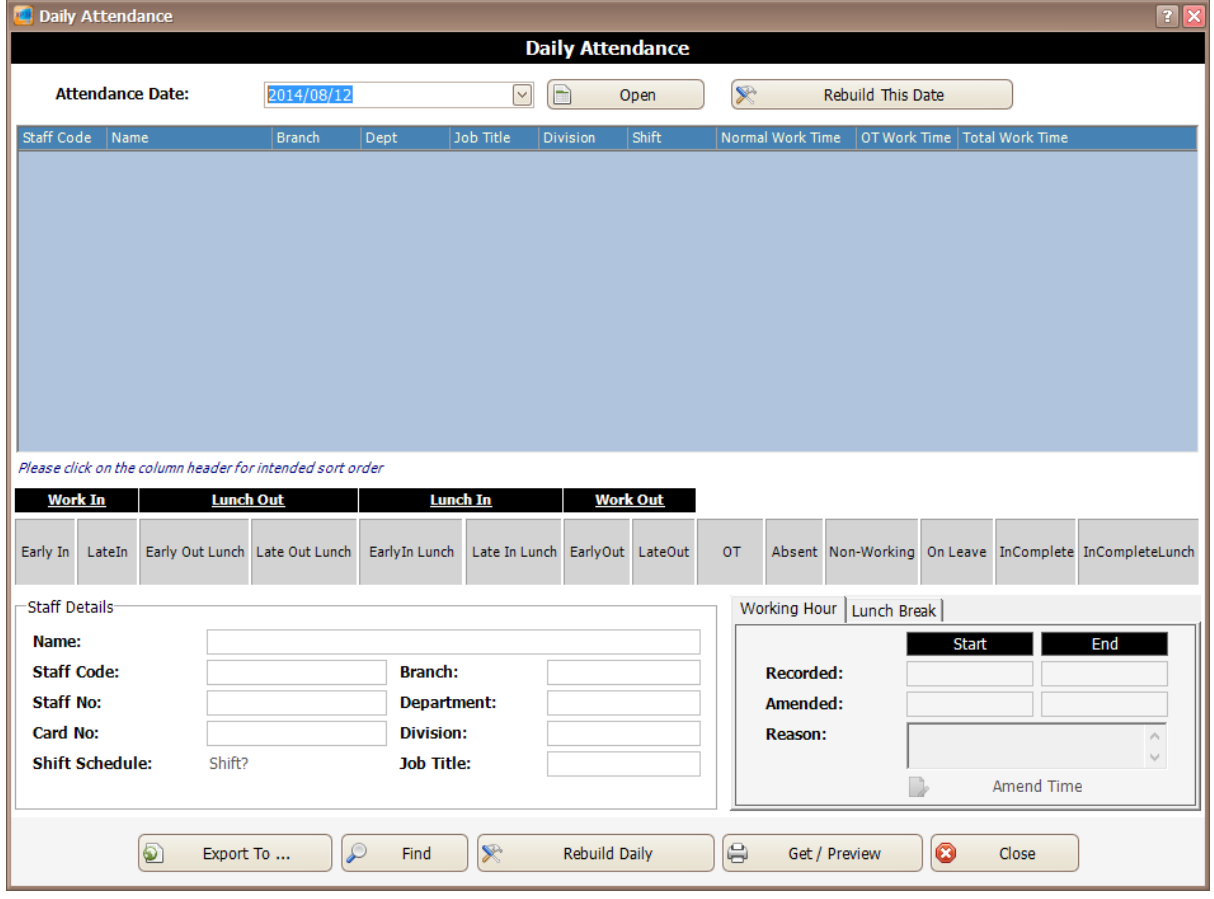

*Figure 102 - Daily Attendance*

Rebuild Daily

 $\frac{3. \text{ Click}}{2. \text{Click}}$  icon to rebuild daily attendance.

4. You can select From Date and To Date to view the daily attendance date that you want. To select for selected card no, staff or branch, you can use the Advanced Selection. Uncheck the checkbox at the right side and use the drop down list to search for the cards that you want (*Refer Figure 103*). Click OK to continue.

Integrated Security System

xPortal3000 User Manual

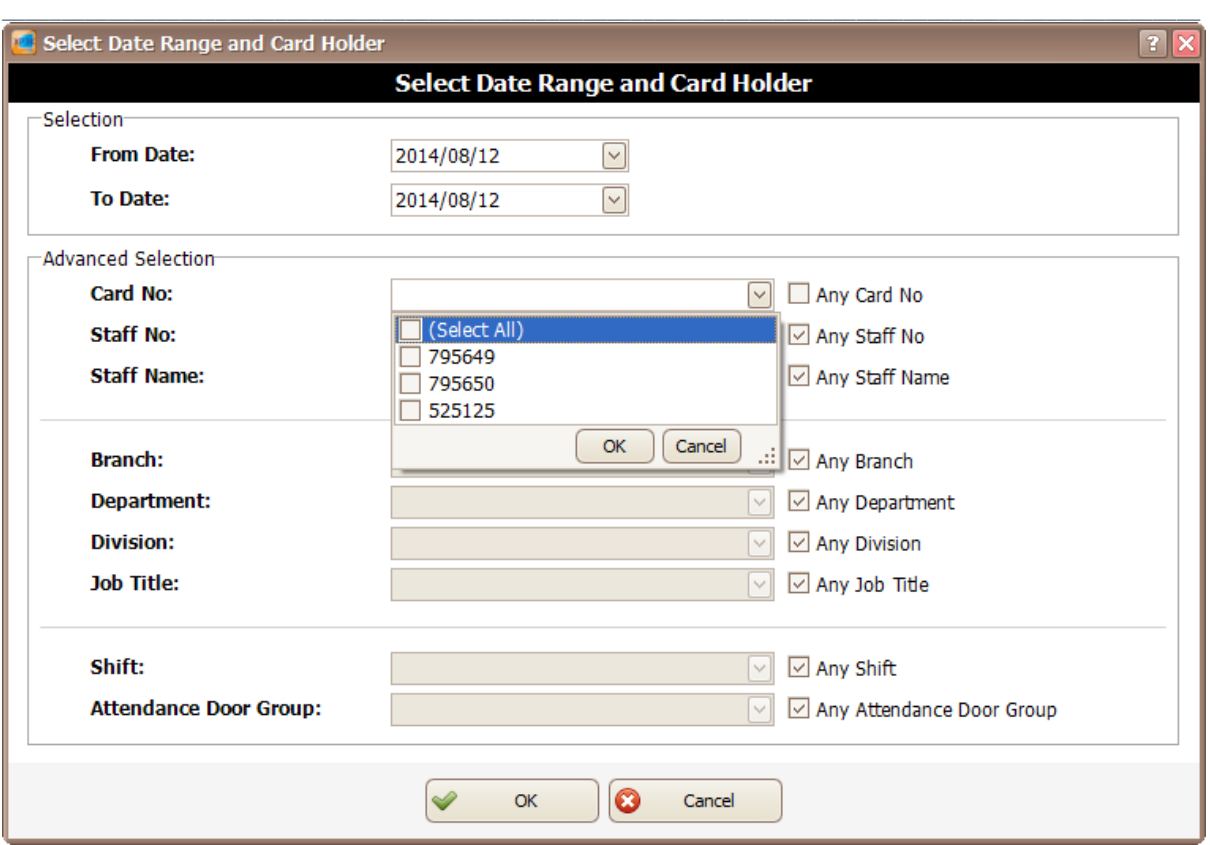

*Figure 103 - Select Date Range and Card Holder*

5. The following screen will be shown (*Refer Figure 104*). You need to wait for the date selected to finish rebuild.

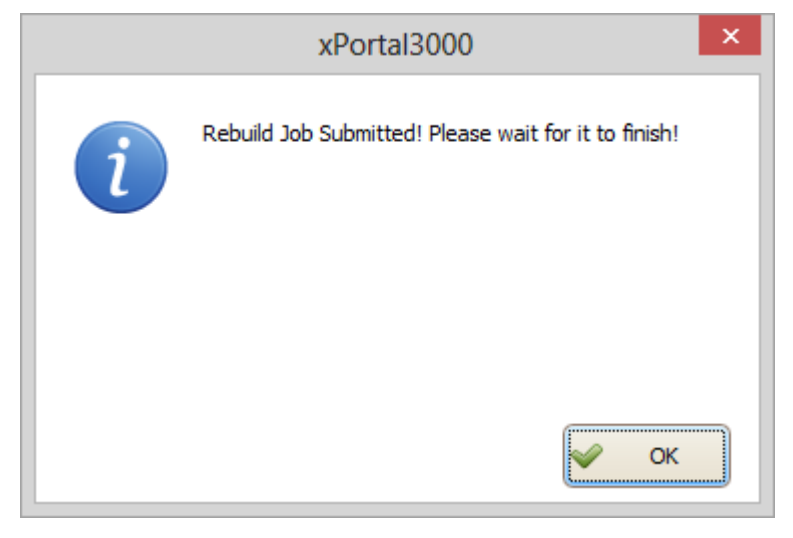

*Figure 104 - Wait for the job to rebuild*

- 6. After the rebuild is finish, click  $\left[\bigoplus_{i=1}^n$  Get / Preview  $\bigcup$  icon to view the report. Get / Preview
- 7. The following screen will be shown (*Refer Figure 105*). You can select From Date Time, To Date Time and Report Type to view the daily attendance

**N** 

**Integrated Security** 

report. To select for selected card no, staff or branch, you can use the Advanced Selection. Uncheck the checkbox at the right side and use the drop down list to search for the cards that you want. Click Get/ Preview to continue.

 $\_$  , and the set of the set of the set of the set of the set of the set of the set of the set of the set of the set of the set of the set of the set of the set of the set of the set of the set of the set of the set of th

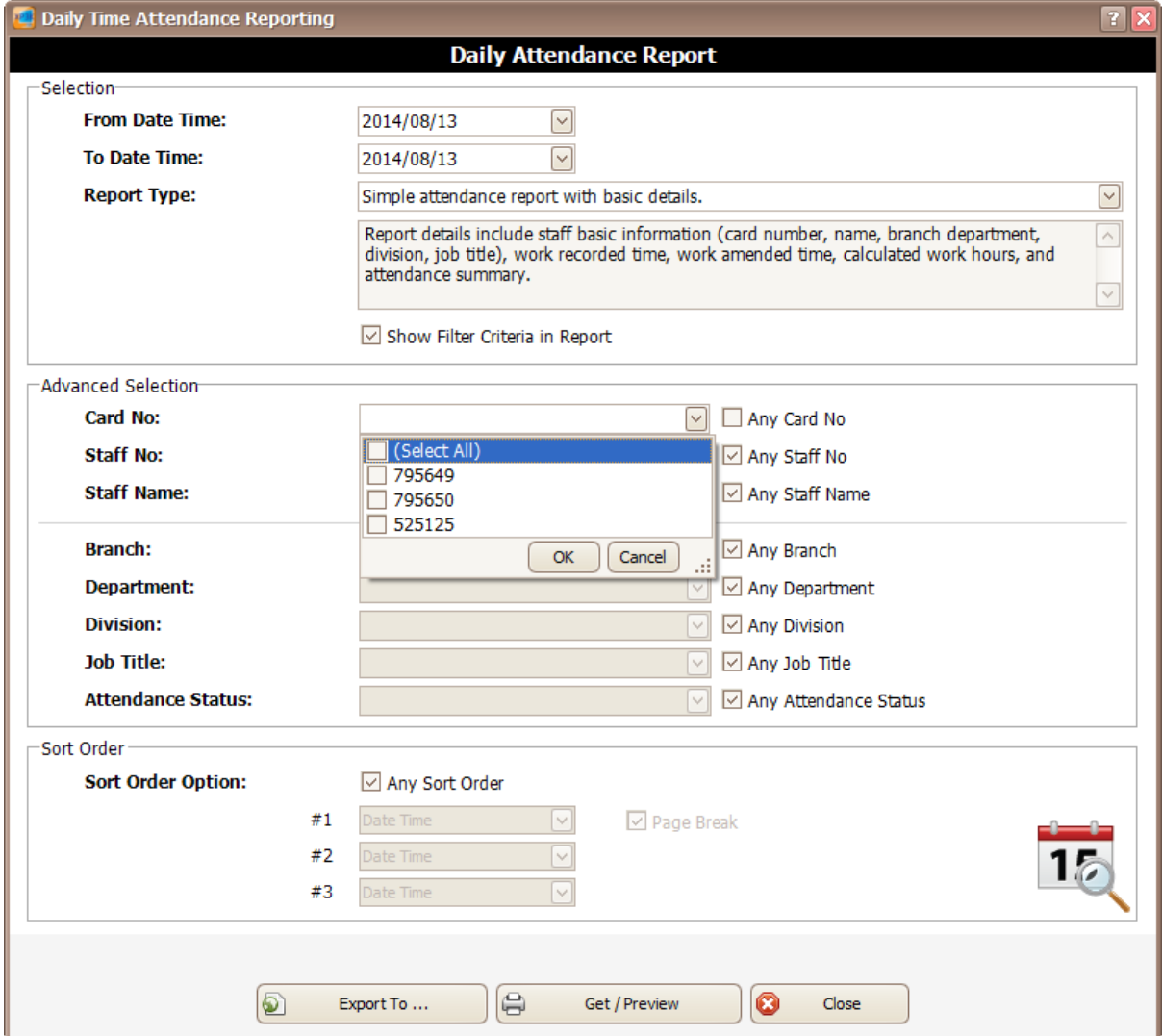

*Figure 105 - Daily Time Attendance Reporting*

8. xPortal3000 Report Viewer will be shown to display Daily Attendance Report.

# **C. Monthly Attendance Report**

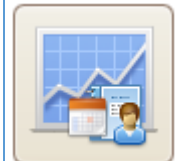

1. Click on **interest in the open** icon to open Monthly Attendance Report screen.

2. The following screen will be shown (*Refer Figure 106*).

# **N**

Integrated Security Systems

### xPortal3000 User Manual

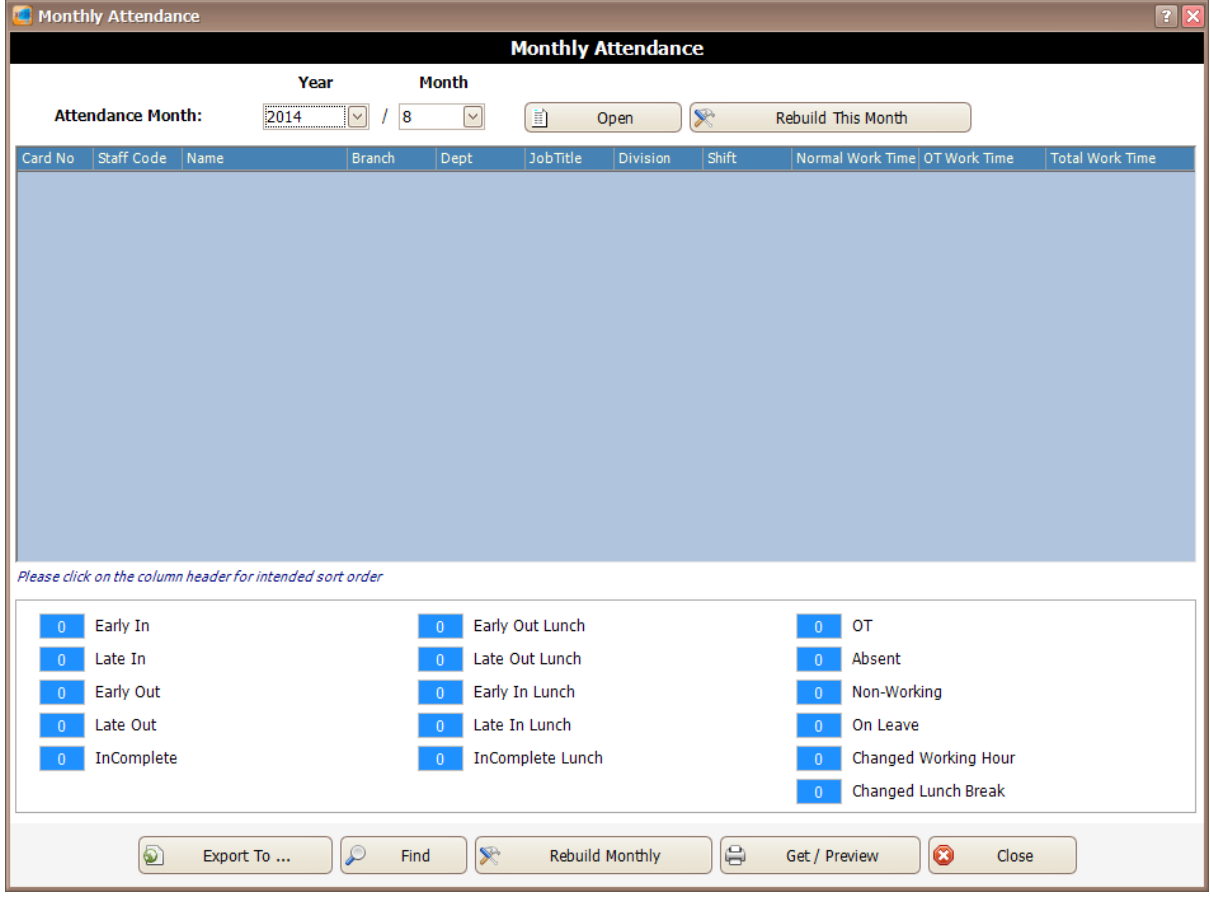

 $\_$  , and the set of the set of the set of the set of the set of the set of the set of the set of the set of the set of the set of the set of the set of the set of the set of the set of the set of the set of the set of th

*Figure 106 - Monthly Attendance*

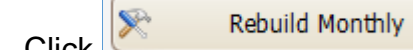

3. Click including its controller in the controller of the build monthly attendance.

4. You can select Attendance Month to view the monthly attendance that you want. To select for selected card no, staff or branch, you can use the Advanced Selection. Uncheck the checkbox at the right side and use the drop down list to search for the cards that you want (*Refer Figure 107*). Click OK to continue.

Integrated Security Sy

### xPortal3000 User Manual

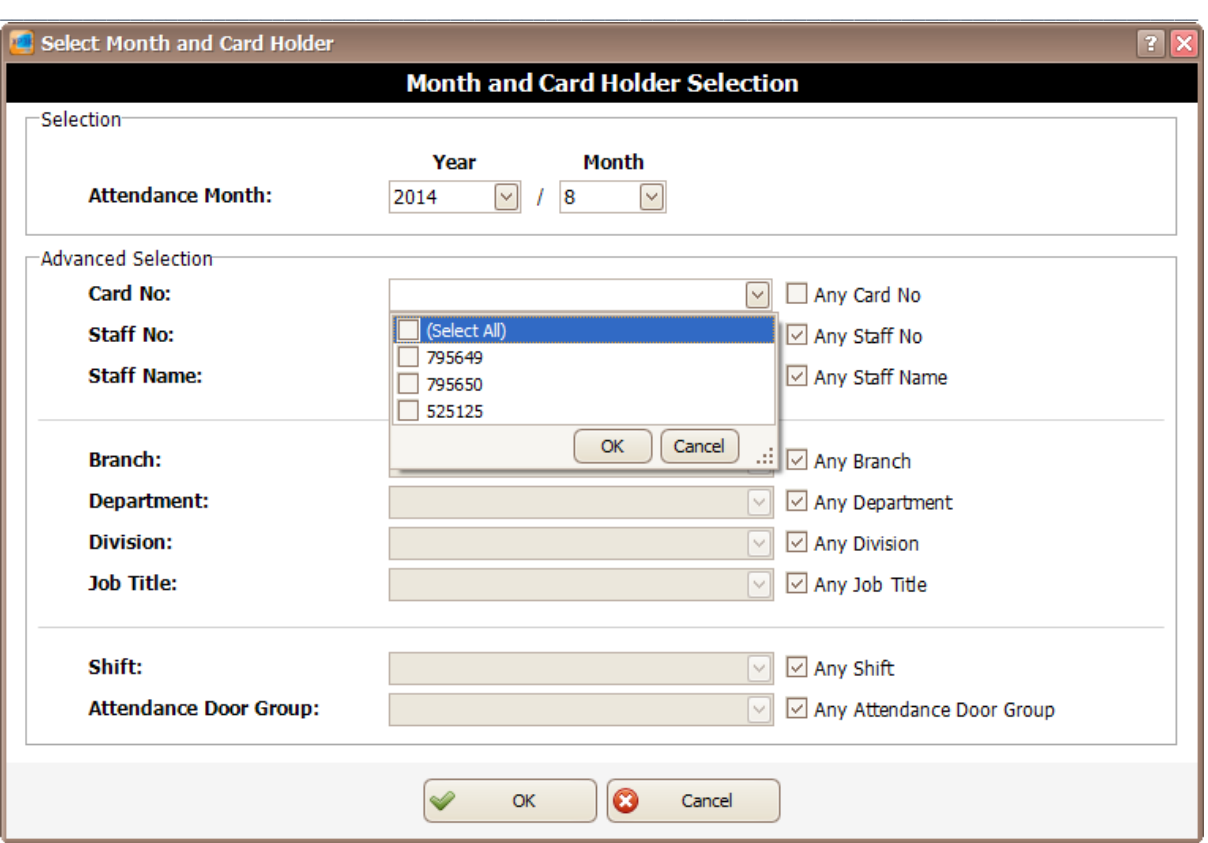

*Figure 107 - Select Month and Card Holder*

5. You have to wait for the rebuild to finish (*Refer Figure 108*).

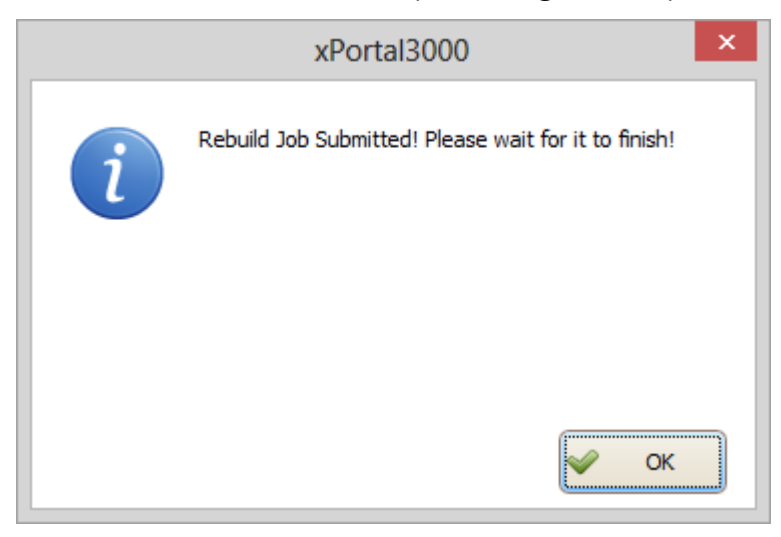

*Figure 108 - Wait for the job to rebuild*

6. After the rebuild is finish, click  $\left[\bigoplus_{i=1}^n$  Get / Preview  $\frac{1}{n}$  icon to view the report. Get / Preview

7. The following screen will be shown (*Refer Figure 109*). You can select From Month, To Month and Report Type to view the monthly attendance report. To select for selected card no, staff or branch, you can use the Advanced

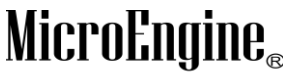

Integrated Security Systems

 $\_$  , and the set of the set of the set of the set of the set of the set of the set of the set of the set of the set of the set of the set of the set of the set of the set of the set of the set of the set of the set of th Selection. Uncheck the checkbox at the right side and use the drop down list to search for the cards that you want. Click Get/ Preview to continue.

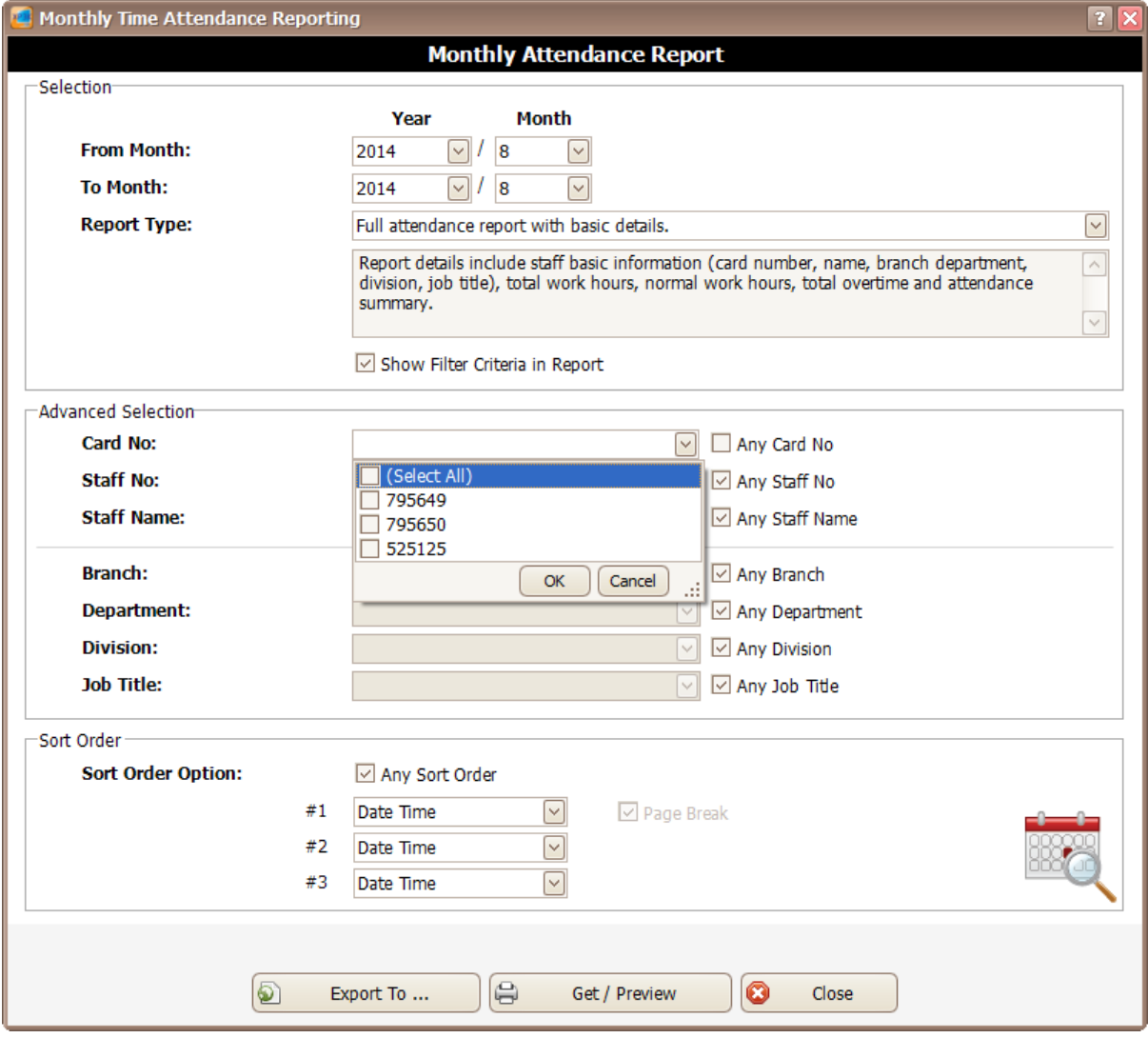

*Figure 109 - Monthly Time Attendance Reporting*

8. xPortal3000 Report Viewer will be shown to display Monthly Attendance Report.

# **D. Door User List Report**

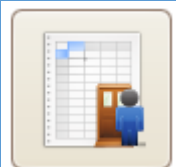

1. Click on **interest in the click on its Click on List Click on List Report screen.** 

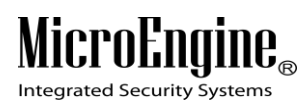

2. Door User List screen will be shown to select door (*Refer Figure 110*).

 $\_$  , and the set of the set of the set of the set of the set of the set of the set of the set of the set of the set of the set of the set of the set of the set of the set of the set of the set of the set of the set of th

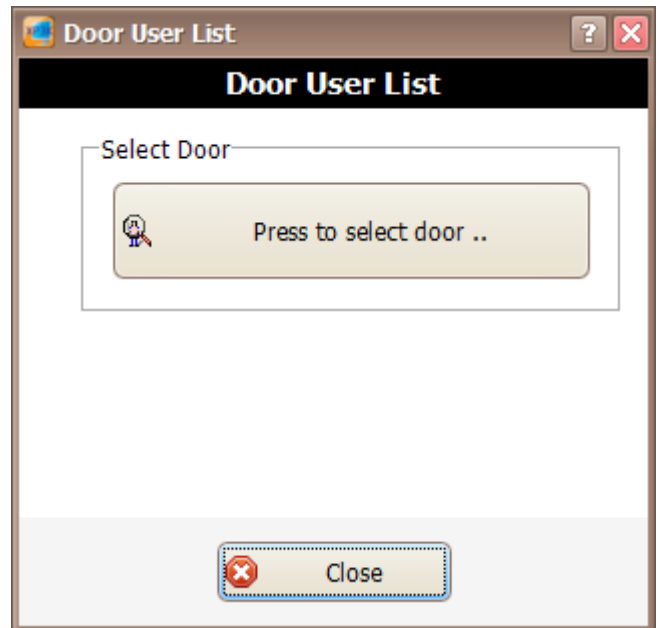

*Figure 110 - Door User List*

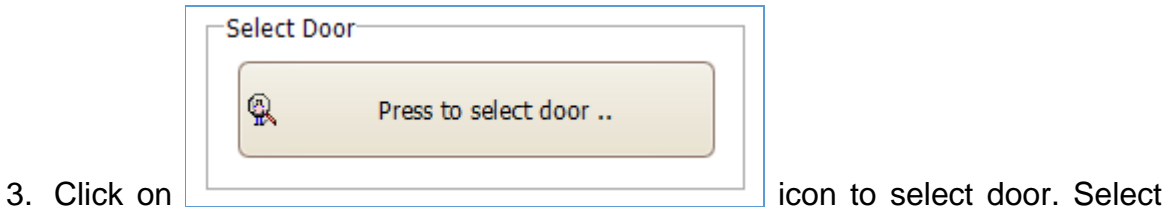

door screen will be shown and allow you to select the door that you want. (*Refer Figure 111*). Click OK to continue to the next screen.

# MicroEngine®

Integrated Security Systems

### xPortal3000 User Manual

| Select Door                       |                |                  |                                   |         |                                 | $\overline{\mathbf{x}}$ |
|-----------------------------------|----------------|------------------|-----------------------------------|---------|---------------------------------|-------------------------|
| <b>Participation</b><br>е         | $\mathbf x$    |                  |                                   |         |                                 |                         |
| Send Data<br><b>Retrieve Data</b> | OK<br>Cancel   |                  |                                   |         |                                 |                         |
| Code                              | Description    |                  | Controller                        | Unit No | Reader Type                     | Model No                |
| ▶ N/Available                     | Not Available  |                  | N/Available                       | 999     | MicroEngine A10                 | Controller              |
| <b>DOOR GT</b>                    | <b>DOOR GT</b> |                  | GT3200L                           | 00      | MicroEngine A10                 | Controller              |
| DOOR M1000i                       |                |                  | M1000I                            | 00      | MicroEngine A10                 | Controller              |
|                                   |                |                  |                                   |         |                                 |                         |
|                                   |                |                  |                                   |         |                                 |                         |
|                                   |                |                  |                                   |         |                                 |                         |
|                                   |                |                  |                                   |         |                                 |                         |
|                                   |                |                  |                                   |         |                                 |                         |
|                                   |                |                  |                                   |         |                                 |                         |
|                                   |                |                  |                                   |         |                                 |                         |
|                                   |                |                  |                                   |         |                                 |                         |
| Details <sup>-</sup>              |                |                  |                                   |         |                                 |                         |
| <b>Lock Release Time:</b>         |                | 05               | <b>Exit Button Activation TZ:</b> |         | 000                             |                         |
| <b>Door Open Time:</b>            |                | 10 <sup>°</sup>  | Anti Passback Entry Zone Code:    |         | 00                              |                         |
| Auto Lock Release TZ:             |                | 000              | Anti Passback Exit Zone Code:     |         | 00                              |                         |
|                                   |                |                  |                                   |         |                                 |                         |
| <b>Higher Security Mode:</b>      |                | Token Type + PIN | <b>Security Mode:</b>             |         | N                               |                         |
| <b>Higher Security TZ:</b>        |                | 000              | <b>Supervisor Mode:</b>           |         | N                               |                         |
| <b>Emergency PIN:</b>             |                | 1234             | Is Attendance Capturing Door:     |         | No. Don't include this door for |                         |
| <b>Emergency Mode:</b>            |                | Lock-Release     |                                   |         | attendance calculation          |                         |
| <b>RS485 Reader Model:</b>        |                | <b>NOT USED</b>  |                                   |         |                                 |                         |
|                                   |                |                  |                                   |         |                                 |                         |

*Figure 111 - Select Door*

4. A screen will display the total door accessibility related with the selected door (*Refer Figure 112*).

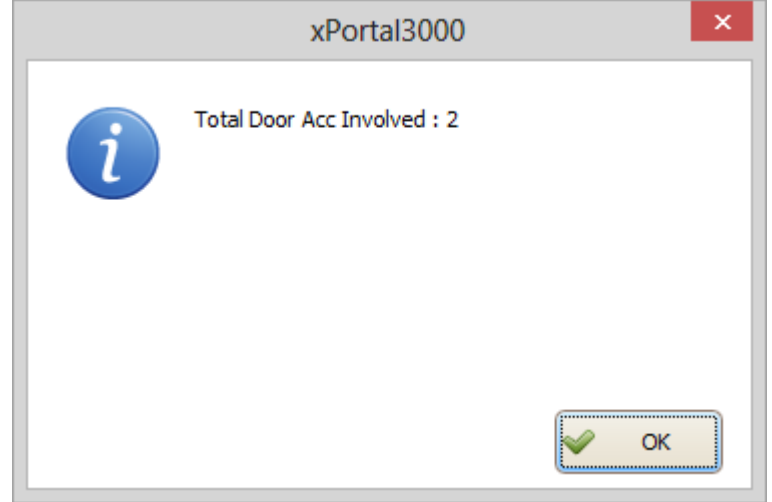

*Figure 112 - Total Door Accessibility Involved*

5. A list of card holder that has been assign to the door access will be shown (*Refer Figure 113*).

### **Micro**  $\mathbf{I} \mathbf{E}_{\scriptscriptstyle (\!\varsigma\!)}$ Eno

Integrated Security Systems

### xPortal3000 User Manual

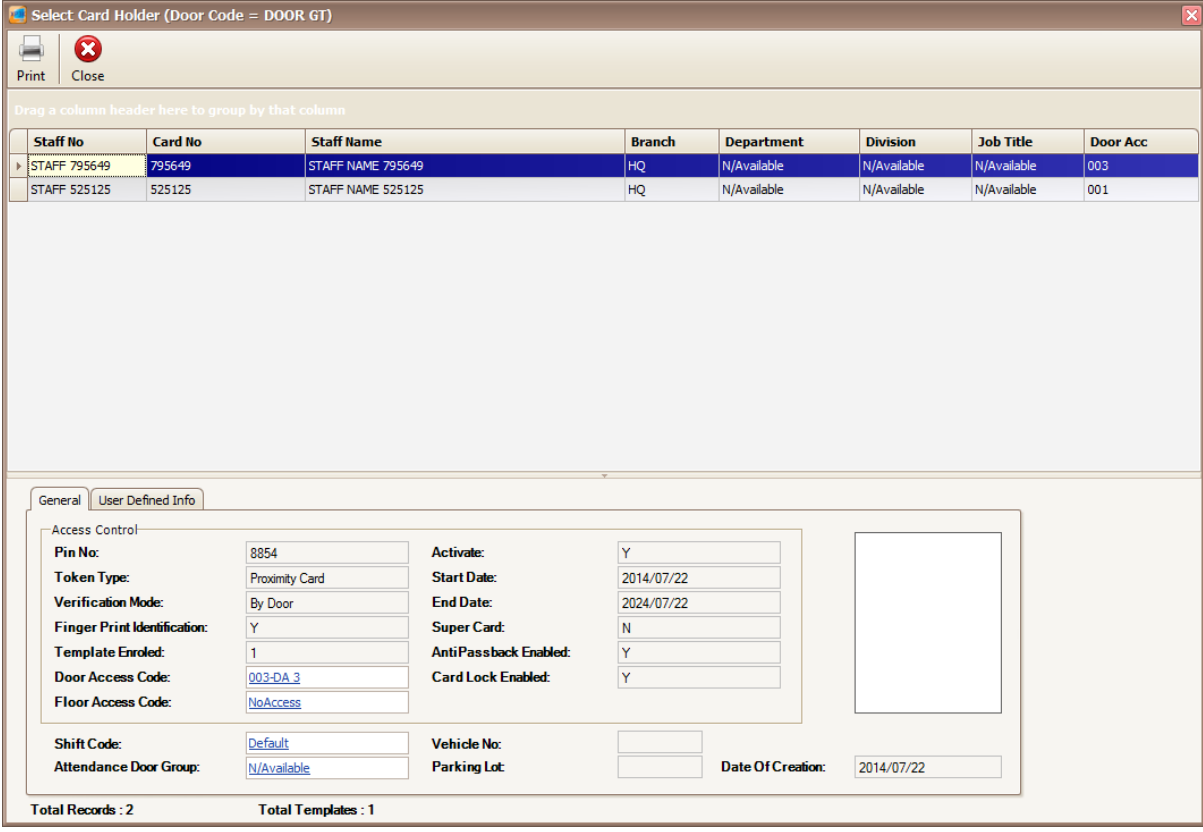

 $\_$  , and the set of the set of the set of the set of the set of the set of the set of the set of the set of the set of the set of the set of the set of the set of the set of the set of the set of the set of the set of th

*Figure 113 - List of Card Holder*

# **E. Staff Last Location Report**

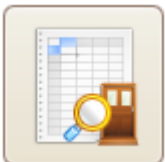

- 1. Click on **interest in the click on the click** icon to open Staff Last Location Report screen.
- 2. An xPortal3000 report viewer will be shown to display the staff last location (*Refer Figure 114*).

| <b>Integrated Security Systems</b> |                | xPortal3000 System<br>MicroEngine<br>Staff Last Location Data Listing |               |        |      |                                |                |                    |  |  |
|------------------------------------|----------------|-----------------------------------------------------------------------|---------------|--------|------|--------------------------------|----------------|--------------------|--|--|
| <b>Staff No</b>                    | : STAFF 795650 | <b>Card No</b>                                                        | : 795650      |        |      | Staff Name : STAFF NAME 795650 |                |                    |  |  |
| <b>Branch</b>                      | : HQ           | <b>Division</b>                                                       | : N/Available |        | Dept | : N/Available                  | Job            | : N/Available      |  |  |
| Date Time                          |                | Door                                                                  |               | Reader |      |                                |                | <b>Access Type</b> |  |  |
| 2014/07/22                         | 11:34:36       | DOOR GT                                                               |               | 00     |      |                                | P <sub>0</sub> |                    |  |  |

*Figure 114 - Staff Last Location Report*

# M

Integrated Security Systems

### $\_$  , and the set of the set of the set of the set of the set of the set of the set of the set of the set of the set of the set of the set of the set of the set of the set of the set of the set of the set of the set of th **F. Who Still In Report**

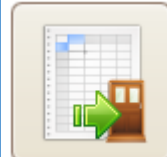

- 1. Click on **interest in the open** icon to open Who Still In Report screen.
- 2. Who Still In screen will be shown to choose the Main Door Group (Refer *Figure 115*).

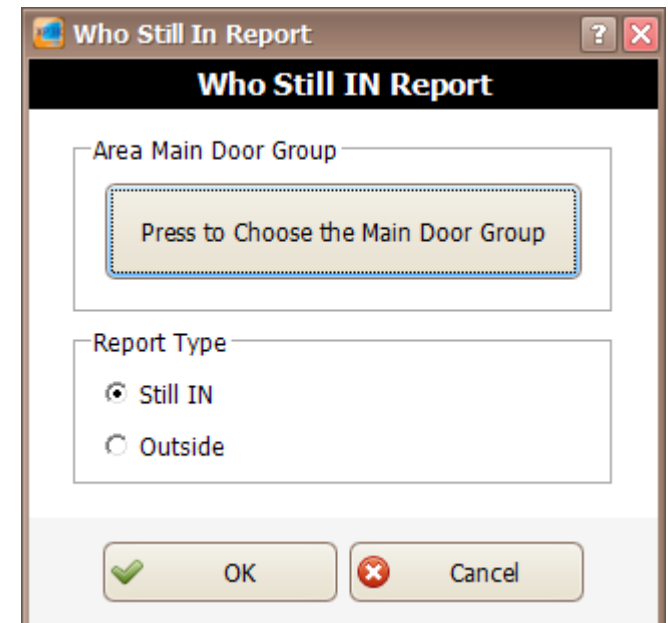

*Figure 115 - Who Still In screen*

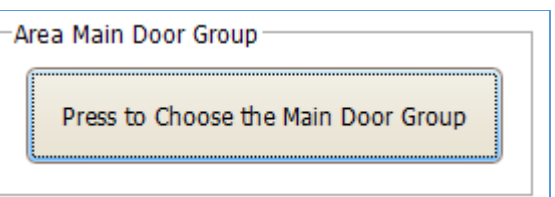

3. Click on  $\Box$ 

Door Group. Select area door screen will be shown and allow you to choose the area door that you want. (*Refer Figure 116*). Click OK to continue to the next screen.

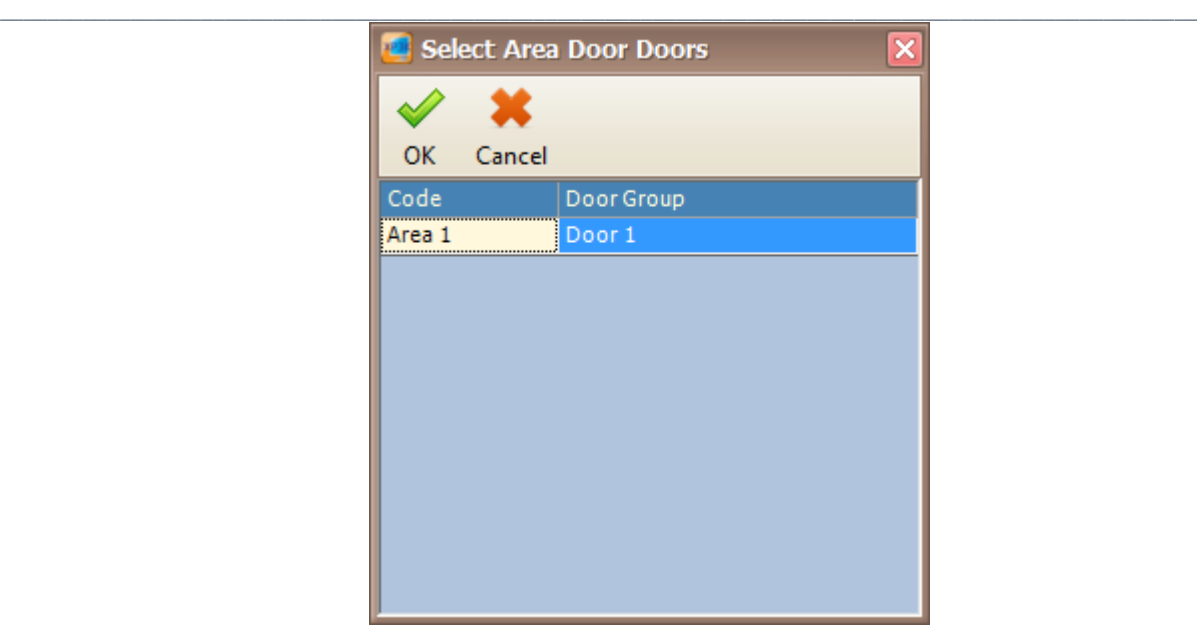

*Figure 116 - Select Area Door*

4. Select the report type by choosing Still In or Outside (Refer *Figure 117*).

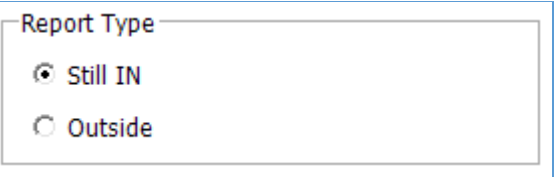

*Figure 117 - Report Type*

5. Click OK to view the report. A report viewer will be shown to display the Who Still In report (Refer *Figure 118*).

| <b>Integrated Security Systems</b> |         | xPortal3000 System<br>MicroEnaine<br>Who Still IN Listing |               |                 |                   |                  |                |             |             |
|------------------------------------|---------|-----------------------------------------------------------|---------------|-----------------|-------------------|------------------|----------------|-------------|-------------|
| <b>Staff Code</b>                  | Card No | <b>Staff Name</b>                                         | <b>Branch</b> | <b>Division</b> | <b>Department</b> | <b>Job Title</b> | Door Code      | <b>Date</b> | <b>Time</b> |
| <b>STAFF 525125</b>                | 525125  | STAFF NAME 525125                                         | HQ            | N/Available     | N/Available       | N/Available      | <b>DOOR GT</b> | 2014/08/18  | 10:56:39    |
| <b>STAFF 795650</b>                | 795650  | STAFF NAME 795650                                         | HQ            | N/Available     | N/Available       | N/Available      | <b>DOOR GT</b> | 2014/07/22  | 11:34:36    |
| Total Record: 2                    |         |                                                           |               |                 |                   |                  |                |             |             |
|                                    |         |                                                           |               |                 |                   |                  |                |             |             |
|                                    |         |                                                           |               |                 |                   |                  |                |             |             |
|                                    |         |                                                           |               |                 |                   |                  |                |             |             |

*Figure 118 - Who Still In Report*